### aludu cisco.

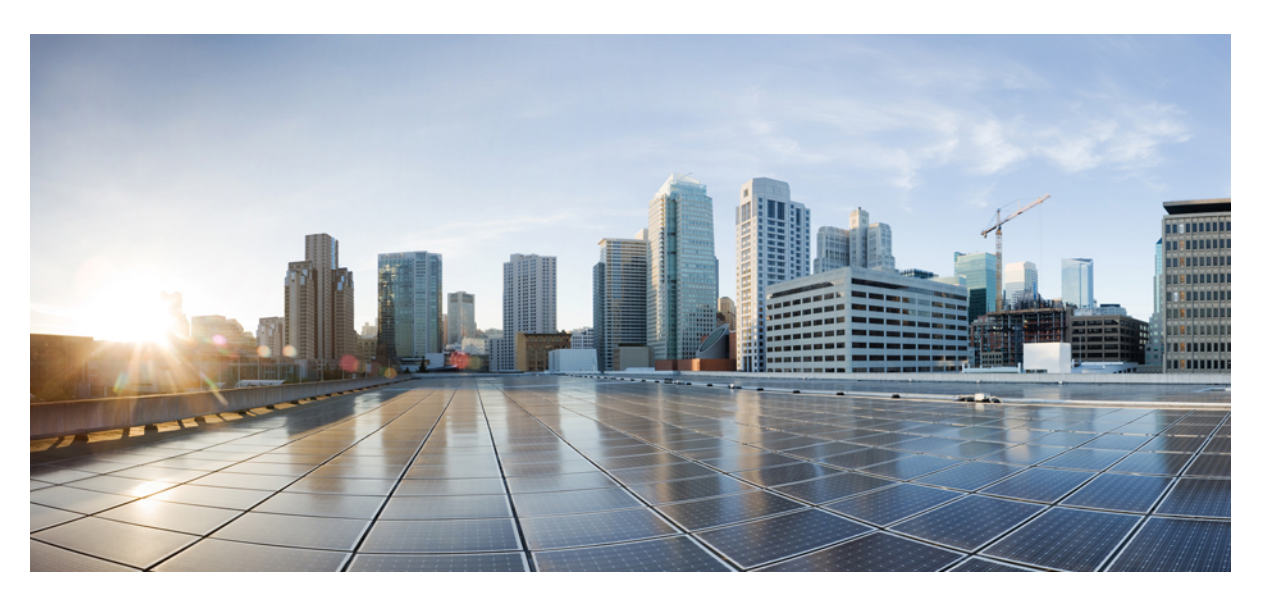

### **Cisco Secure Firewall Threat Defense Upgrade Guide for Management Center, Version 7.2.6–7.2.x**

**First Published:** 2024-03-19

**Last Modified:** 2024-03-19

### **Americas Headquarters**

Cisco Systems, Inc. 170 West Tasman Drive San Jose, CA 95134-1706 USA http://www.cisco.com Tel: 408 526-4000 800 553-NETS (6387) Fax: 408 527-0883

© 2024 Cisco Systems, Inc. All rights reserved.

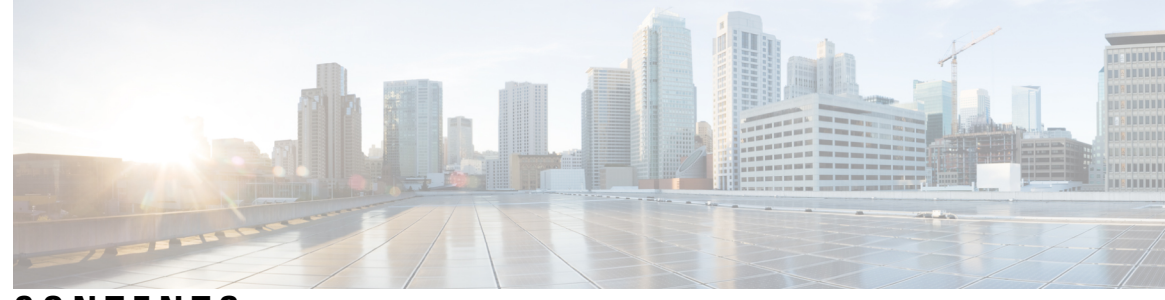

### **CONTENTS**

## **CHAPTER 1 [Planning](#page-6-0) Your Upgrade 1** Is This [Guide](#page-6-1) for You? **1** [Compatibility](#page-6-2) **1** Upgrade [Guidelines](#page-7-0) **2** [Upgrade](#page-8-0) Path **3** Upgrade Path for [Management](#page-8-1) Center **3** [Upgrade](#page-8-2) Path for Threat Defense **3** Upgrade Path for Threat Defense with Chassis [Upgrade](#page-8-3) **3** Upgrade Order for Threat Defense with Chassis Upgrade and High [Availability/Clusters](#page-9-0) **4** Upgrade [Packages](#page-10-0) **5** Uploading and [Downloading](#page-10-1) Upgrade Packages to the Management Center **5** Copying Upgrade Packages to [Managed](#page-11-0) Devices **6** Copy Upgrade [Packages](#page-12-0) from an Internal Server **7** Copy Threat Defense Upgrade [Packages](#page-12-1) between Devices **7** Upgrade Packages on [Cisco.com](#page-14-0) **9** Upgrade [Readiness](#page-15-0) **10** Network and [Infrastructure](#page-15-1) Checks **10** [Configuration](#page-15-2) and Deployment Checks **10** [Backups](#page-16-0) **11** Software Upgrade [Readiness](#page-17-0) Checks **12 CHAPTER 2 Upgrade [Management](#page-18-0) Center 13** Upgrade the [Management](#page-18-1) Center: Standalone **13** Upgrade the [Management](#page-20-0) Center: High Availability **15 CHAPTER 3 [Upgrade](#page-24-0) Threat Defense 19**

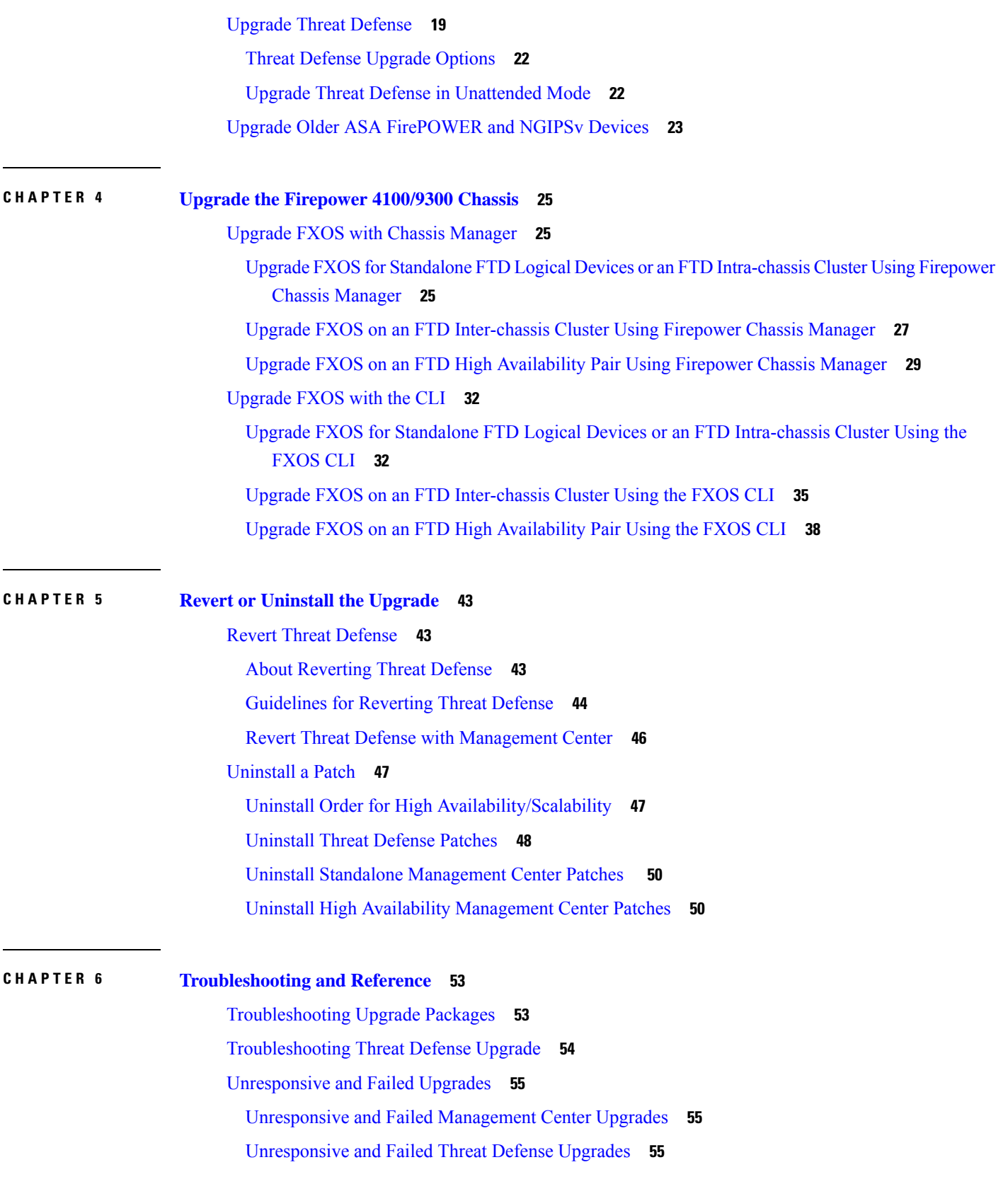

Г

 $\mathbf I$ 

Traffic Flow and [Inspection](#page-62-0) **57**

Traffic Flow and [Inspection](#page-62-1) for Threat Defense Upgrades **57**

Traffic Flow and [Inspection](#page-64-0) for Chassis Upgrades **59**

Traffic Flow and Inspection when Deploying [Configurations](#page-64-1) **59**

Time and Disk [Space](#page-65-0) **60**

[Upgrade](#page-66-0) Feature History **61**

#### **Contents**

Г

 $\mathbf I$ 

<span id="page-6-0"></span>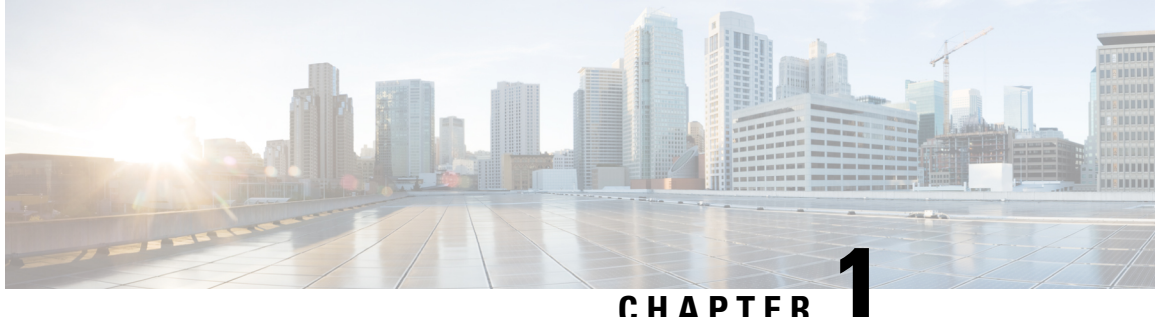

## **Planning Your Upgrade**

Use this guide to plan and complete threat defense and management center upgrades. Upgrades can be major (A.x), maintenance (A.x.y), or patch (A.x.y.z) releases. We also may provide hotfixes, which are minor updates that address particular, urgent issues.

- Is This [Guide](#page-6-1) for You?, on page 1
- [Compatibility,](#page-6-2) on page 1
- Upgrade [Guidelines,](#page-7-0) on page 2
- [Upgrade](#page-8-0) Path, on page 3
- Upgrade [Packages,](#page-10-0) on page 5
- Upgrade [Readiness,](#page-15-0) on page 10

## <span id="page-6-1"></span>**Is This Guide for You?**

The upgrade procedures in this guide are for:

- Upgrading the managagement center *from* Version Version 7.2.6 or later maintenance release.
- Upgrading threat defense (usually to Version 7.2) with a management center that is *already running* Version 7.2.6 or later maintenance release.

This means that after you use this guide to upgrade the management center, you need to use a different guide to upgrade threat defense.

## <span id="page-6-2"></span>**Compatibility**

Before you upgrade, make sure the target version is compatible with your deployment. If you cannot upgrade due to incompatibility, contact your Cisco representative or partner contact for refresh information.

For compatibility information, see:

- Cisco Secure Firewall Management Center [Compatibility](https://www.cisco.com/c/en/us/td/docs/security/secure-firewall/compatibility/management-center-compatibility.html) Guide
- Cisco Secure Firewall Threat Defense [Compatibility](https://www.cisco.com/c/en/us/td/docs/security/secure-firewall/compatibility/threat-defense-compatibility.html) Guide
- Cisco Firepower 4100/9300 FXOS [Compatibility](https://www.cisco.com/c/en/us/td/docs/security/firepower/fxos/compatibility/fxos-compatibility.html)

## <span id="page-7-0"></span>**Upgrade Guidelines**

#### **Software Upgrade Guidelines**

This guide contains upgrade procedures for your current management center version. For release-specific upgrade guidelines, including features with upgrade impact, check the release notes for your target version.

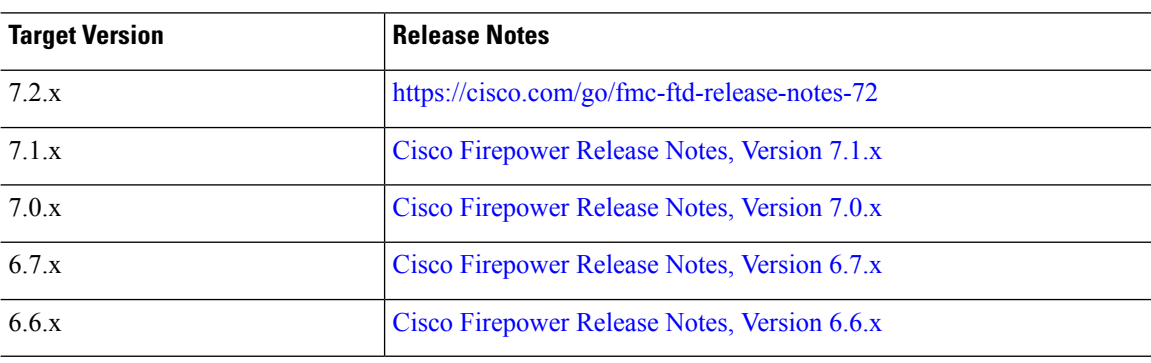

#### **Table 1: Cisco Secure Firewall Threat Defense Release Notes**

#### **FXOS Upgrade Guidelines for the Firepower 4100/9300**

For release-specific FXOS upgrade guidelines, check the release notes for your target version. For bugs that could affect your deployment, check the release notes between your current and target version.

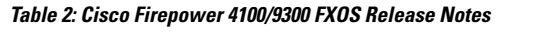

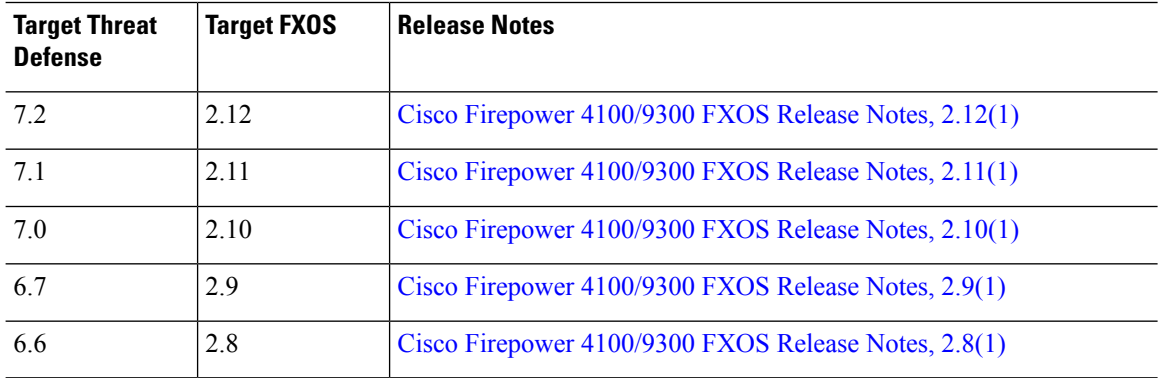

#### **Firmware Upgrade Guidelines for the Firepower 4100/9300**

For firmware upgrade guidelines, check the firmware upgrade guide: Cisco Firepower [4100/9300](https://www.cisco.com/c/en/us/td/docs/security/firepower/fxos/firmware-upgrade/fxos-firmware-upgrade.html) FXOS [Firmware](https://www.cisco.com/c/en/us/td/docs/security/firepower/fxos/firmware-upgrade/fxos-firmware-upgrade.html) Upgrade Guide.

## <span id="page-8-0"></span>**Upgrade Path**

Planning your upgrade path is especially important for large deployments, multi-hop upgrades, and situations where you need to coordinate related upgrades—operating systems, firmware, chassis, hosting environments, and so on.

### <span id="page-8-1"></span>**Upgrade Path for Management Center**

This table lists the minimum version to upgrade management center.

The management center must run the same or newer version asits managed devices. Upgrade the management center to your target version first, then upgrade devices. If you begin with devices running a much older version than the management center, further management center upgrades can be blocked. In this case you will need to perform a three (or more) step upgrade: devices first, then the management center, then devices again.

| <b>Target Version</b> | <b>Minimum Version to Upgrade</b> | <b>Oldest Device You Can Manage</b> |
|-----------------------|-----------------------------------|-------------------------------------|
| 7.4                   | 7.0                               | 7.0                                 |
| 73                    | 7.0                               | 6.7                                 |
| 72                    | 6.6                               | 6.6                                 |

**Table 3: Minimum Version to Upgrade Management Center**

### <span id="page-8-2"></span>**Upgrade Path for Threat Defense**

This table lists the minimum version to upgrade threat defense. If you are not running the minimum version, you will need to perform a multi-step upgrade. If a chassis upgrade is required, threat defense upgrade is blocked; see Upgrade Path for Threat Defense with Chassis [Upgrade,](#page-8-3) on page 3.

**Table 4: Minimum Version to Upgrade Threat Defense**

| <b>Target Version</b> | <b>Minimum Version to Upgrade</b> |
|-----------------------|-----------------------------------|
| 7.4                   | 7.0                               |
| 7.3                   | 7.0                               |
| 7.2                   | 6.6                               |

### <span id="page-8-3"></span>**Upgrade Path for Threat Defense with Chassis Upgrade**

For the Firepower 4100/9300, major threat defense upgrades require chassis (FXOS and firmware) upgrades. Maintenance releases and patches rarely do. Chassis upgrades to FXOS 2.14.1+ include firmware, otherwise, see the Cisco Firepower [4100/9300](https://www.cisco.com/c/en/us/td/docs/security/firepower/fxos/firmware-upgrade/fxos-firmware-upgrade.html) FXOS Firmware Upgrade Guide.

Because you upgrade the chassisfirst, you will briefly run a supported—but not recommended—combination, where the operating system is "ahead" of threat defense. If the chassis is already well ahead of its devices,

further chassis upgrades can be blocked. In this case you will need to perform a three (or more) step upgrade: devices first, then the chassis, then devices again. In high availability or clustered deployments, upgrade one chassis at a time; see Upgrade Order for Threat Defense with Chassis Upgrade and High [Availability/Clusters,](#page-9-0) on [page](#page-9-0) 4.

This table lists the minimum versions to upgrade threat defense when a chassis upgrade is required.

**Table 5: Minimum Versions to Upgrade Threat Defense Chassis**

| <b>Target Versions</b>                        | <b>Minimum Versions to Upgrade</b> |
|-----------------------------------------------|------------------------------------|
| Threat Defense $7.4$ on $FXOS$ $2.14.1.131+$  | Threat Defense 7.0 on FXOS 2.10    |
| Threat Defense $7.3$ on $FXOS$ $2.13.0.198 +$ | Threat Defense 7.0 on FXOS 2.10    |
| Threat Defense $7.2$ on $FXOS$ $2.12.0.31+$   | Threat Defense 6.6 on FXOS 2.8     |

## <span id="page-9-0"></span>**Upgrade Order for Threat Defense with Chassis Upgrade and High Availability/Clusters**

When a chassis upgrade is required in high availability or clustered deployments, upgrade one chassis at a time.

| <b>Threat Defense Deployment</b>                     | <b>Upgrade Order</b>                                                                                           |
|------------------------------------------------------|----------------------------------------------------------------------------------------------------|
| Standalone                                           | Upgrade chassis.<br>1.                                                                                         |
|                                                      | Upgrade threat defense.<br>2.                                                                                  |
| High availability                                    | Upgrade both chassis before you upgrade threat defense. To minimize<br>disruption, always upgrade the standby. |
|                                                      | 1. Upgrade chassis with the standby.                                                                           |
|                                                      | Switch roles.<br>2.                                                                                            |
|                                                      | Upgrade chassis with the new standby.<br>3.                                                                    |
|                                                      | Upgrade threat defense.<br>4.                                                                                  |
| Intra-chassis cluster (units on the<br>same chassis) | Upgrade chassis.<br>1.                                                                                         |
|                                                      | Upgrade threat defense.<br>2.                                                                                  |

**Table 6: Chassis Upgrade Order for the Firepower 4100/9300 with Management Center**

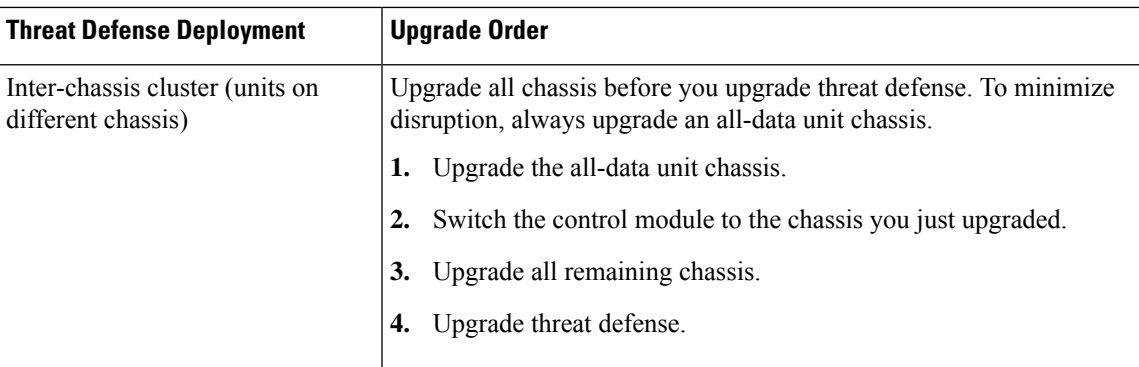

## <span id="page-10-1"></span><span id="page-10-0"></span>**Upgrade Packages**

### **Uploading and Downloading Upgrade Packages to the Management Center**

Manage upgrade packages on **System** ( $\ddot{\bullet}$ ) > **Product Upgrades**.

The page lists all upgrade packages that apply to you, with suggested releases specially marked. You can easily choose and direct-download packages from Cisco, or upload packages you manually downloaded: Upgrade Packages on [Cisco.com,](#page-14-0) on page 9.

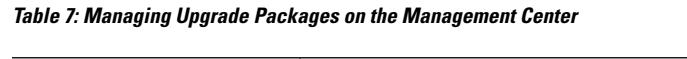

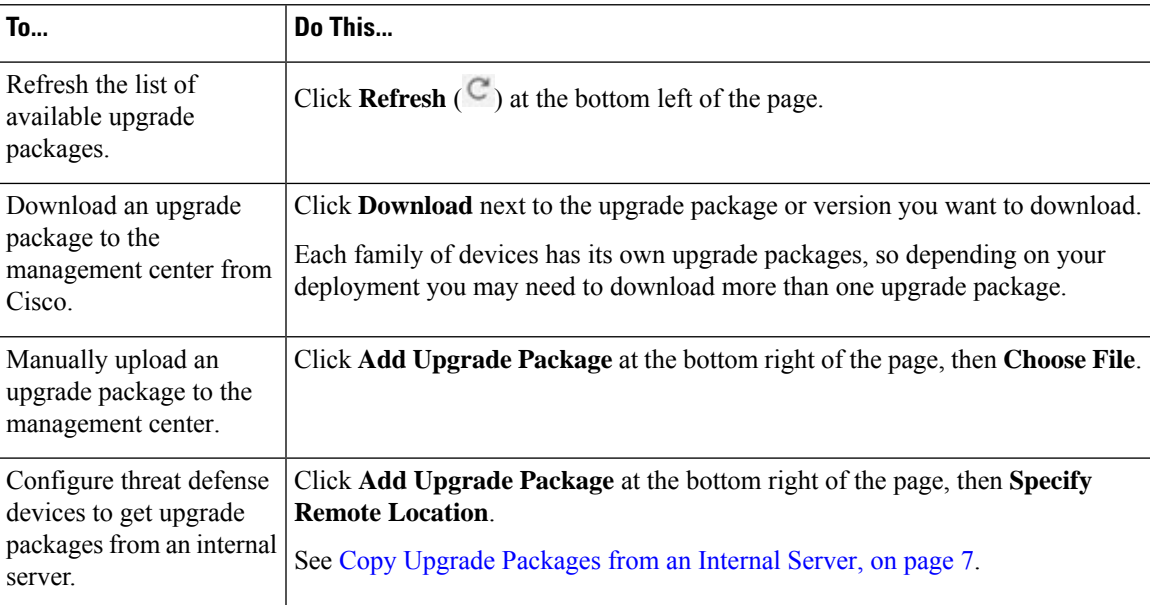

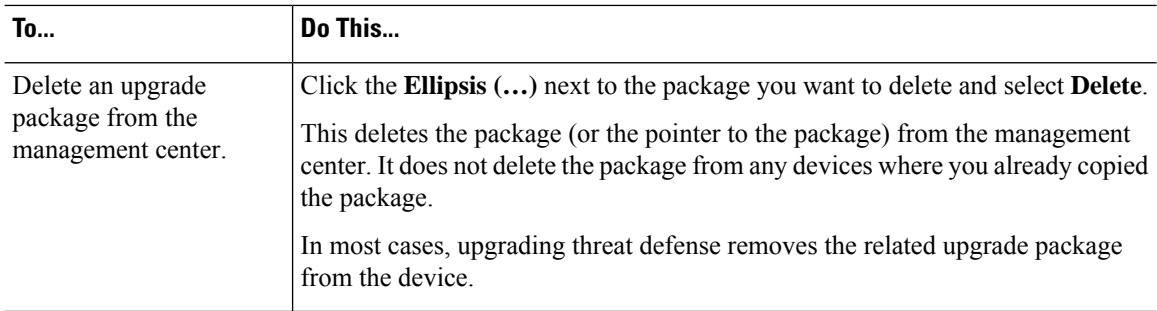

### <span id="page-11-0"></span>**Copying Upgrade Packages to Managed Devices**

To upgrade, the upgrade package must be on the device.

#### **Copying Threat Defense Upgrade Packages**

For threat defense upgrades, the easiest way to do this is to use the Product Upgrades page (System ( $\ddot{ }$ ) > **Product Upgrades** on the management center to download the upgrade package from Cisco, then let the upgrade wizard prompt you to copy the package over.

The following table goes into more details about this and your other options.

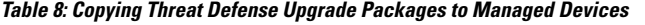

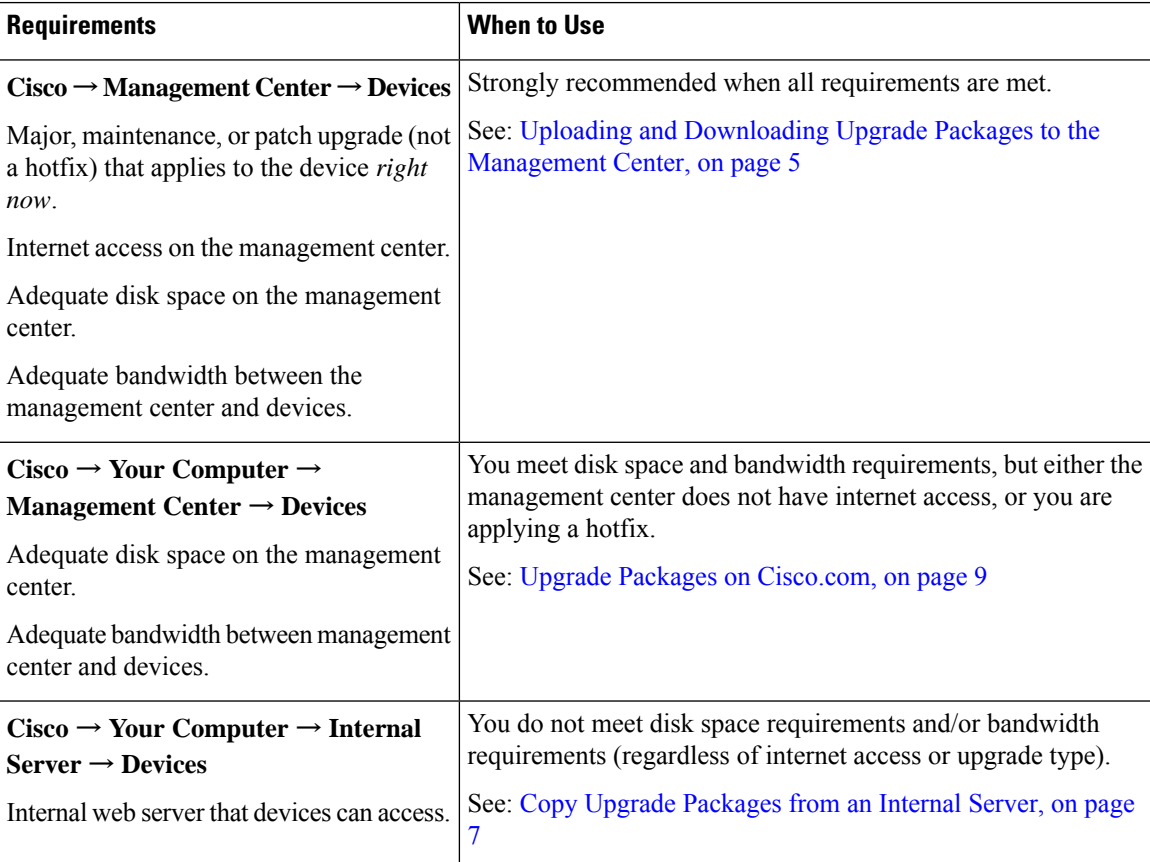

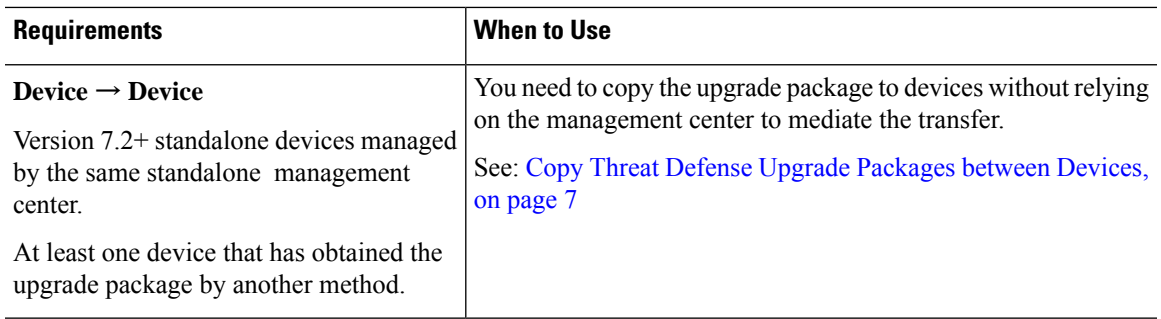

#### **Copying Firepower 4100/9300 Chassis Upgrade Packages**

For Firepower 4100/9300 chassis upgrade packages, download the upgrade package from Cisco, then use the chassis manager or CLI (FTP, SCP, SFTP, or TFTP) to copy the package to the device. See Upgrade [Packages](#page-14-0) on [Cisco.com,](#page-14-0) on page 9 and the upgrade procedure for your deployment.

### <span id="page-12-0"></span>**Copy Upgrade Packages from an Internal Server**

You can store threat defense upgrade packages on an internal server instead of the management center. This is especially useful if you have limited bandwidth between the management center and its devices. It also saves space on the management center.

After you get the packages from Cisco and set up your server, configure pointers to them. On the management

center, start like you are uploading a a package: on the Product Upgrades page (System ( $\bullet$ ) > Product **Upgrades**, click **Add Upgrade Package**. But instead of choosing a file on your computer, click **Specify Remote Location**and provide the appropriate details. When it is time to get the package, the device will copy it from the internal server.

| <b>Field</b>           | <b>Description</b>                                                                                                    |
|------------------------|----------------------------------------------------------------------------------------------------|
| URL                    | The source URL, including protocol (HTTP/HTTPS) and full path to the upgrade<br>package; for example:                                                                                                    |
|                        | https://internal web server/upgrade package.sh.REL.tar.                                                                                                    |
| <b>CA</b> Certificates | For secure web servers (HTTPS), the server's digital certificate (PEM format).<br>Copy and paste the entire block of text, including the BEGIN CERTIFICATE<br>and END CERTIFICATE lines. You should be able to obtain the certificate from<br>the server's administrator. You may also be able to use your browser, or a tool<br>like OpenSSL, to view the server's certificate details and export or copy the<br>certificate. |

**Table 9: Options for Copying Threat Defense Upgrade Packages from an Internal Server**

#### <span id="page-12-1"></span>**Copy Threat Defense Upgrade Packages between Devices**

Instead of copying upgrade packages to each device from the management center or internal web server, you can use the threat defense CLI to copy upgrade packages between devices ("peer to peer sync"). This secure and reliable resource-sharing goes over the management network but does not rely on the management center. Each device can accommodate 5 package concurrent transfers.

This feature is supported for Version 7.2+ standalone devices managed by the same standalone management center. It is not supported for:

- Container instances.
- Device high availability pairs and clusters. These devices get the package from each other as part of their normal sync process. Copying the upgrade package to one group member automatically syncs it to all group members.
- Devices managed by high availability management centers.
- Devices managed by the cloud-delivered Firewall Management Center, but added to an on-prem management center in analytics mode.
- Devices in different domains, or devices separated by a NAT gateway.
- Devices upgrading from Version 7.1 or earlier, regardless of management center version.

Repeat the following procedure for all devices that need the upgrade package. For detailed information on all the CLI commands associated with this feature, see the Cisco Secure Firewall Threat Defense [Command](https://www.cisco.com/c/en/us/td/docs/security/firepower/command_ref/b_Command_Reference_for_Firepower_Threat_Defense.html) [Reference](https://www.cisco.com/c/en/us/td/docs/security/firepower/command_ref/b_Command_Reference_for_Firepower_Threat_Defense.html).

#### **Before you begin**

- Upload the threat defense upgrade package to the management center or to an internal server.
- Copy the upgrade package to at least one device.
- **Step 1** As admin, SSH to any device that needs the package.
- **Step 2** Enable the feature.

#### **configure p2psync enable**

**Step 3** If you do not already know, determine where you can get the upgrade package you need.

**show peers**: Lists the other eligible devices that also have this feature enabled.

**show peer details** *ip\_address*: For the device at the IP address you specify, list the available upgrade packages and their paths.

**Step 4** Copy the package from any device that has the package you need, by specifying the IP address and path you just discovered.

**sync-from-peer** *ip\_address package\_path*

After you confirm that you want to copy the package, the system displays a sync status UUID that you can use to monitor this transfer.

**Step 5** Monitor transfer status from the CLI.

**show p2p-sync-status**: Shows the sync status for the last five transfers to this device, including completed and failed transfers.

**show p2p-sync-status** *sync\_status\_UUID*: Shows the sync status for a particular transfer to this device.

### <span id="page-14-0"></span>**Upgrade Packages on Cisco.com**

Manually download upgrade packages from Cisco when the system has no internet access, or when you cannot direct-download for another reason (hotfix, Beta release). You must also manually obtain upgrade packages if you plan to configure devices to get them from an internal server. And, you must manually obtain chassis upgrade packages for the Firepower 4100/9300.

Packages are available on the Cisco Support & Download site:

- Management Center: <https://www.cisco.com/go/firepower-software>
- Threat Defense: <https://www.cisco.com/go/ftd-software>
- ASA FirePOWER: <https://www.cisco.com/go/asa-firepower-sw>
- NGIPSv: <https://www.cisco.com/go/ngipsv-software>

#### **Software Packages**

You use the same upgrade package for all models in a family or series. To find the correct one, select or search for your model on the Cisco Support & Download site, then browse to the software download page for the appropriate version. Available upgrade packages are listed along with installation packages, hotfixes, and other applicable downloads. Upgrade package file names reflect the platform, package type (upgrade, patch, hotfix), software version, and build. Upgrade packages are signed, and terminate in .sh.REL.tar. Do not untar or rename them.

#### **Table 10: Management Center Packages**

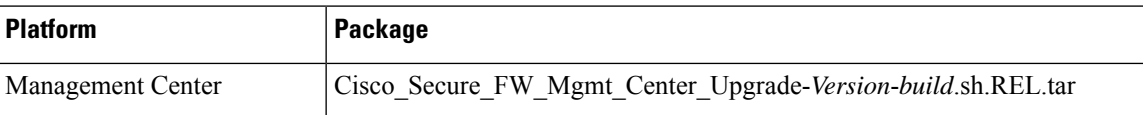

#### **Table 11: Threat Defense Packages**

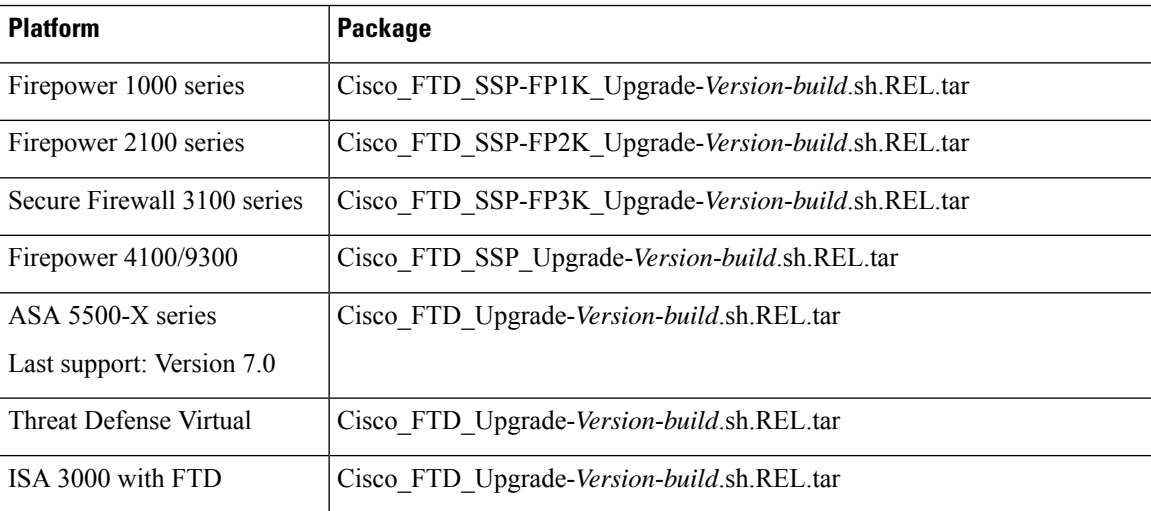

#### **Chassis Packages for the Firepower 4100/9300**

To find the correct FXOS package, select or search for your device model and browse to the *Firepower Extensible Operating System* download page for your target FXOS version and build. The FXOS package is listed along with recovery and MIB packages.

#### **Table 12: FXOS Packages**

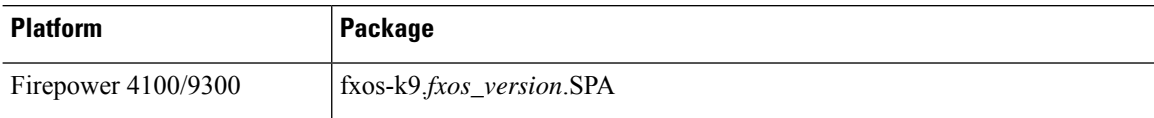

Upgrades to FXOS 2.14.1+ include firmware. If you are upgrading to an earlier version of FXOS, select or search for your device model and browse to the *Firepower Extensible Operating System* download page. Firmware packages are under *All Releases > Firmware*.

#### **Table 13: Firmware Packages**

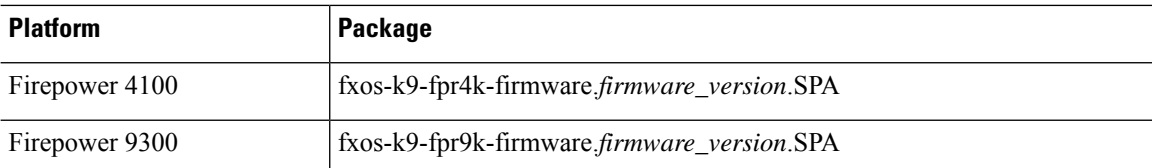

## <span id="page-15-1"></span><span id="page-15-0"></span>**Upgrade Readiness**

### **Network and Infrastructure Checks**

#### **Appliance Access**

Devices can stop passing traffic during the upgrade or if the upgrade fails. Before you upgrade, make sure traffic from your location does not have to traverse the device itself to accessthe device's management interface. You should also able to access the management center's management interface without traversing the device.

#### **Bandwidth**

Make sure your management network has the bandwidth to perform large data transfers. Whenever possible, upload upgrade packages ahead of time. If you transfer an upgrade package to a device at the time of upgrade, insufficient bandwidth can extend upgrade time or even cause the upgrade to time out. See [Guidelines](https://www.cisco.com/c/en/us/support/docs/security/firepower-management-center/212043-Guidelines-for-Downloading-Data-from-the.html) for Downloading Data from the Firepower Managemen t Center to Managed Devices (Troubleshooting TechNote).

### <span id="page-15-2"></span>**Configuration and Deployment Checks**

#### **Configurations**

Make sure you have made any required pre-upgrade configuration changes, and are prepared to make required post-upgrade configuration changes. Deploy configuration changes.

**Note**

You will need to deploy again after upgrade. Deploying can affect traffic flow and inspection; see Traffic Flow and Inspection for Threat Defense Upgrades.

#### **Deployment Health**

Make sure your deployment is healthy and successfully communicating. If there are any issues reported by the health monitor, resolve them before continuing. You should especially make sure all appliances are synchronized with any NTP server you are using to serve time. Although the health monitor alerts if clocks are out ofsync by more than 10 seconds, you should still check manually. Being out ofsync can cause upgrade failure.

To check time:

- Management Center: Choose **System** ( $\bullet$ ) > **Configuration** > **Time**.
- Threat Defense: Use the **show time** CLI command.

#### **Running and Scheduled Tasks**

Make sure essential tasks are complete, including the final deploy. Tasks running when the upgrade begins are stopped, become failed tasks, and cannot be resumed.

Upgrades from Version 6.6.3+ automatically postpone scheduled tasks. Any task scheduled to begin during the upgrade will begin five minutes after the post-upgrade reboot. If you do not want this to happen (or if you are upgrading from an earlier version), check for tasks that are scheduled to run during the upgrade and cancel or postpone them.

### <span id="page-16-0"></span>**Backups**

With the exception of hotfixes, upgrade deletes all backups stored on the system. We *strongly* recommend you back up to a secure remote location and verify transfer success, both before and after any upgrade:

- Before upgrade: If an upgrade fails catastrophically, you may have to reimage and restore. Reimaging returns most settings to factory defaults, including the system password. If you have a recent backup, you can return to normal operations more quickly.
- After upgrade: This creates a snapshot of your freshly upgraded deployment. Back up the management center after you upgrade its managed devices, so your new management center backup file 'knows' that its devices have been upgraded.

#### **Table 14: Backups**

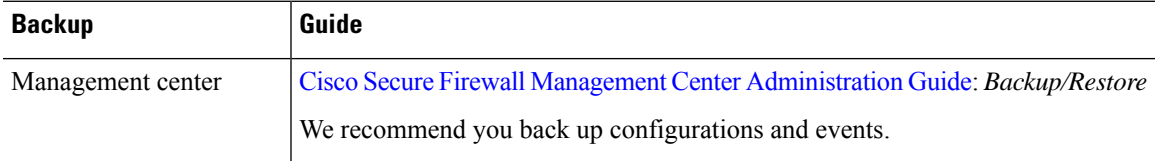

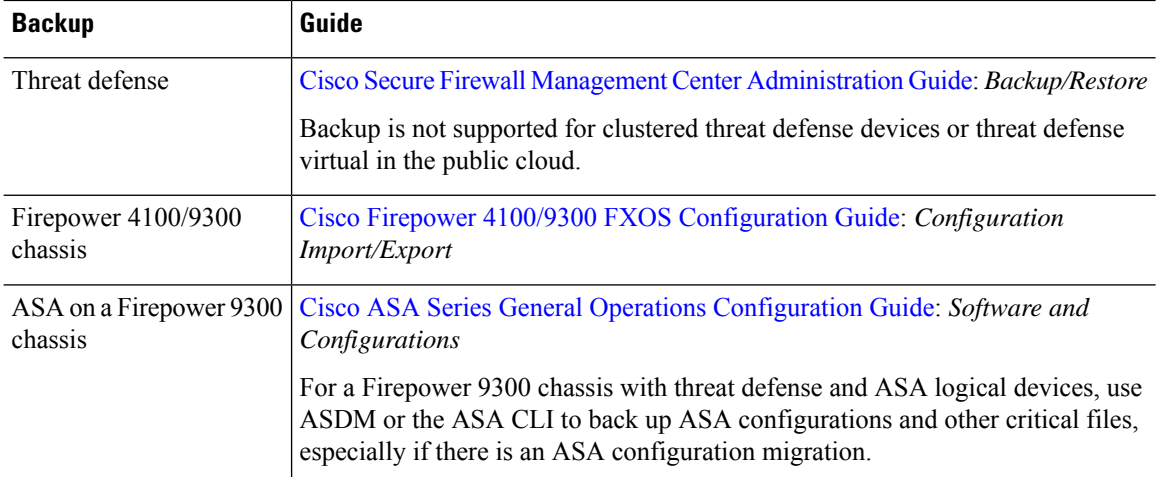

### <span id="page-17-0"></span>**Software Upgrade Readiness Checks**

Besides the checks you perform yourself, the system can also check its own upgrade readiness. The threat defense and management center upgrade wizards prompt you to run the checks at the appropriate time. For the management center, passing readiness checks is not optional. If you fail readiness checks, you cannot upgrade. For threat defense, you can disable this requirement although we recommend against it. Passing all checks greatly reduces the chance of upgrade failure. If the checks expose issues that you cannot resolve, do not begin the upgrade.

You can run readiness checks outside a maintenance window. The time required to run a readiness check varies depending on model and database size. Do not manually reboot or shut down during readiness checks.

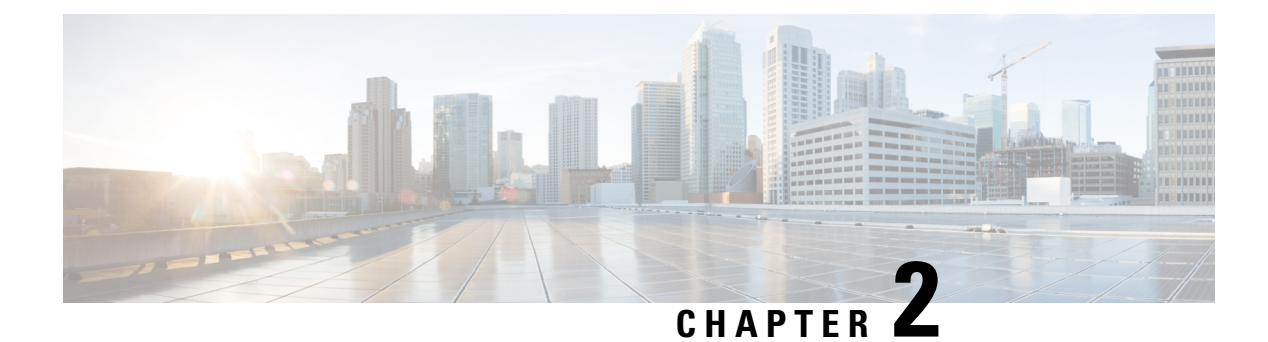

## <span id="page-18-0"></span>**Upgrade Management Center**

- Upgrade the [Management](#page-18-1) Center: Standalone, on page 13
- Upgrade the [Management](#page-20-0) Center: High Availability, on page 15

## <span id="page-18-1"></span>**Upgrade the Management Center: Standalone**

Use this procedure to upgrade a standalone management center.

As you proceed, the management center upgrade wizard displays basic information about the upgrade, as well asthe current upgrade-related status. Thisincludes any reasons why you cannot upgrade. If you navigate away from the wizard, your progress is preserved and other users cannot start a new upgrade workflow. (Exception: if you are logged in with a CAC, your progress is cleared 24 hours after you log out.) To return to your workflow, choose **System** ( $\bullet$ ) > **Product Upgrades** and click **Resume** in the system overview for the management center.

Management center upgrade does not start until you complete the wizard and click **Upgrade**. All steps up to that point can be performed outside of a maintenance window, including downloading upgrade packages and running readiness checks.For information on traffic handling during the first post-upgrade deploy, see [Traffic](#page-64-1) Flow and Inspection when Deploying [Configurations,](#page-64-1) on page 59. If you are managing any older ASA FirePOWER or NGIPSv devices, see the Cisco Firepower [Management](https://www.cisco.com/c/en/us/td/docs/security/firepower/upgrade/fpmc-upgrade-guide.html) Center Upgrade Guide, Version [6.0–7.0](https://www.cisco.com/c/en/us/td/docs/security/firepower/upgrade/fpmc-upgrade-guide.html) for traffic handling information.

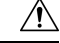

Do not make or deploy configuration changes during upgrade. Even if the system appears inactive, do not manually reboot, shut down, or restart an upgrade in progress. You could place the system in an unusable state and require a reimage. If you encounter issues with the upgrade, including a failed upgrade or unresponsive appliance, contact Cisco TAC. **Caution**

#### **Before you begin**

Make sure you are ready to upgrade:

- Determine if you can run the target version: [Compatibility,](#page-6-2) on page 1
- Plan the upgrade path: [Upgrade](#page-8-0) Path, on page 3
- Review upgrade guidelines: Upgrade [Guidelines,](#page-7-0) on page 2
- Check infrastructure and network: Network and [Infrastructure](#page-15-1) Checks, on page 10
- Check configurations, tasks, and overall deployment health: [Configuration](#page-15-2) and Deployment Checks, on [page](#page-15-2) 10
- Perform backups: [Backups,](#page-16-0) on page 11
- **Step 1** On the management center, choose **System**  $(\mathbf{P})$  > **Product Upgrades**.
- **Step 2** Get the upgrade package.

The Product Upgrades page lists all upgrade packages that apply to your current deployment, with suggested releases specially marked. In most cases, you can just click **Download** next to the upgrade package or version you want.

For more information, see Uploading and [Downloading](#page-10-1) Upgrade Packages to the Management Center, on page 5 and [Troubleshooting](#page-58-1) Upgrade Packages, on page 53.

**Step 3** Launch the upgrade wizard.

Click **Upgrade** next to the target version. If you are given a drop-down menu, select **Management Center**.

The management center upgrade wizard appears. Compatibility and other quick prechecks are automatic. For example, the system alerts you immediately if you need to deploy configurations.

**Step 4** Click **Next** to run readiness checks.

Click **Run Readiness Checks**. Do not manually reboot or shut down during readiness checks. For the management center, passing readiness checks is not optional. If you fail readiness checks, you cannot upgrade.

**Step 5** Click **Next** and reconfirm you are ready to upgrade.

We recommend revisiting the configuration and deployment health checks you performed earlier: [Configuration](#page-15-2) and [Deployment](#page-15-2) Checks, on page 10.

**Step 6** Click **Upgrade**, then confirm that you want to upgrade and reboot.

You can monitor precheck progress in the Message Center until you are logged out.

- **Step 7** Log back in when you can.
	- Major and maintenance upgrades: You can log in before the upgrade is completed. The system displays a page you can use to monitor the upgrade's progress and view the upgrade log and any error messages. You are logged out again when the upgrade is completed and the system reboots. After the reboot, log back in again.
	- Patches and hotfixes: You can log in after the upgrade and reboot are completed.
- **Step 8** Verify upgrade success.

If the system does not notify you of the upgrade's success when you log in, choose **Help** ( $\bullet$ ) > **About** to display current software version information.

**Step 9** Update intrusion rules (SRU/LSP) and the vulnerability database (VDB).

If the component available on the Cisco Support & Download site is newer than the version currently running, install the newer version. Note that when you update intrusion rules, you do not need to automatically reapply policies. You will do that later.

**Step 10** Complete any required post-upgrade configuration changes.

**Step 11** Redeploy configurations to all managed devices.

## <span id="page-20-0"></span>**Upgrade the Management Center: High Availability**

Use this procedure to upgrade high availability management centers one at a time. Neither your workflow nor upgrade packages are synchronized between high availability management centers.

With synchronization paused, upgrade the standby. When that upgrade completes, the management center comes back up as active, which allows you to upgrade the other management center. This temporary active-active state is called *split-brain* and is not supported except during upgrade (and patch uninstall). Do not make or deploy configuration changes while the pair is split-brain. Your changes will be lost after you restart synchronization.

As you proceed, the management center upgrade wizard displays basic information about the upgrade, as well asthe current upgrade-related status. Thisincludes any reasons why you cannot upgrade. If you navigate away from the wizard, your progress is preserved and other users cannot start a new upgrade workflow. (Exception: if you are logged in with a CAC, your progress is cleared 24 hours after you log out.) To return to your workflow, choose **System** ( $\ddot{\bullet}$ ) > **Product Upgrades** and click **Resume** in the system overview for the management center.

Management center upgrade does not start until you complete the wizard, pause synchronization, and click **Upgrade**. All steps up to that point can be performed outside of a maintenance window, including downloading upgrade packages and running readiness checks.For information on traffic handling during the first post-upgrade deploy, see Traffic Flow and Inspection when Deploying [Configurations,](#page-64-1) on page 59. If you are managing any older ASA FirePOWER or NGIPSv devices, see the Cisco Firepower Management Center Upgrade Guide, [Version](https://www.cisco.com/c/en/us/td/docs/security/firepower/upgrade/fpmc-upgrade-guide.html) 6.0–7.0 for traffic handling information.

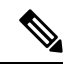

**Note**

Unless otherwise indicated by the hotfix release notes or Cisco TAC, you do not have to pause synchronization to install a hotfix on high availability management centers.

 $\triangle$ **Caution**

Do not make or deploy configuration changes during upgrade. Even if the system appears inactive, do not manually reboot, shut down, or restart an upgrade in progress. You could place the system in an unusable state and require a reimage. If you encounter issues with the upgrade, including a failed upgrade or unresponsive appliance, contact Cisco TAC.

#### **Before you begin**

Make sure you are ready to upgrade:

- Determine if you can run the target version: [Compatibility,](#page-6-2) on page 1
- Plan the upgrade path: [Upgrade](#page-8-0) Path, on page 3
- Review upgrade guidelines: Upgrade [Guidelines,](#page-7-0) on page 2
- Check infrastructure and network: Network and [Infrastructure](#page-15-1) Checks, on page 10
- Check configurations, tasks, and overall deployment health: [Configuration](#page-15-2) and Deployment Checks, on [page](#page-15-2) 10
- Perform backups: [Backups,](#page-16-0) on page 11

#### **Prepare to upgrade both management centers.**

- **Step 1** On either management center, choose **System** ( $\bullet$ ) > **Product Upgrades**.
- **Step 2** Get the upgrade package.

The Product Upgrades page lists all upgrade packages that apply to your current deployment, with suggested releases specially marked. In most cases, you can just click **Download** next to the upgrade package or version you want. For more information, see Uploading and [Downloading](#page-10-1) Upgrade Packages to the Management Center, on page 5 and [Troubleshooting](#page-58-1) Upgrade Packages, on page 53.

You *must* do this on both management centers. Upgrade packages are not synchronized.

**Step 3** Launch the upgrade wizard.

Click **Upgrade** next to the target version. If you are given a drop-down menu, select **Management Center**.

The management center upgrade wizard appears. Compatibility and other quick prechecks are automatic. For example, the system alerts you immediately if you need to deploy configurations.

**Step 4** Click **Next** to run readiness checks.

Click **Run Readiness Checks**. Do not manually reboot or shut down during readiness checks. For the management center, passing readiness checks is not optional. If you fail readiness checks, you cannot upgrade.

**Step 5** Click **Next** and reconfirm you are ready to upgrade.

We recommend revisiting the configuration and deployment health checks you performed earlier: [Configuration](#page-15-2) and [Deployment](#page-15-2) Checks, on page 10.

**Step 6** Repeat Steps 1–5 for the other management center.

#### **Pause synchronization.**

**Step 7** On the active management center, pause synchronization.

If you pause from the active, you can resume from either. If you pause from the standby, you must resume from the standby.

- a) Choose **Integration** > **Other Integrations**.
- b) On the **High Availability** tab, click **Pause Synchronization**.

#### **Upgrade the standby, then the active.**

**Step 8** On the standby management center, click **Upgrade**, then confirm that you want to upgrade and reboot.

You can monitor precheck progress in the Message Center until you are logged out.

- **Step 9** Log back in when you can.
	- Major and maintenance upgrades: You can log in before the upgrade is completed. The system displays a page you can use to monitor the upgrade's progress and view the upgrade log and any error messages. You are logged out again when the upgrade is completed and the system reboots. After the reboot, log back in again.
	- Patches and hotfixes: You can log in after the upgrade and reboot are completed.

**Step 10** Verify upgrade success.

If the system does not notify you of the upgrade's success when you log in, choose **Help** ( $\bullet$ ) > **About** to display current software version information.

**Step 11** Repeat Steps 8-10 on the other management center.

#### **Resume synchronization and complete post-upgrade tasks.**

- **Step 12** Still on the on the old active management center (the one you just upgraded), resume synchronization.
	- a) Choose **Integration** > **Other Integrations**.
	- b) On the **High Availability** tab, click **Resume Synchronization**.
- **Step 13** Update intrusion rules (SRU/LSP) and the vulnerability database (VDB).

If the component available on the Cisco Support & Download site is newer than the version currently running, install the newer version. Note that when you update intrusion rules, you do not need to automatically reapply policies. You will do that later.

- **Step 14** Complete any required post-upgrade configuration changes.
- **Step 15** Redeploy configurations to all managed devices.

 $\mathbf I$ 

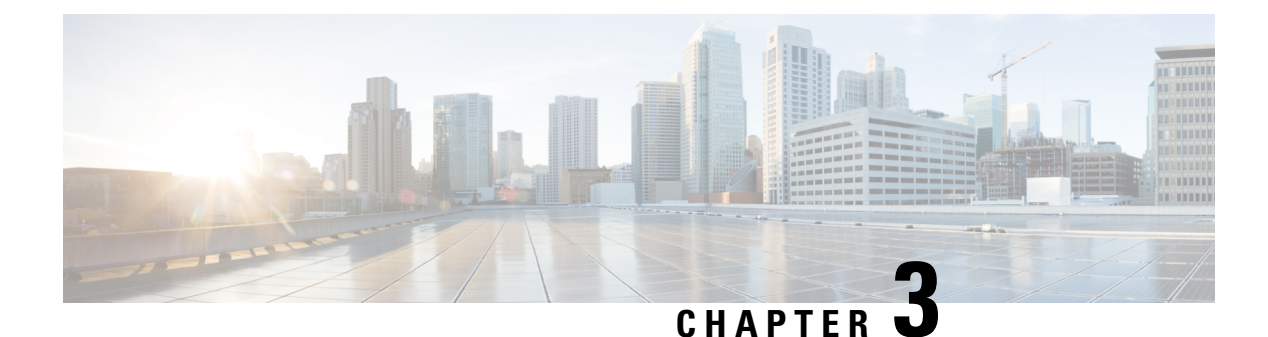

## <span id="page-24-0"></span>**Upgrade Threat Defense**

- Upgrade Threat [Defense,](#page-24-1) on page 19
- Upgrade Older ASA [FirePOWER](#page-28-0) and NGIPSv Devices, on page 23

## <span id="page-24-1"></span>**Upgrade Threat Defense**

Use this procedure to upgrade threat defense. As you proceed, the threat defense wizard displays basic information about your selected devices, as well as the current upgrade-related status. This includes any reasons why you cannot upgrade. If a device does not "pass" a stage in the wizard, it does not appear in the next stage.

If you navigate away from the wizard, your progress is preserved and other users cannot start a new upgrade workflow for any devices you have already selected. (Exception: if you are logged in with a CAC, your progressis cleared 24 hours after you log out.) To return to your workflow, choose **Devices** > **Device Upgrade**.

Device upgrade does not start until you complete the wizard and click **Start Upgrade**. All steps up to that point can be performed outside of a maintenance window, including downloading upgrade packages, copying them to devices, running readiness checks, and choosing upgrade options.For information on traffic handling during the upgrade and the first post-upgrade deploy, see Traffic Flow and [Inspection,](#page-62-0) on page 57.

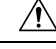

**Caution**

Do not deploy configuration changes during upgrade. Even if the system appears inactive, do not manually reboot or shut down. In most cases, do not restart an upgrade in progress. You could place the system in an unusable state and require a reimage. Devices may reboot multiple times during the upgrade. This is expected behavior. If you encounter issues with the upgrade, including a failed upgrade or unresponsive device, see [Unresponsive](#page-60-2) and Failed Threat Defense Upgrades, on page 55.

#### **Before you begin**

Make sure you are ready to upgrade:

- Determine if you can run the target version: [Compatibility,](#page-6-2) on page 1
- Plan the upgrade path: [Upgrade](#page-8-0) Path, on page 3
- Review upgrade guidelines: Upgrade [Guidelines,](#page-7-0) on page 2
- Check infrastructure and network: Network and [Infrastructure](#page-15-1) Checks, on page 10
- Check configurations, tasks, and overall deployment health: [Configuration](#page-15-2) and Deployment Checks, on [page](#page-15-2) 10
- Perform backups: [Backups,](#page-16-0) on page 11
- Upgrade chassis, if required: Upgrade the Firepower [4100/9300](#page-30-3) Chassis, on page 25

#### **Step 1** On the management center, choose **System**  $(\mathbf{\mathbf{\nabla}}) > \textbf{Product}\textbf{Upgrades}.$

The Product Upgrades page provides an upgrade-centered overview of your deployment—how many devices you have, when they were last upgraded, whether there is an upgrade in progress, and so on.

**Step 2** Get the device upgrade packages onto the management center.

Before you copy upgrade packages to managed devices, you must upload the packages to the management center (or to an internal server that the devices can access). The Product Upgrades page lists all upgrade packages that apply to your current deployment, with suggested releases specially marked. In most cases, you can just click **Download** next to the upgrade package or version you want. For more information, see Uploading and Downloading Upgrade Packages to the [Management](#page-10-1) Center, on page 5 and [Troubleshooting](#page-58-1) Upgrade Packages, on page 53.

**Step 3** Launch the upgrade wizard.

Click **Upgrade** next to the target version. If you are given a drop-down menu, select **Threat Defense**.

The threat defense upgrade wizard appears. It has two panes: Device Selection on the left, and Device Details on the right. Click a device link in the Device Selection pane (such as '4 devices') to show the Device Details for those devices. Your target version is pre-selected in the **Upgrade to** menu. The system determines which devices can be upgraded to that version and displays them in the Device Details pane.

**Step 4** Select devices to upgrade.

In the Device Details pane, select the devices you want to upgrade and click **Add to Selection**.

You can use the device links on the Device Selection pane to toggle the Device Details pane between selected devices, remaining upgrade candidates, ineligible devices (with reasons why), devices that need the upgrade package, and so on. You can add and remove devices from your selection, or click **Reset** to clear your device selection and start over. Note that you do not have to remove ineligible devices; they are automatically excluded from upgrade. You must upgrade the members of device clusters and high availability pairs together.

- After you select devices to upgrade, you can begin upgrade in unattended mode (**Unattended Mode** > **Start**). After you specify a few options, the system automatically copies needed upgrade packages to devices, performs compatibility and readiness checks, and beginsthe upgrade. After the upgrade completes, pick up with the verification and post-upgrade tasks. For more information, see [Upgrade](#page-27-1) Threat Defense in [Unattended](#page-27-1) Mode, on page 22. **Tip**
- **Step 5** Copy upgrade packages to devices.

Click **Copy Upgrade Package** and wait for the transfer to complete.

**Step 6** Click **Next** to run compatibility and readiness checks.

Compatibility and other quick prechecks are automatic. For example, the system alerts you immediately if you need to deploy configurations. Other checks take more time. To begin these, click **Run Readiness Check**.

Do not deploy changes to, manually reboot, or shut down a device while running readiness checks. Although you can skip checks by disabling the **Require passing compatibility and readiness checks** option, we recommend against it. Passing all checks greatly reduces the chance of upgrade failure. If the checks expose issues that you cannot resolve, do not begin the upgrade.

**Step 7** Click **Next** to choose upgrade options.

These options allow you to revert from both successful and unsuccessful upgrades, to generate troubleshooting files, and to upgrade Snort. For information on why you might disable these options, see Threat Defense [Upgrade](#page-27-0) Options, on [page](#page-27-0) 22.

**Step 8** Reconfirm you are ready to upgrade.

We recommend revisiting the configuration and deployment health checks you performed earlier: [Configuration](#page-15-2) and [Deployment](#page-15-2) Checks, on page 10.

**Step 9** Click **Start Upgrade**, then confirm that you want to upgrade and reboot the devices.

The wizard shows your overall upgrade progress, which you can also monitor in the Message Center. For detailed status, click **View Details** next to the device you want to see. This detailed status is also available from the Upgrade tab on the Device Management page.

- If you need to cancel a failed or in-progress upgrade, or retry a failed upgrade, do it from the detailed status pop-up. If you have not cleared your workflow, you can view the detailed status by returning to the wizard. If you have, use the Upgrade tab on the Device Management page. You can also use the threat defense CLI. **Tip**
- **Step 10** Verify success.

After the upgrade completes, choose **Devices** > **Device Management** and confirm that the devices you upgraded have the correct software version.

**Step 11** (Optional) In high availability/scalability deployments, examine device roles.

The upgrade process switches device roles so that it is always upgrading a standby unit or data node. It does not return devices to the roles they had before upgrade. If you have preferred roles for specific devices, make those changes now.

**Step 12** Update intrusion rules (SRU/LSP) and the vulnerability database (VDB).

If the component available on the Cisco Support & Download site is newer than the version currently running, install the newer version. Note that when you update intrusion rules, you do not need to automatically reapply policies. You will do that later.

- **Step 13** Complete any required post-upgrade configuration changes.
- **Step 14** Redeploy configurations to the devices you just upgraded.

Before you deploy, you may want to review the changes made by the upgrade (as well as any changes you have made since upgrade). Choose **Deploy** > **Advanced Deploy**,select the devices you just upgraded, and click **Pending Changes Reports**. After they finish generating, you can download change reports from the Tasks tab on the Message Center.

#### **What to do next**

- (Optional) Clear the wizard by clicking **Clear Upgrade Information**. Until you do this, it continues to display details about the upgrade you just performed. After you clear the wizard, use the Upgrade tab on the Device Management page to see last-upgrade information for managed devices.
- Back up again: [Backups,](#page-16-0) on page 11

## <span id="page-27-0"></span>**Threat Defense Upgrade Options**

**Table 15: Threat Defense Upgrade Options**

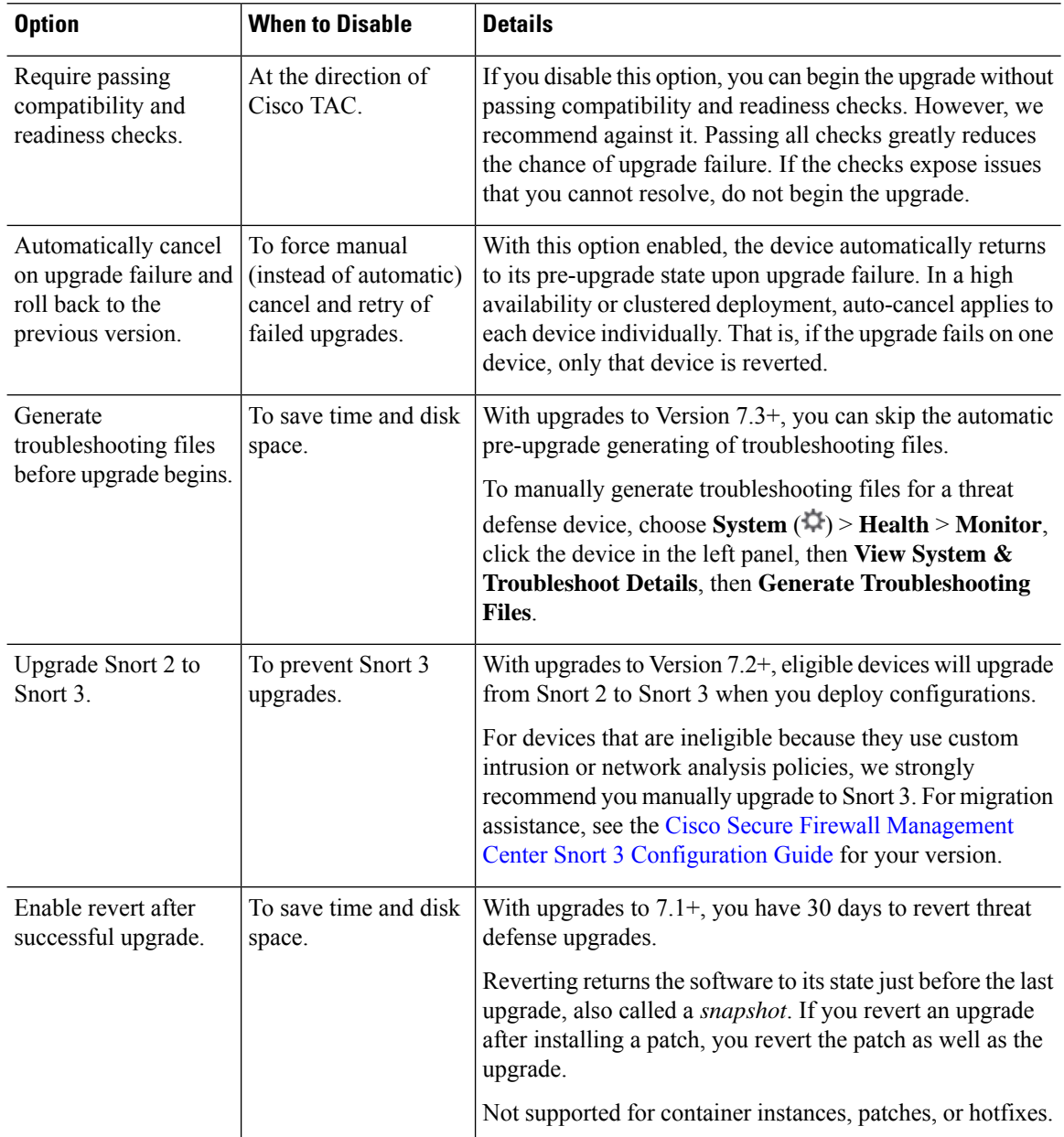

### <span id="page-27-1"></span>**Upgrade Threat Defense in Unattended Mode**

The threat defense upgrade wizard has an optional *unattended mode*. You just need to select the target version and the devices you want to upgrade, specify a few upgrade options, and step away. You can even log out or close the browser.

Ш

With an unattended upgrade, the system automatically copies needed upgrade packages to devices, performs compatibility and readiness checks, and begins the upgrade. Just as happens when you manually step through the wizard, any devices that do not "pass" a stage in the upgrade (for example, failing checks) are not included in the next stage. After the upgrade completes, pick up with the verification and post-upgrade tasks.

#### **Table 16:**

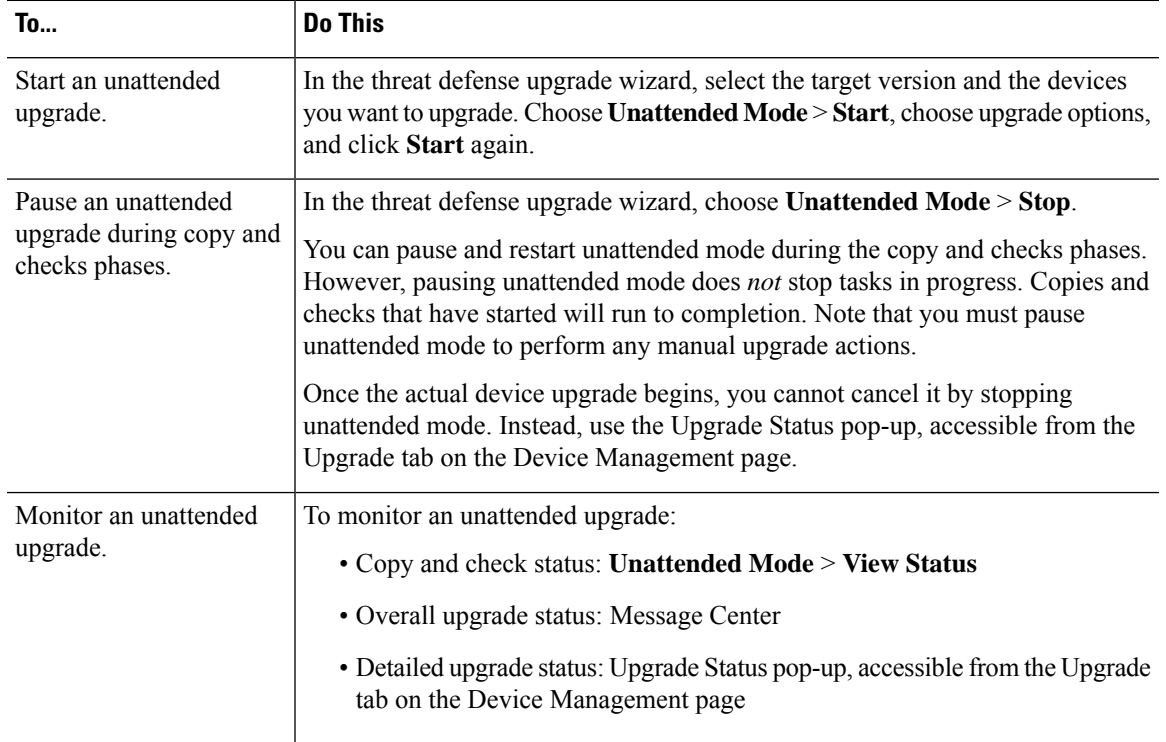

## <span id="page-28-0"></span>**Upgrade Older ASA FirePOWER and NGIPSv Devices**

Use this procedure to upgrade older ASA FirePOWER or NGIPSv devices, last supported in Version 7.0.

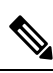

Device upgrade does not start until you click **Install**. All steps up to that point can be performed outside of a maintenance window, including downloading upgrade packages, copying them to devices, and running readiness checks. For information on traffic handling during the upgrade and the first post-upgrade deploy, see the release notes for your target version: Cisco Secure [Firewall](https://www.cisco.com/c/en/us/support/security/firepower-ngfw/products-release-notes-list.html) Threat Defense Release Notes. **Note**

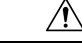

Do not make or deploy configuration changes during uninstall. Even if the system appears inactive, do not manually reboot, shut down, or restart an uninstall in progress. You could place the system in an unusable state and require a reimage. If you encounter issues with the uninstall, including a failed uninstall or unresponsive appliance, contact Cisco TAC. **Caution**

#### **Before you begin**

Make sure you are ready to upgrade. Note that this guide does not contain detailed checklists, planning information, or ASA upgrade instructions for these devices. For those, see the Cisco Firepower [Management](https://www.cisco.com/c/en/us/td/docs/security/firepower/upgrade/fpmc-upgrade-guide.html) Center [Upgrade](https://www.cisco.com/c/en/us/td/docs/security/firepower/upgrade/fpmc-upgrade-guide.html) Guide, Version 6.0–7.0.

- **Step 1** On the management center, choose **System** ( $\ddot{\mathbf{Q}}$ ) > **Product Upgrades**.
- **Step 2** Get the device upgrade packages onto the management center.

Before you copy upgrade packages to managed devices, you must upload the packages to the management center. The Product Upgrades page lists all upgrade packages that apply to your current deployment, with suggested releases specially marked. In most cases, you can just click **Download** next to the upgrade package or version you want.

For more information, see Uploading and [Downloading](#page-10-1) Upgrade Packages to the Management Center, on page 5 and [Troubleshooting](#page-58-1) Upgrade Packages, on page 53.

**Step 3** Click **Upgrade** next to the target version and select the type of device you want to upgrade: **ASA FirePOWER** or **NGIPSv**.

The Classic device upgrade page appears.

**Step 4** Select the devices you want to upgrade.

We recommended upgrading no more than five devices at a time. You cannot stop the upgrade until all selected devices complete the process. If there is an issue with any one device upgrade, all devices must finish upgrading before you can resolve the issue.

**Step 5** Click **Install**, then confirm that you want to upgrade and reboot the devices.

You can monitor upgrade progress in the Message Center.

**Step 6** Verify success.

After the upgrade completes, choose **Devices** > **Device Management** and confirm that the devices you upgraded have the correct software version.

**Step 7** Update intrusion rules (SRU/LSP) and the vulnerability database (VDB).

If the component available on the Cisco Support & Download site is newer than the version currently running, install the newer version. Note that when you update intrusion rules, you do not need to automatically reapply policies. You will do that later.

- **Step 8** Complete any required post-upgrade configuration changes.
- **Step 9** Redeploy configurations to the devices you just upgraded.

<span id="page-30-3"></span>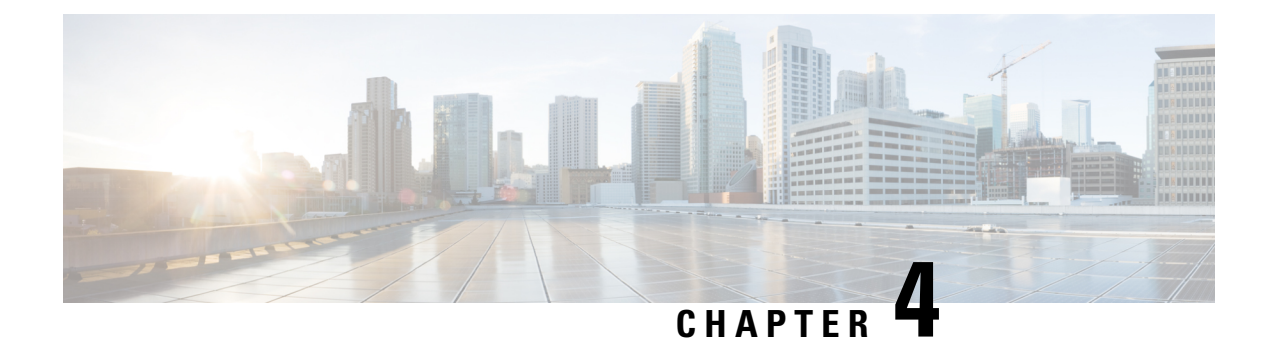

# <span id="page-30-0"></span>**Upgrade the Firepower 4100/9300 Chassis**

For the Firepower 4100/9300, major threat defense upgrades require chassis (FXOS and firmware) upgrades. Maintenance releases and patches rarely do. Chassis upgrades to FXOS 2.14.1+ include firmware, otherwise, see the Cisco Firepower [4100/9300](https://www.cisco.com/c/en/us/td/docs/security/firepower/fxos/firmware-upgrade/fxos-firmware-upgrade.html) FXOS Firmware Upgrade Guide.

- Upgrade FXOS with Chassis [Manager,](#page-30-1) on page 25
- [Upgrade](#page-37-0) FXOS with the CLI, on page 32

## <span id="page-30-2"></span><span id="page-30-1"></span>**Upgrade FXOS with Chassis Manager**

### **Upgrade FXOS for Standalone FTD Logical Devices or an FTD Intra-chassis Cluster Using Firepower Chassis Manager**

This section describes how to upgrade the FXOS platform bundle for a standalone Firepower 4100/9300 chassis.

The section describes the upgrade process for the following types of devices:

- A Firepower 4100 series chassis that is configured with a FTD logical device and is not part of a failover pair or inter-chassis cluster.
- A Firepower 9300 chassis that is configured with one or more standalone FTD logical devices that are not part of a failover pair or inter-chassis cluster.
- A Firepower 9300 chassis that is configured with FTD logical devices in an intra-chassis cluster.

#### **Before you begin**

Before beginning your upgrade, make sure that you have already done the following:

- Download the FXOS platform bundle software package to which you are upgrading.
- Back up your FXOS and FTD configurations.

#### **Step 1** In Firepower Chassis Manager, choose **System** > **Updates**.

The Available Updates page shows a list of the FXOS platform bundle images and application images that are available on the chassis.

- **Step 2** Upload the new platform bundle image:
	- a) Click **Upload Image** to open the Upload Image dialog box.
	- b) Click **Choose File** to navigate to and select the image that you want to upload.
	- c) Click **Upload**. The selected image is uploaded to the Firepower 4100/9300 chassis.
	- d) For certain software images you will be presented with an end-user license agreement after uploading the image. Follow the system prompts to accept the end-user license agreement.
- **Step 3** After the new platform bundle image has been successfully uploaded, click **Upgrade** for the FXOS platform bundle to which you want to upgrade.

The system will first verify the software package that you want to install. It will inform you of any incompatibility between currently installed applications and the specified FXOS platform software package. It will also warn you that any existing sessions will be terminated and that the system will need to be rebooted as part of the upgrade.

**Step 4** Click **Yes** to confirm that you want to proceed with installation, or click **No** to cancel the installation.

The system unpacks the bundle and upgrades/reloads the components.

- **Step 5** Firepower Chassis Manager will be unavailable during upgrade. You can monitor the upgrade process using the FXOS  $CLI$ 
	- a) Enter **scope system**.
	- b) Enter **show firmware monitor**.
	- c) Wait for all components (FPRM, Fabric Interconnect, and Chassis) to show Upgrade-Status: Ready.
		- After the FPRM component is upgraded, the system will reboot and then continue upgrading the other components. **Note**

#### **Example:**

```
FP9300-A# scope system
FP9300-A /system # show firmware monitor
FPRM:
    Package-Vers: 2.3(1.58)
    Upgrade-Status: Ready
Fabric Interconnect A:
   Package-Vers: 2.3(1.58)
   Upgrade-Status: Ready
Chassis 1:
    Server 1:
       Package-Vers: 2.3(1.58)
       Upgrade-Status: Ready
    Server 2:
        Package-Vers: 2.3(1.58)
        Upgrade-Status: Ready
```
- **Step 6** After all components have successfully upgraded, enter the following commands to verify the status of the security modules/security engine and any installed applications:
	- a) Enter **top**.
	- b) Enter **scope ssa**.
	- c) Enter **show slot**.
	- d) Verify that the Admin State is Ok and the Oper State is Online for the security engine on a Firepower 4100 series appliance or for any security modules installed on a Firepower 9300 appliance.
- e) Enter **show app-instance**.
- f) Verify that the Oper State is Online for any logical devices installed on the chassis.

## <span id="page-32-0"></span>**Upgrade FXOS on an FTD Inter-chassis Cluster Using Firepower Chassis Manager**

If you have Firepower 9300 or Firepower 4100 series security appliances that have FTD logical devices configured as an inter-chassis cluster, use the following procedure to update the FXOS platform bundle on your Firepower 9300 or Firepower 4100 series security appliances:

#### **Before you begin**

Before beginning your upgrade, make sure that you have already done the following:

- Download the FXOS platform bundle software package to which you are upgrading.
- Back up your FXOS and FTD configurations.

**Step 1** Enter the following commands to verify the status of the security modules/security engine and any installed applications:

- a) Connect to the FXOS CLI on Chassis #2 (this should be a chassis that does not have the control unit).
- b) Enter **top**.
- c) Enter **scope ssa**.
- d) Enter **show slot**.
- e) Verify that the Admin State is  $\alpha$  and the Oper State is  $\alpha$  is  $\alpha$  is equilibration on a Firepower 4100 series appliance or for any security modules installed on a Firepower 9300 appliance.
- f) Enter **show app-instance**.
- g) Verify that the Oper State is Online and that the Cluster State is In Cluster for any logical devices installed on the chassis. Also verify that the correct FTD software version is shown as the Running Version.
	- Verify that the control unit is not on this chassis. There should not be any Firepower Threat Defense instance with Cluster Role set to Master. **Important**
- h) For any security modules installed on a Firepower 9300 appliance or for the security engine on a Firepower 4100 series appliance, verify that the FXOS version is correct:

**scope server 1/***slot\_id*, where *slot\_id* is 1 for a Firepower 4100 series security engine.

#### **show version**.

- **Step 2** Connect to Firepower Chassis Manager on Chassis #2 (this should be a chassis that does not have the control unit).
- **Step 3** In Firepower Chassis Manager, choose **System** > **Updates**.

The Available Updates page shows a list of the FXOS platform bundle images and application images that are available on the chassis.

- **Step 4** Upload the new platform bundle image:
	- a) Click **Upload Image** to open the Upload Image dialog box.
	- b) Click **Choose File** to navigate to and select the image that you want to upload.
	- c) Click **Upload**.

The selected image is uploaded to the Firepower 4100/9300 chassis.

- d) For certain software images you will be presented with an end-user license agreement after uploading the image. Follow the system prompts to accept the end-user license agreement.
- **Step 5** After the new platform bundle image has successfully uploaded, click **Upgrade** for the FXOS platform bundle to which you want to upgrade.

The system will first verify the software package that you want to install. It will inform you of any incompatibility between currently installed applications and the specified FXOS platform software package. It will also warn you that any existing sessions will be terminated and that the system will need to be rebooted as part of the upgrade.

**Step 6** Click **Yes** to confirm that you want to proceed with installation, or click **No** to cancel the installation.

The system unpacks the bundle and upgrades/reloads the components.

- **Step 7** Firepower Chassis Manager will be unavailable during upgrade. You can monitor the upgrade process using the FXOS CLI:
	- a) Enter **scope system**.
	- b) Enter **show firmware monitor**.
	- c) Wait for all components (FPRM, Fabric Interconnect, and Chassis) to show Upgrade-Status: Ready.
		- After the FPRM component is upgraded, the system will reboot and then continue upgrading the other components. **Note**
	- d) Enter **top**.
	- e) Enter **scope ssa**.
	- f) Enter **show slot**.
	- g) Verify that the Admin State is  $\alpha$  and the Oper State is  $\alpha$  is  $\alpha$  is equilibration on a Firepower 4100 series appliance or for any security modules installed on a Firepower 9300 appliance.
	- h) Enter **show app-instance**.
	- i) Verify that the Oper State is Online, that the Cluster State is In Cluster and that the Cluster Role is Slave for any logical devices installed on the chassis.

#### **Example:**

```
FP9300-A# scope system
FP9300-A /system # show firmware monitor
FPRM:
    Package-Vers: 2.3(1.58)
    Upgrade-Status: Ready
Fabric Interconnect A:
   Package-Vers: 2.3(1.58)
    Upgrade-Status: Ready
Chassis 1:
    Server 1:
       Package-Vers: 2.3(1.58)
       Upgrade-Status: Ready
    Server 2:
        Package-Vers: 2.3(1.58)
       Upgrade-Status: Ready
FP9300-A /system #
FP9300-A /system # top
FP9300-A# scope ssa
FP9300-A /ssa # show slot
```
Ш

```
Slot:
  Slot ID Log Level Admin State Oper State
      ---------- --------- ------------ ----------
  1 1 Info Ok Online<br>2 Info Ok Online
   2 Info Ok Online
   3 Info Ok Not Available
FP9300-A /ssa #
FP9300-A /ssa # show app-instance
App Name Slot ID Admin State Oper State Running Version Startup Version Profile Name
Cluster State Cluster Role
---------- ---------- ----------- ---------------- --------------- --------------- ------------
--------------- ------------
ftd 1 Enabled Online 6.2.2.81 6.2.2.81 In
Cluster Slave
ftd 2 Enabled Online 6.2.2.81 6.2.2.81 In
Cluster Slave<br>ftd 3
ftd 3 Disabled Not Available 6.2.2.81 Not
Applicable None
FP9300-A /ssa #
```
**Step 8** Set one of the security modules on Chassis #2 as control. After setting one of the security modules on Chassis #2 to control, Chassis #1 no longer contains the control unit and can now be upgraded.

- **Step 9** Repeat Steps 1-7 for all other Chassis in the cluster.
- <span id="page-34-0"></span>**Step 10** To return the control role to Chassis #1, set one of the security modules on Chassis #1 as control.

## **Upgrade FXOS on an FTD High Availability Pair Using Firepower Chassis Manager**

If you have Firepower 9300 or Firepower 4100 series security appliances that have FTD logical devices configured as a high availability pair, use the following procedure to update the FXOS platform bundle on your Firepower 9300 or Firepower 4100 series security appliances:

#### **Before you begin**

Before beginning your upgrade, make sure that you have already done the following:

- Download the FXOS platform bundle software package to which you are upgrading.
- Back up your FXOS and FTD configurations.
- **Step 1** Connect to Firepower Chassis Manager on the Firepower security appliance that contains the *standby* Firepower Threat Defense logical device:
- **Step 2** In Firepower Chassis Manager, choose **System** > **Updates**. The Available Updates page shows a list of the FXOS platform bundle images and application images that are available on the chassis.
- **Step 3** Upload the new platform bundle image:
	- a) Click **Upload Image** to open the Upload Image dialog box.
- b) Click **Choose File** to navigate to and select the image that you want to upload.
- c) Click **Upload**.
	- The selected image is uploaded to the Firepower 4100/9300 chassis.
- d) For certain software images you will be presented with an end-user license agreement after uploading the image. Follow the system prompts to accept the end-user license agreement.
- **Step 4** After the new platform bundle image has successfully uploaded, click **Upgrade** for the FXOS platform bundle to which you want to upgrade.

The system will first verify the software package that you want to install. It will inform you of any incompatibility between currently installed applications and the specified FXOS platform software package. It will also warn you that any existing sessions will be terminated and that the system will need to be rebooted as part of the upgrade.

**Step 5** Click **Yes** to confirm that you want to proceed with installation, or click **No** to cancel the installation.

The system unpacks the bundle and upgrades/reloads the components.

- **Step 6** Firepower Chassis Manager will be unavailable during upgrade. You can monitor the upgrade process using the FXOS CLI:
	- a) Enter **scope system**.
	- b) Enter **show firmware monitor**.
	- c) Wait for all components (FPRM, Fabric Interconnect, and Chassis) to show Upgrade-Status: Ready.
		- After the FPRM component is upgraded, the system will reboot and then continue upgrading the other components. **Note**

#### **Example:**

```
FP9300-A# scope system
FP9300-A /system # show firmware monitor
FPRM:
    Package-Vers: 2.3(1.58)
    Upgrade-Status: Ready
Fabric Interconnect A:
    Package-Vers: 2.3(1.58)
    Upgrade-Status: Ready
Chassis 1:
    Server 1:
       Package-Vers: 2.3(1.58)
       Upgrade-Status: Ready
    Server 2:
       Package-Vers: 2.3(1.58)
        Upgrade-Status: Ready
```
- **Step 7** After all components have successfully upgraded, enter the following commands to verify the status of the security modules/security engine and any installed applications:
	- a) Enter **top**.
	- b) Enter **scope ssa**.
	- c) Enter **show slot**.
	- d) Verify that the Admin State is  $Ok$  and the Oper State is  $On$ line for the security engine on a Firepower 4100 series appliance or for any security modules installed on a Firepower 9300 appliance.
	- e) Enter **show app-instance**.
	- f) Verify that the Oper State is Online for any logical devices installed on the chassis.
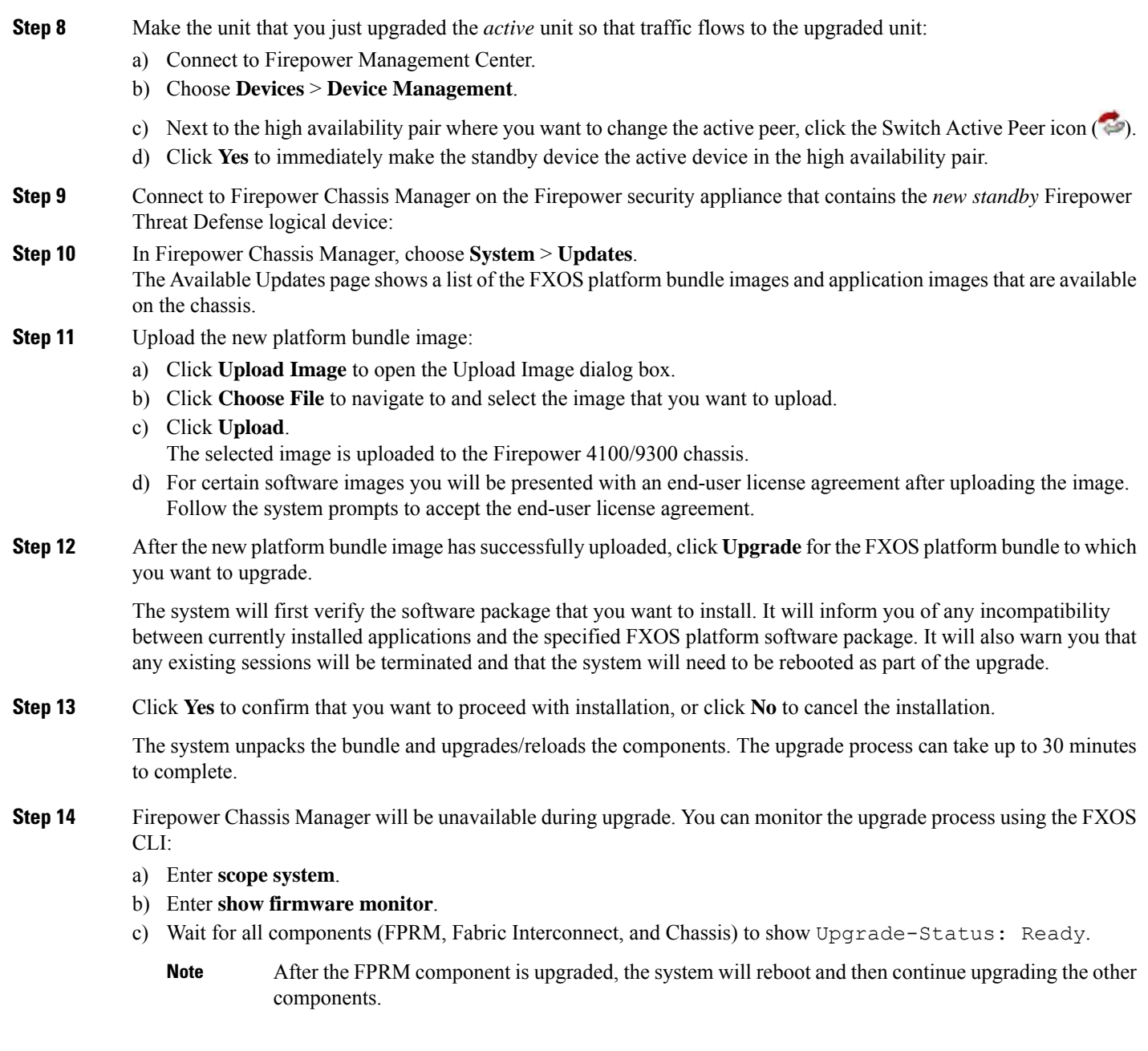

### **Example:**

```
FP9300-A# scope system
FP9300-A /system # show firmware monitor
FPRM:
   Package-Vers: 2.3(1.58)
   Upgrade-Status: Ready
Fabric Interconnect A:
   Package-Vers: 2.3(1.58)
   Upgrade-Status: Ready
Chassis 1:
   Server 1:
```

```
Package-Vers: 2.3(1.58)
    Upgrade-Status: Ready
Server 2:
    Package-Vers: 2.3(1.58)
    Upgrade-Status: Ready
```
**Step 15** After all components have successfully upgraded, enter the following commands to verify the status of the security modules/security engine and any installed applications:

- a) Enter **top**.
- b) Enter **scope ssa**.
- c) Enter **show slot**.
- d) Verify that the Admin State is  $Ok$  and the Oper State is  $On$  in easily the security engine on a Firepower 4100 series appliance or for any security modules installed on a Firepower 9300 appliance.
- e) Enter **show app-instance**.
- f) Verify that the Oper State is Online for any logical devices installed on the chassis.

- **Step 16** Make the unit that you just upgraded the *active* unit as it was before the upgrade:
	- a) Connect to Firepower Management Center.
	- b) Choose **Devices** > **Device Management**.
	- c) Next to the high availability pair where you want to change the active peer, click the Switch Active Peer icon ( $\heartsuit$ ).
	- d) Click **Yes** to immediately make the standby device the active device in the high availability pair.

# **Upgrade FXOS with the CLI**

## **Upgrade FXOS for Standalone FTD Logical Devices or an FTD Intra-chassis Cluster Using the FXOS CLI**

This section describes how to upgrade the FXOS platform bundle for a standalone Firepower 4100/9300 chassis.

The section describes the FXOS upgrade process for the following types of devices:

- A Firepower 4100 series chassis that is configured with a FTD logical device and is not part of a failover pair or inter-chassis cluster.
- A Firepower 9300 chassis that is configured with one or more standalone FTD devices that are not part of a failover pair or inter-chassis cluster.
- A Firepower 9300 chassis that is configured with FTD logical devices in an intra-chassis cluster.

### **Before you begin**

Before beginning your upgrade, make sure that you have already done the following:

- Download the FXOS platform bundle software package to which you are upgrading.
- Back up your FXOS and FTD configurations.
- Collect the following information that you will need to download the software image to the Firepower 4100/9300 chassis:
	- IP address and authentication credentials for the server from which you are copying the image.
	- Fully qualified name of the image file.

### **Step 1** Connect to the FXOS CLI.

- **Step 2** Download the new platform bundle image to the Firepower 4100/9300 chassis:
	- a) Enter firmware mode:

Firepower-chassis-a # **scope firmware**

b) Download the FXOS platform bundle software image:

Firepower-chassis-a /firmware # **download image** *URL*

Specify the URL for the file being imported using one of the following syntax:

- **ftp**://*username*@*hostname*/*path*/*image\_name*
- **scp**://*username*@*hostname*/*path*/*image\_name*
- **sftp**://*username*@*hostname*/*path*/*image\_name*
- **tftp**://*hostname*:*port-num*/*path*/*image\_name*
- c) To monitor the download process:

Firepower-chassis-a /firmware # **scope download-task** *image\_name*

Firepower-chassis-a /firmware/download-task # **show detail**

#### **Example:**

The following example copies an image using the SCP protocol:

```
Firepower-chassis-a # scope firmware
Firepower-chassis-a /firmware # download image scp://user@192.168.1.1/images/fxos-k9.2.3.1.58.SPA
Firepower-chassis-a /firmware # scope download-task fxos-k9.2.3.1.58.SPA
Firepower-chassis-a /firmware/download-task # show detail
Download task:
   File Name: fxos-k9.2.3.1.58.SPA
   Protocol: scp
   Server: 192.168.1.1
   Userid:
   Path:
   Downloaded Image Size (KB): 853688
   State: Downloading
   Current Task: downloading image fxos-k9.2.3.1.58.SPA from
192.168.1.1(FSM-STAGE:sam:dme:FirmwareDownloaderDownload:Local)
```
**Step 3** If necessary, return to firmware mode:

Firepower-chassis-a /firmware/download-task # **up**

**Step 4** Enter auto-install mode:

Firepower-chassis-a /firmware # **scope auto-install**

**Step 5** Install the FXOS platform bundle:

Firepower-chassis-a /firmware/auto-install # **install platform platform-vers** *version\_number*

*version\_number* is the version number of the FXOS platform bundle you are installing--for example, 2.3(1.58).

**Step 6** The system will first verify the software package that you want to install. It will inform you of any incompatibility between currently installed applications and the specified FXOS platform software package. It will also warn you that any existing sessions will be terminated and that the system will need to be rebooted as part of the upgrade.

Enter **yes** to confirm that you want to proceed with verification.

**Step 7** Enter **yes** to confirm that you want to proceed with installation, or enter **no** to cancel the installation.

The system unpacks the bundle and upgrades/reloads the components.

- **Step 8** To monitor the upgrade process:
	- a) Enter **scope system**.
	- b) Enter **show firmware monitor**.
	- c) Wait for all components (FPRM, Fabric Interconnect, and Chassis) to show Upgrade-Status: Ready.
		- After the FPRM component is upgraded, the system will reboot and then continue upgrading the other components. **Note**

#### **Example:**

```
FP9300-A# scope system
FP9300-A /system # show firmware monitor
FPRM:
    Package-Vers: 2.3(1.58)
    Upgrade-Status: Ready
Fabric Interconnect A:
   Package-Vers: 2.3(1.58)
    Upgrade-Status: Ready
Chassis 1:
    Server 1:
        Package-Vers: 2.3(1.58)
       Upgrade-Status: Ready
    Server 2:
        Package-Vers: 2.3(1.58)
        Upgrade-Status: Ready
FP9300-A /system #
```
- **Step 9** After all components have successfully upgraded, enter the following commands to verify the status of the security modules/security engine and any installed applications:
	- a) Enter **top**.
	- b) Enter **scope ssa**.
	- c) Enter **show slot**.
	- d) Verify that the Admin State is Ok and the Oper State is Online for the security engine on a Firepower 4100 series appliance or for any security modules installed on a Firepower 9300 appliance.
	- e) Enter **show app-instance**.

f) Verify that the Oper State is  $Online$  for any logical devices installed on the chassis.

## **Upgrade FXOS on an FTD Inter-chassis Cluster Using the FXOS CLI**

If you have Firepower 9300 or Firepower 4100 series security appliances with FTD logical devices configured as an inter-chassis cluster, use the following procedure to update the FXOS platform bundle on your Firepower 9300 or Firepower 4100 series security appliances:

#### **Before you begin**

Before beginning your upgrade, make sure that you have already done the following:

- Download the FXOS platform bundle software package to which you are upgrading.
- Back up your FXOS and FTD configurations.
- Collect the following information that you will need to download the software image to the Firepower 4100/9300 chassis:
	- IP address and authentication credentials for the server from which you are copying the image.
	- Fully qualified name of the image file.

**Step 1** Connect to the FXOS CLI on Chassis #2 (this should be a chassis that does not have the control unit).

**Step 2** Enter the following commands to verify the status of the security modules/security engine and any installed applications:

- a) Enter **top**.
- b) Enter **scope ssa**.
- c) Enter **show slot**.
- d) Verify that the Admin State is  $\alpha$  and the Oper State is  $\alpha$  is  $\alpha$  in easily engine on a Firepower 4100 series appliance or for any security modules installed on a Firepower 9300 appliance.
- e) Enter **show app-instance**.
- f) Verify that the Oper State is Online and that the Cluster State is In Cluster for any logical devices installed on the chassis. Also verify that the correct FTD software version is shown as the Running Version.

g) For any security modules installed on a Firepower 9300 appliance or for the security engine on a Firepower 4100 series appliance, verify that the FXOS version is correct:

**scope server 1/***slot\_id*, where *slot\_id* is 1 for a Firepower 4100 series security engine.

**show version**.

- **Step 3** Download the new platform bundle image to the Firepower 4100/9300 chassis:
	- a) Enter **top**.
	- b) Enter firmware mode:

Firepower-chassis-a # **scope firmware**

Verify that the control unit is not on this chassis. There should not be any Firepower Threat Defense instance with Cluster Role set to Master. **Important**

c) Download the FXOS platform bundle software image:

Firepower-chassis-a /firmware # **download image** *URL*

Specify the URL for the file being imported using one of the following syntax:

- **ftp**://*username*@*hostname*/*path*/*image\_name*
- **scp**://*username*@*hostname*/*path*/*image\_name*
- **sftp**://*username*@*hostname*/*path*/*image\_name*
- **tftp**://*hostname*:*port-num*/*path*/*image\_name*
- d) To monitor the download process:

Firepower-chassis-a /firmware # **scope download-task** *image\_name*

Firepower-chassis-a /firmware/download-task # **show detail**

### **Example:**

The following example copies an image using the SCP protocol:

```
Firepower-chassis-a # scope firmware
Firepower-chassis-a /firmware # download image scp://user@192.168.1.1/images/fxos-k9.2.3.1.58.SPA
Firepower-chassis-a /firmware # scope download-task fxos-k9.2.3.1.58.SPA
Firepower-chassis-a /firmware/download-task # show detail
Download task:
   File Name: fxos-k9.2.3.1.58.SPA
   Protocol: scp
   Server: 192.168.1.1
   Userid:
   Path:
   Downloaded Image Size (KB): 853688
   State: Downloading
   Current Task: downloading image fxos-k9.2.3.1.58.SPA from
192.168.1.1(FSM-STAGE:sam:dme:FirmwareDownloaderDownload:Local)
```
**Step 4** If necessary, return to firmware mode:

Firepower-chassis-a /firmware/download-task # **up**

**Step 5** Enter auto-install mode:

Firepower-chassis /firmware # **scope auto-install**

**Step 6** Install the FXOS platform bundle:

Firepower-chassis /firmware/auto-install # **install platform platform-vers** *version\_number*

*version\_number* is the version number of the FXOS platform bundle you are installing—for example, 2.3(1.58).

**Step 7** The system will first verify the software package that you want to install. It will inform you of any incompatibility between currently installed applications and the specified FXOS platform software package. It will also warn you that any existing sessions will be terminated and that the system will need to be rebooted as part of the upgrade.

Enter **yes** to confirm that you want to proceed with verification.

**Step 8** Enter **yes** to confirm that you want to proceed with installation, or enter **no** to cancel the installation.

The system unpacks the bundle and upgrades/reloads the components.

- **Step 9** To monitor the upgrade process:
	- a) Enter **scope system**.
	- b) Enter **show firmware monitor**.
	- c) Wait for all components (FPRM, Fabric Interconnect, and Chassis) to show Upgrade-Status: Ready.
		- After the FPRM component is upgraded, the system will reboot and then continue upgrading the other components. **Note**
	- d) Enter **top**.
	- e) Enter **scope ssa**.
	- f) Enter **show slot**.
	- g) Verify that the Admin State is  $\alpha$  and the Oper State is  $\alpha$  is  $\alpha$  is equilibration on a Firepower 4100 series appliance or for any security modules installed on a Firepower 9300 appliance.
	- h) Enter **show app-instance**.
	- i) Verify that the Oper State is Online, that the Cluster State is In Cluster and that the Cluster Role is Slave for any logical devices installed on the chassis.

#### **Example:**

```
FP9300-A# scope system
FP9300-A /system # show firmware monitor
FPRM:
   Package-Vers: 2.3(1.58)
   Upgrade-Status: Ready
Fabric Interconnect A:
   Package-Vers: 2.3(1.58)
   Upgrade-Status: Ready
Chassis 1:
   Server 1:
      Package-Vers: 2.3(1.58)
      Upgrade-Status: Ready
   Server 2:
      Package-Vers: 2.3(1.58)
      Upgrade-Status: Ready
FP9300-A /system #
FP9300-A /system # top
FP9300-A# scope ssa
FP9300-A /ssa # show slot
Slot:
   Slot ID Log Level Admin State Oper State
   ---------- --------- ------------ ----------
   1 Info Ok Online
   2 Info Ok Online
   2 Info Ok Online<br>3 Info Ok Not Available
FP9300-A /ssa #
FP9300-A /ssa # show app-instance
App Name Slot ID Admin State Oper State Running Version Startup Version Profile Name
Cluster State Cluster Role
---------- ---------- ----------- ---------------- --------------- --------------- ------------
--------------- ------------
ftd 1 Enabled Online 6.2.2.81 6.2.2.81 In
Cluster Slave<br>ftd 2
ftd 2 Enabled Online 6.2.2.81 6.2.2.81 In
Cluster Slave<br>ftd 3
ftd 3 Disabled Not Available 6.2.2.81 Not
```

```
Applicable None
FP9300-A /ssa #
```
**Step 10** Set one of the security modules on Chassis #2 as control.

After setting one of the security modules on Chassis #2 to control, Chassis #1 no longer contains the control unit and can now be upgraded.

**Step 11** Repeat Steps 1-9 for all other Chassis in the cluster.

**Step 12** To return the control role to Chassis #1, set one of the security modules on Chassis #1 as control.

## **Upgrade FXOS on an FTD High Availability Pair Using the FXOS CLI**

If you have Firepower 9300 or Firepower 4100 series security appliances that have FTD logical devices configured as a high availability pair, use the following procedure to update the FXOS platform bundle on your Firepower 9300 or Firepower 4100 series security appliances:

### **Before you begin**

Before beginning your upgrade, make sure that you have already done the following:

- Download the FXOS platform bundle software package to which you are upgrading.
- Back up your FXOS and FTD configurations.
- Collect the following information that you will need to download the software image to the Firepower 4100/9300 chassis:
	- IP address and authentication credentials for the server from which you are copying the image.
	- Fully qualified name of the image file.

**Step 1** Connect to FXOS CLI on the Firepower security appliance that contains the *standby* Firepower Threat Defense logical device:

- **Step 2** Download the new platform bundle image to the Firepower 4100/9300 chassis:
	- a) Enter firmware mode:

Firepower-chassis-a # **scope firmware**

b) Download the FXOS platform bundle software image:

Firepower-chassis-a /firmware # **download image** *URL*

Specify the URL for the file being imported using one of the following syntax:

- **ftp**://*username*@*hostname*/*path*/*image\_name*
- **scp**://*username*@*hostname*/*path*/*image\_name*
- **sftp**://*username*@*hostname*/*path*/*image\_name*
- **tftp**://*hostname*:*port-num*/*path*/*image\_name*

c) To monitor the download process:

Firepower-chassis-a /firmware # **scope download-task** *image\_name*

Firepower-chassis-a /firmware/download-task # **show detail**

### **Example:**

The following example copies an image using the SCP protocol:

```
Firepower-chassis-a # scope firmware
Firepower-chassis-a /firmware # download image scp://user@192.168.1.1/images/fxos-k9.2.3.1.58.SPA
Firepower-chassis-a /firmware # scope download-task fxos-k9.2.3.1.58.SPA
Firepower-chassis-a /firmware/download-task # show detail
Download task:
   File Name: fxos-k9.2.3.1.58.SPA
   Protocol: scp
   Server: 192.168.1.1
   Userid:
   Path:
   Downloaded Image Size (KB): 853688
   State: Downloading
   Current Task: downloading image fxos-k9.2.3.1.58.SPA from
192.168.1.1(FSM-STAGE:sam:dme:FirmwareDownloaderDownload:Local)
```
**Step 3** If necessary, return to firmware mode:

Firepower-chassis-a /firmware/download-task # **up**

**Step 4** Enter auto-install mode:

Firepower-chassis-a /firmware # **scope auto-install**

**Step 5** Install the FXOS platform bundle:

Firepower-chassis-a /firmware/auto-install # **install platform platform-vers** *version\_number*

*version number* is the version number of the FXOS platform bundle you are installing; for example, 2.3(1.58).

**Step 6** The system will first verify the software package that you want to install. It will inform you of any incompatibility between currently installed applications and the specified FXOS platform software package. It will also warn you that any existing sessions will be terminated and that the system will need to be rebooted as part of the upgrade.

Enter **yes** to confirm that you want to proceed with verification.

```
Step 7 Enter yes to confirm that you want to proceed with installation, or enter no to cancel the installation.
```
The system unpacks the bundle and upgrades/reloads the components.

- **Step 8** To monitor the upgrade process:
	- a) Enter **scope system**.
	- b) Enter **show firmware monitor**.
	- c) Wait for all components (FPRM, Fabric Interconnect, and Chassis) to show Upgrade-Status: Ready.
		- After the FPRM component is upgraded, the system will reboot and then continue upgrading the other components. **Note**

### **Example:**

```
FP9300-A# scope system
FP9300-A /system # show firmware monitor
FPRM:
   Package-Vers: 2.3(1.58)
    Upgrade-Status: Ready
Fabric Interconnect A:
   Package-Vers: 2.3(1.58)
    Upgrade-Status: Ready
Chassis 1:
    Server 1:
       Package-Vers: 2.3(1.58)
       Upgrade-Status: Ready
    Server 2:
       Package-Vers: 2.3(1.58)
       Upgrade-Status: Ready
FP9300-A /system #
```
**Step 9** After all components have successfully upgraded, enter the following commands to verify the status of the security modules/security engine and any installed applications:

- a) Enter **top**.
- b) Enter **scope ssa**.
- c) Enter **show slot**.
- d) Verify that the Admin State is  $\alpha$  and the Oper State is  $\alpha$  is  $\alpha$  in estimate for the security engine on a Firepower 4100 series appliance or for any security modules installed on a Firepower 9300 appliance.
- e) Enter **show app-instance**.
- f) Verify that the Oper State is Online for any logical devices installed on the chassis.
- **Step 10** Make the unit that you just upgraded the *active* unit so that traffic flows to the upgraded unit:
	- a) Connect to Firepower Management Center.
	- b) Choose **Devices** > **Device Management**.
	- c) Next to the high availability pair where you want to change the active peer, click the Switch Active Peer icon ( $\clubsuit$ ).
	- d) Click **Yes** to immediately make the standby device the active device in the high availability pair.
- **Step 11** Connect to FXOS CLI on the Firepower security appliance that contains the *new standby* Firepower Threat Defense logical device:
- **Step 12** Download the new platform bundle image to the Firepower 4100/9300 chassis:
	- a) Enter firmware mode:

Firepower-chassis-a # **scope firmware**

b) Download the FXOS platform bundle software image:

### Firepower-chassis-a /firmware # **download image** *URL*

Specify the URL for the file being imported using one of the following syntax:

- **ftp**://*username*@*hostname*/*path*/*image\_name*
- **scp**://*username*@*hostname*/*path*/*image\_name*
- **sftp**://*username*@*hostname*/*path*/*image\_name*
- **tftp**://*hostname*:*port-num*/*path*/*image\_name*

c) To monitor the download process:

Firepower-chassis-a /firmware # **scope download-task** *image\_name*

Firepower-chassis-a /firmware/download-task # **show detail**

#### **Example:**

The following example copies an image using the SCP protocol:

```
Firepower-chassis-a # scope firmware
Firepower-chassis-a /firmware # download image scp://user@192.168.1.1/images/fxos-k9.2.3.1.58.SPA
Firepower-chassis-a /firmware # scope download-task fxos-k9.2.3.1.58.SPA
Firepower-chassis-a /firmware/download-task # show detail
Download task:
   File Name: fxos-k9.2.3.1.58.SPA
   Protocol: scp
   Server: 192.168.1.1
   Userid:
   Path:
   Downloaded Image Size (KB): 853688
   State: Downloading
   Current Task: downloading image fxos-k9.2.3.1.58.SPA from
192.168.1.1(FSM-STAGE:sam:dme:FirmwareDownloaderDownload:Local)
```
**Step 13** If necessary, return to firmware mode:

Firepower-chassis-a /firmware/download-task # **up**

**Step 14** Enter auto-install mode:

Firepower-chassis-a /firmware # **scope auto-install**

**Step 15** Install the FXOS platform bundle:

Firepower-chassis-a /firmware/auto-install # **install platform platform-vers** *version\_number*

*version number* is the version number of the FXOS platform bundle you are installing; for example, 2.3(1.58).

**Step 16** The system will first verify the software package that you want to install. It will inform you of any incompatibility between currently installed applications and the specified FXOS platform software package. It will also warn you that any existing sessions will be terminated and that the system will need to be rebooted as part of the upgrade.

Enter **yes** to confirm that you want to proceed with verification.

```
Step 17 Enter yes to confirm that you want to proceed with installation, or enter no to cancel the installation.
```
The system unpacks the bundle and upgrades/reloads the components.

- **Step 18** To monitor the upgrade process:
	- a) Enter **scope system**.
	- b) Enter **show firmware monitor**.
	- c) Wait for all components (FPRM, Fabric Interconnect, and Chassis) to show Upgrade-Status: Ready.
		- After the FPRM component is upgraded, the system will reboot and then continue upgrading the other components. **Note**

### **Example:**

```
FP9300-A# scope system
FP9300-A /system # show firmware monitor
FPRM:
    Package-Vers: 2.3(1.58)
    Upgrade-Status: Ready
Fabric Interconnect A:
    Package-Vers: 2.3(1.58)
    Upgrade-Status: Ready
Chassis 1:
    Server 1:
        Package-Vers: 2.3(1.58)
        Upgrade-Status: Ready
    Server 2:
        Package-Vers: 2.3(1.58)
        Upgrade-Status: Ready
FP9300-A /system #
```
**Step 19** After all components have successfully upgraded, enter the following commands to verify the status of the security modules/security engine and any installed applications:

- a) Enter **top**.
- b) Enter **scope ssa**.
- c) Enter **show slot**.
- d) Verify that the Admin State is  $\alpha$  and the Oper State is  $\alpha$  is  $\alpha$  in estimate for the security engine on a Firepower 4100 series appliance or for any security modules installed on a Firepower 9300 appliance.
- e) Enter **show app-instance**.
- f) Verify that the Oper State is Online for any logical devices installed on the chassis.
- **Step 20** Make the unit that you just upgraded the *active* unit as it was before the upgrade:
	- a) Connect to Firepower Management Center.
	- b) Choose **Devices** > **Device Management**.
	- c) Next to the high availability pair where you want to change the active peer, click the Switch Active Peer icon ( $\heartsuit$ ).
	- d) Click **Yes** to immediately make the standby device the active device in the high availability pair.

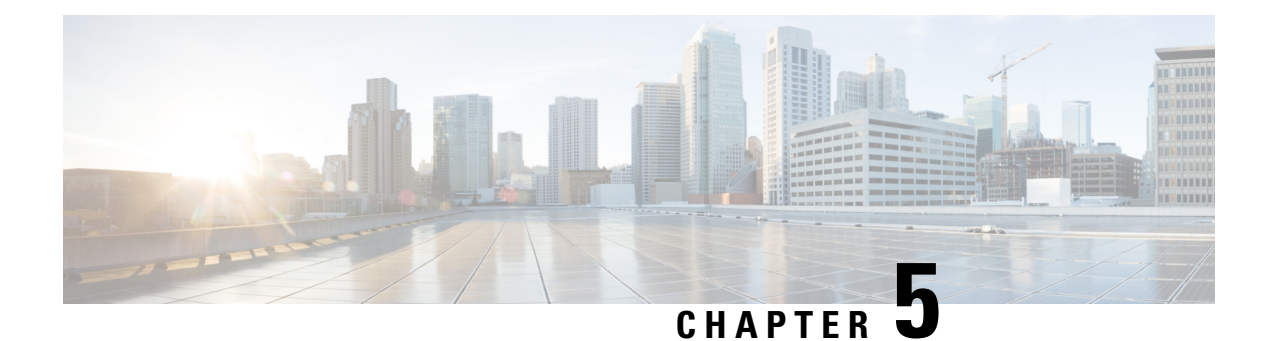

# **Revert or Uninstall the Upgrade**

If an upgrade succeeds but the system does not function to your expectations, you may be able to revert or uninstall:

- Revert is supported for major and maintenance upgrades to threat defense Version 7.1+.
- Uninstall is supported for patches to threat defense and to the management center.

If this will not work for you and you still need to return to an earlier version, you must reimage.

- Revert Threat [Defense,](#page-48-0) on page 43
- [Uninstall](#page-52-0) a Patch, on page 47

## <span id="page-48-0"></span>**Revert Threat Defense**

### **About Reverting Threat Defense**

Reverting threat defense returns the software to its state just before the last major or maintenance upgrade. Reverting after patching necessarily removes patches as well. You must enable revert when you upgrade the device, so the system can save a revert snapshot.

### **Reverted Configurations**

Configurations that are reverted include:

- Snort version.
- Device-specific configurations.

General device settings, routing, interfaces, inline sets, DHCP, SNMP — anything you configure on the **Devices** > **Device Management** page.

• Objects used by your device-specific configurations.

These include access list, AS path, key chain, interface, network, port, route map, and SLA monitor objects. If you edited these objects after you upgraded the device, the system creates new objects or configure object overrides for the reverted device to use. This allows your other devices to continue handling traffic according to their current configuration.

After a successful revert, we recommend you examine the objects used by the reverted device and make any necessary adjustments.

### **Configurations Not Reverted**

Configurations that are not reverted include:

• Shared policies that can be used by multiple devices; for example, platform settings or access control policies.

A successfully reverted device is marked out-of-date and you should redeploy configurations.

• For the Firepower 4100/9300, interface changes made using the Secure Firewall chassis manager or the FXOS CLI.

Sync interface changes after a successful revert.

• For the Firepower 4100/9300, FXOS and firmware.

If you are required to run the recommended combination of FXOS and threat defense, you may need a full reimage; see [Guidelines](#page-49-0) for Reverting Threat Defense, on page 44.

### <span id="page-49-0"></span>**Guidelines for Reverting Threat Defense**

#### **System Requirements**

Revert is supported for major and maintenance upgrades to threat defense Version 7.1+.

Revert is not supported for:

- Upgrades to earlier versions.
- Patches and hotfixes.
- Container instances.
- Management center upgrades.

#### **Reverting High Availability or Clustered Devices**

When you use the management center web interface to revert threat defense, you cannot select individual high availability units or clustered nodes.

Revert is more successful when all units/nodes are reverted simultaneously. When you initiate revert from the management center, the system automatically does this. If you need to use the device CLI, do this manually—open sessions with all units/nodes, verify that revert is possible on each, then start the processes at the same time.Simultaneousrevert meansthat interruptionsto traffic flow and inspection depend on interface configurations only, as if every device were standalone.

Note that revert is supported for fully and partially upgraded groups. In the case of a partially upgraded group, the system removes the upgrade from the upgraded units/nodes only. Revert will not break high availability or clusters, but you can break a group and revert its newly standalone devices.

### **Revert Does Not Downgrade FXOS**

For the Firepower 4100/9300, major threat defense versions have a specially qualified and recommended companion FXOS version. After you return to the earlier version of threat defense, you may be running a non-recommended version of FXOS (too new).

Although newer versions ofFXOSare backwards compatible with older threat defense versions, we do perform enhanced testing for the recommended combinations. You cannot manually downgrade FXOS, so if you find yourself in this situation and you want to run a recommended combination, you will need a full reimage.

### **Scenarios Preventing Revert**

If you attempt to revert in any of these situations, the system displays an error.

#### **Table 17: Scenarios Preventing Revert**

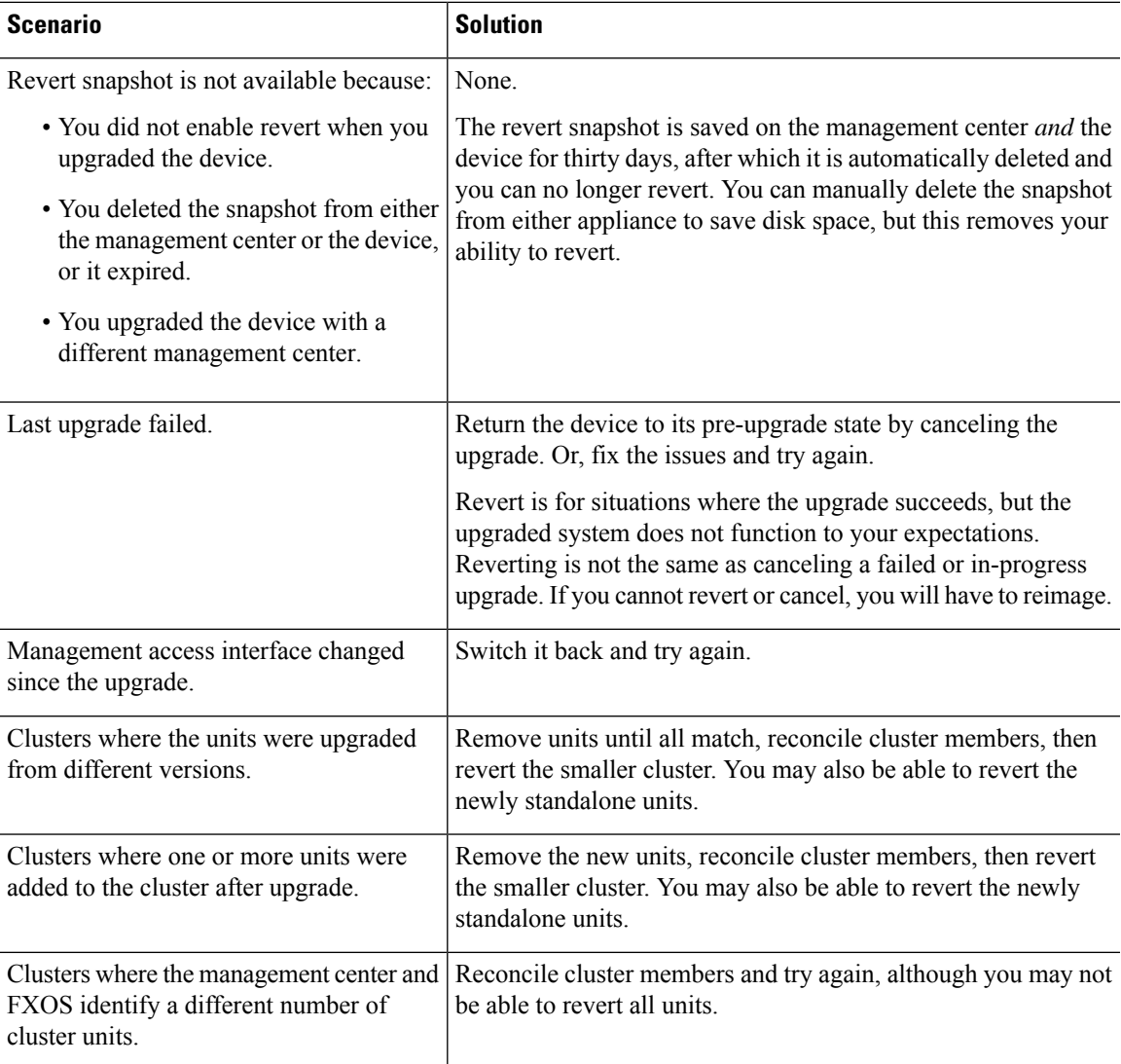

### **Revert Threat Defense with Management Center**

You must use the management center to revert the device, unless communications between the management center and device are disrupted. In those cases, you can use the **upgrade revert** CLI command on the device. To see what version the system will revert to, use **show upgrade revert-info**.

 $\sqrt{N}$ 

Reverting from the CLI can cause configurations between the device and the management center to go out of sync, depending on what you changed post-upgrade. This can cause further communication and deployment issues. **Caution**

#### **Threat Defense History:**

• 7.1: Initial support.

### **Before you begin**

- Make sure revert is supported. Read and understand the guidelines.
- Back up to a secure external location. A failed revert may require a reimage, which returns most settings to factory defaults.

### **Step 1** Choose **Devices** > **Device Management**.

**Step 2** Next to the device you want to revert, click **More** ( $\hat{e}$ ) and select **Revert Upgrade**. With the exception of high availability pairs and clusters, you cannot select multiple devices to revert.

**Step 3** Confirm that you want to revert and reboot.

Interruptions to traffic flow and inspection during revert depend on interface configurations only, as if every device were standalone. This is because even in high availability/scalability deployments, the system reverts all units simultaneously.

**Step 4** Monitor revert progress.

In high availability/scalability deployments, traffic flow and inspection resume when the first unit comes back online. If the system shows no progress for several minutes or indicates that the revert has failed, contact Cisco TAC.

**Step 5** Verify revert success.

After the revert completes, choose **Devices** > **Device Management** and confirm that the devices you reverted have the correct software version.

**Step 6** (Firepower 4100/9300) Sync any interface changes you made to threat defense logical devices using the chassis manager or the FXOS CLI.

On the management center, choose **Devices** > **Device Management**, edit the device, and click **Sync**.

**Step 7** Complete any other necessary post-revert configuration changes.

For example, if you edited objects used by device-specific configurations after you upgraded the device, the system creates new objects or configures object overrides for the reverted device to use. We recommend you examine the objects used by the reverted device and make any necessary adjustments.

**Step 8** Redeploy configurations to the devices you just reverted.

Ш

A successfully reverted device is marked out-of-date. Because the device will be running an older version, newer configurations may not be supported even after a successful deploy.

# <span id="page-52-0"></span>**Uninstall a Patch**

Uninstalling a patch returns you to the version you upgraded from, and does not change configurations. Because the management center must run the same or newer version as its managed devices, uninstall patches from devices first. Uninstall is not supported for hotfixes.

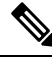

This guide describes how to uninstall management center and threat defense patches. To uninstall patches from older ASA FirePOWER or NGIPSv devices, see the Cisco Firepower [Management](https://www.cisco.com/c/en/us/td/docs/security/firepower/upgrade/fpmc-upgrade-guide.html) Center Upgrade Guide, [Version](https://www.cisco.com/c/en/us/td/docs/security/firepower/upgrade/fpmc-upgrade-guide.html) 6.0–7.0. **Note**

## <span id="page-52-1"></span>**Uninstall Order for High Availability/Scalability**

In high availability/scalability deployments, minimize disruption by uninstalling from one appliance at a time. Unlike upgrade, the system does not do this for you. Wait until the patch has fully uninstalled from one unit before you move on to the next.

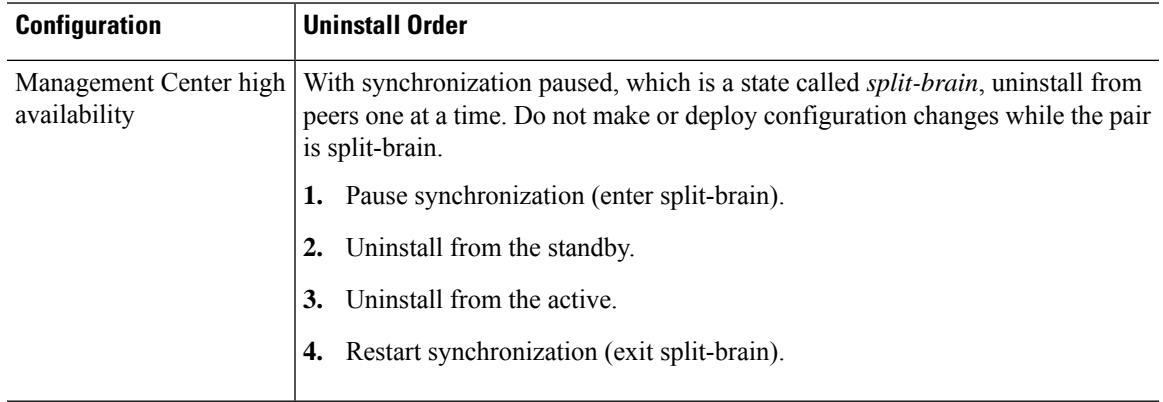

#### **Table 18: Uninstall Order for Management Center High Availability**

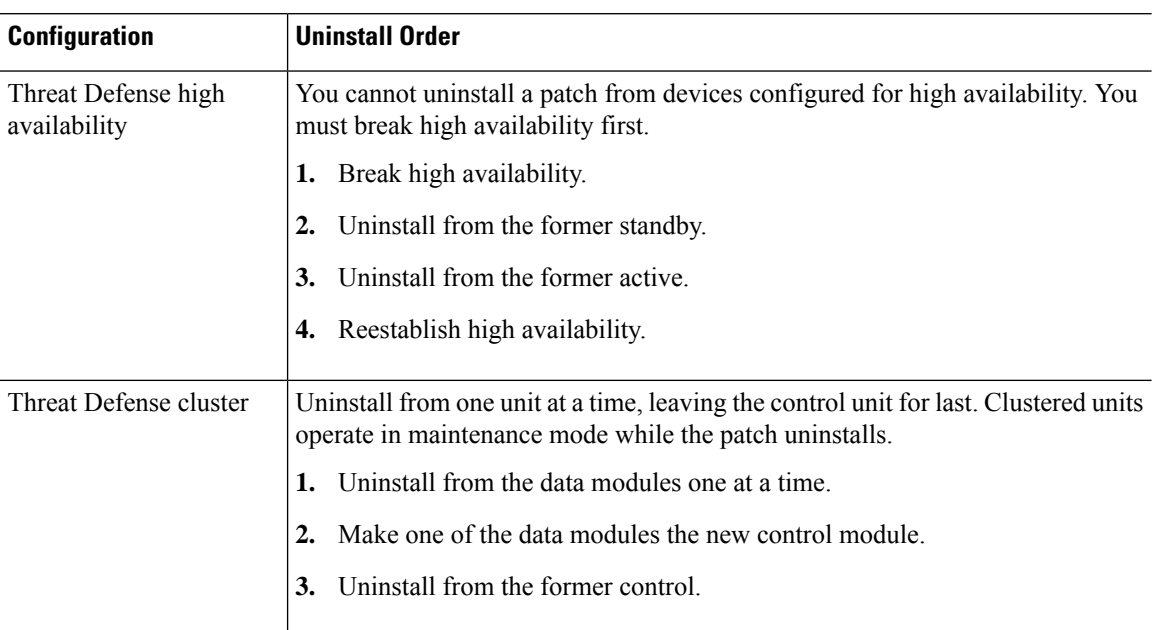

#### **Table 19: Uninstall Order for Threat Defense High Availability and Clusters**

## <span id="page-53-0"></span>**Uninstall Threat Defense Patches**

Use the Linux shell (*expert mode*) to uninstall patches. You must have access to the device shell as the admin user for the device, or as another local user with CLI configuration access. You cannot use a management center user account. If you disabled shell access, contact Cisco TAC to reverse the lockdown.

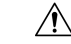

**Caution**

Do not make or deploy configuration changes during uninstall. Even if the system appears inactive, do not manually reboot, shut down, or restart an uninstall in progress. You could place the system in an unusable state and require a reimage. If you encounter issues with the uninstall, including a failed uninstall or unresponsive appliance, contact Cisco TAC.

### **Before you begin**

- Break threat defense high availability pairs; see Uninstall Order for High [Availability/Scalability,](#page-52-1) on [page](#page-52-1) 47.
- Make sure your deployment is healthy and successfully communicating.

**Step 1** If the device's configurations are out of date, deploy now from the management center.

Deploying before you uninstall reduces the chance of failure. Make sure the deployment and other essential tasks complete. Tasks running when the uninstall begins are stopped, become failed tasks, and cannot be resumed. You can manually delete failed status messages later.

**Step 2** Access the threat defense CLI on the device. Log in as admin or another CLI user with configuration access.

You can either SSH to the device's management interface (hostname or IP address) or use the console. If you use the console, some devices default to the operating system CLI and require an extra step to access the threat defense CLI, as listed in the following table.

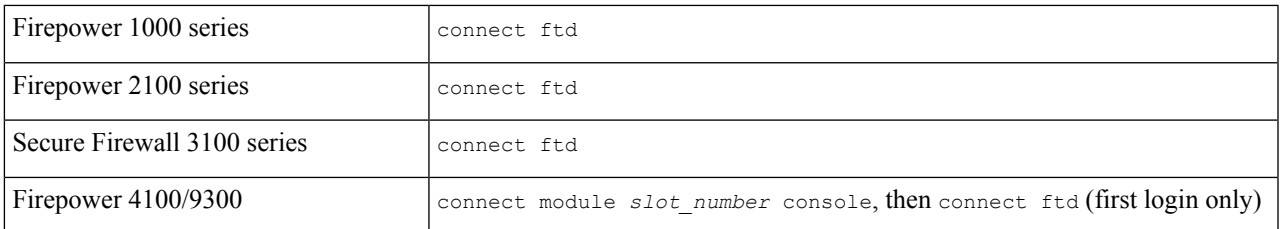

- **Step 3** Use the expert command to access the Linux shell.
- **Step 4** Verify the uninstall package is in the upgrade directory.
	- ls /var/sf/updates

Patch uninstallers are named like upgrade packages, but have Patch Uninstaller instead of Patch in the file name. When you patch a device, the uninstaller for that patch is automatically created in the upgrade directory. If the uninstaller is not there, contact Cisco TAC.

**Step 5** Run the uninstall command, entering your password when prompted.

sudo install\_update.pl --detach /var/sf/updates/*uninstaller\_name* 

- The system does *not* ask you to confirm. Entering this command starts the uninstall, which includes a device reboot. Interruptions in traffic flow and inspection during an uninstall are the same as the interruptions that occur during an upgrade. Make sure you are ready. Note that using the --detach option ensures the uninstall process is not killed if your SSH session times out, which can leave the device in an unstable state. **Caution**
- **Step 6** Monitor the uninstall until you are logged out.

For a detached uninstall, use tail or tailf to display logs:

tail /ngfw/var/log/sf/update.status

Otherwise, monitor progress in the console or terminal.

**Step 7** Verify uninstall success.

After the uninstall completes, confirm that the devices have the correct software version. On the management center, choose **Devices** > **Device Management**.

**Step 8** In high availability/scalability deployments, repeat steps 2 through 6 for each unit.

For clusters, never uninstall from the control unit. After you uninstall from all the data units, make one of them the new control, then uninstall from the former control.

**Step 9** Redeploy configurations.

**Exception:** Do not deploy to mixed-version high availability pairs or device clusters. Deploy before you uninstall from the first device, but not again until you have uninstalled the patch from all group members.

### **What to do next**

• For high availability, reestablish high availability.

• For clusters, if you have preferred roles for specific devices, make those changes now.

### <span id="page-55-0"></span>**Uninstall Standalone Management Center Patches**

We recommend you use the web interface to uninstall management center patches. If you cannot use the web interface, you can use the Linux shell as either the admin user for the shell, or as an external user with shell access. If you disabled shell access, contact Cisco TAC to reverse the lockdown.

**Caution**

Do not make or deploy configuration changes during uninstall. Even if the system appears inactive, do not manually reboot, shut down, or restart an uninstall in progress. You could place the system in an unusable state and require a reimage. If you encounter issues with the uninstall, including a failed uninstall or unresponsive appliance, contact Cisco TAC.

### **Before you begin**

- If uninstalling will put the management center at a lower patch level than its managed devices, uninstall patches from the devices first.
- Make sure your deployment is healthy and successfully communicating.

**Step 1** Deploy to managed devices whose configurations are out of date.

Deploying before you uninstall reduces the chance of failure.

**Step 2** Under Available Updates, click the **Install** icon next to the uninstall package, then choose the management center.

Patch uninstallers are named like upgrade packages, but have Patch Uninstaller instead of Patch in the file name. When you patch the management center, the uninstaller for that patch is automatically created. If the uninstaller is not there, contact Cisco TAC.

**Step 3** Click **Install**, then confirm that you want to uninstall and reboot.

You can monitor uninstall progress in the Message Center until you are logged out.

**Step 4** Log back in when you can and verify uninstall success.

If the system does not notify you of the uninstall's success when you log in, choose **Help** > **About** to display current software version information.

**Step 5** Redeploy configurations to all managed devices.

## **Uninstall High Availability Management Center Patches**

We recommend you use the web interface to uninstall management center patches. If you cannot use the web interface, you can use the Linux shell as either the admin user for the shell, or as an external user with shell access. If you disabled shell access, contact Cisco TAC to reverse the lockdown.

Uninstall from high availability peers one at a time. With synchronization paused, first uninstall from the standby, then the active. When the standby starts the uninstall, its status switches from standby to active, so that both peers are active. Thistemporary state is called *split-brain* and is *not*supported except during upgrade and uninstall.

**Caution**

Do not make or deploy configuration changes while the pair is split-brain. Your changes will be lost after you restart synchronization. Do not make or deploy configuration changes during uninstall. Even if the system appears inactive, do not manually reboot, shut down, or restart an uninstall in progress. You could place the system in an unusable state and require a reimage. If you encounter issues with the uninstall, including a failed uninstall or unresponsive appliance, contact Cisco TAC.

### **Before you begin**

- If uninstalling will put the management centers at a lower patch level than their managed devices, uninstall patches from the devices first.
- Make sure your deployment is healthy and successfully communicating.

**Step 1** On the active management center, deploy to managed devices whose configurations are out of date. Deploying before you uninstall reduces the chance of failure.

- **Step 2** On the active management center, pause synchronization.
	- a) Choose **Integration** > **Other Integrations**.
	- b) On the **High Availability** tab, click **Pause Synchronization**.
- **Step 3** Uninstall the patch from peers one at a time first the standby, then the active.

Follow the instructions in Uninstall Standalone [Management](#page-55-0) Center Patches , on page 50, but omit the initial deploy, stopping after you verify uninstall success on each peer. In summary, for each peer:

- a) On the **System** > **Updates** page, uninstall the patch.
- b) Monitor progress until you are logged out, then log back in when you can.
- c) Verify uninstall success.
- **Step 4** On the management center you want to make the active peer, restart synchronization.
	- a) Choose **Integration** > **Other Integrations**.
	- b) On the **High Availability** tab, click **Make-Me-Active**.
	- c) Wait until synchronization restarts and the other management center switches to standby mode.
- **Step 5** Redeploy configurations to all managed devices.

 $\mathbf I$ 

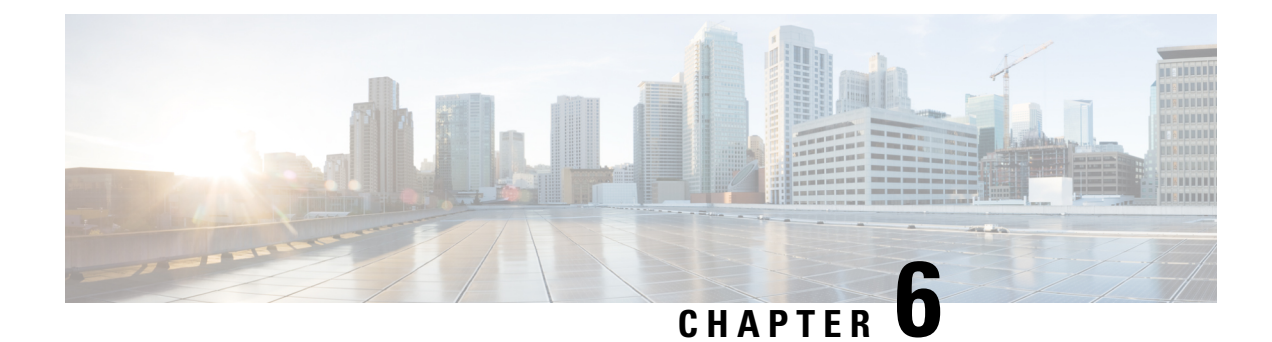

# **Troubleshooting and Reference**

- [Troubleshooting](#page-58-0) Upgrade Packages, on page 53
- [Troubleshooting](#page-59-0) Threat Defense Upgrade, on page 54
- [Unresponsive](#page-60-0) and Failed Upgrades, on page 55
- Traffic Flow and [Inspection,](#page-62-0) on page 57
- Time and Disk [Space,](#page-65-0) on page 60
- [Upgrade](#page-66-0) Feature History, on page 61

# <span id="page-58-0"></span>**Troubleshooting Upgrade Packages**

### **Table 20:**

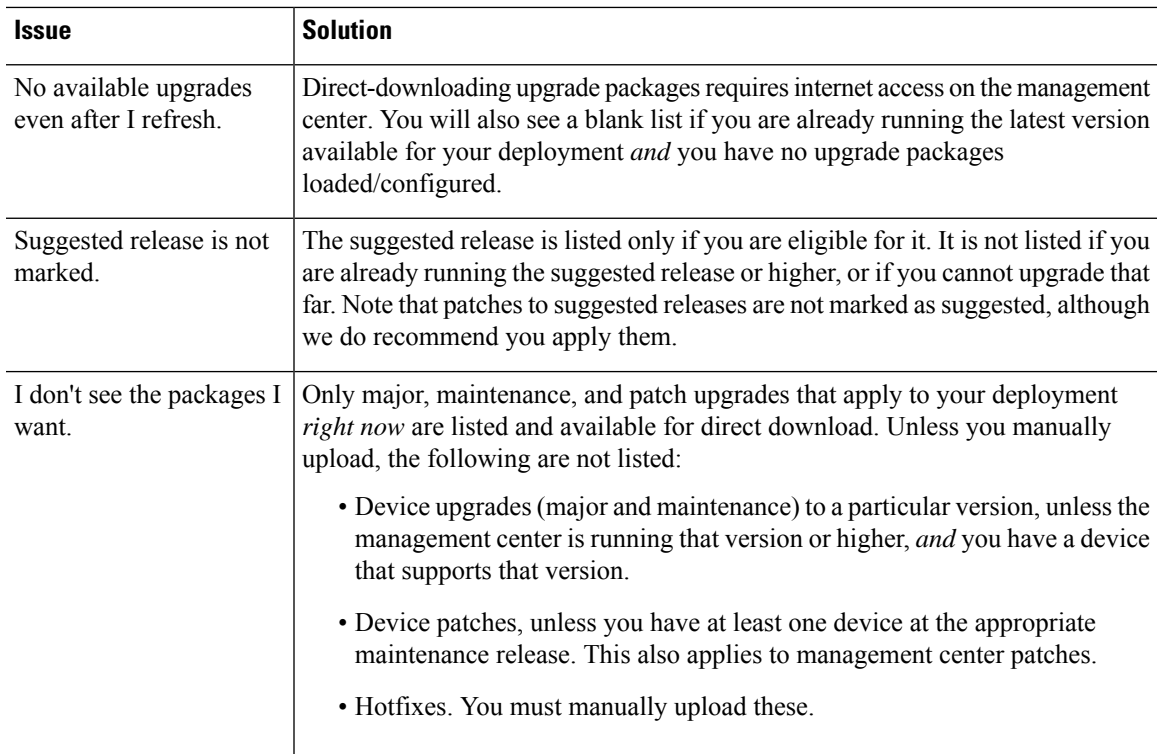

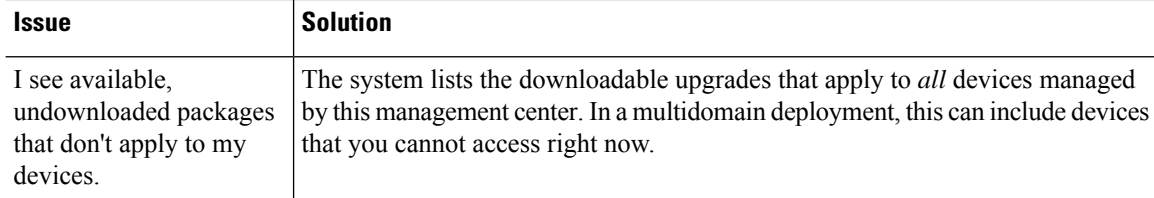

# <span id="page-59-0"></span>**Troubleshooting Threat Defense Upgrade**

### **Table 21:**

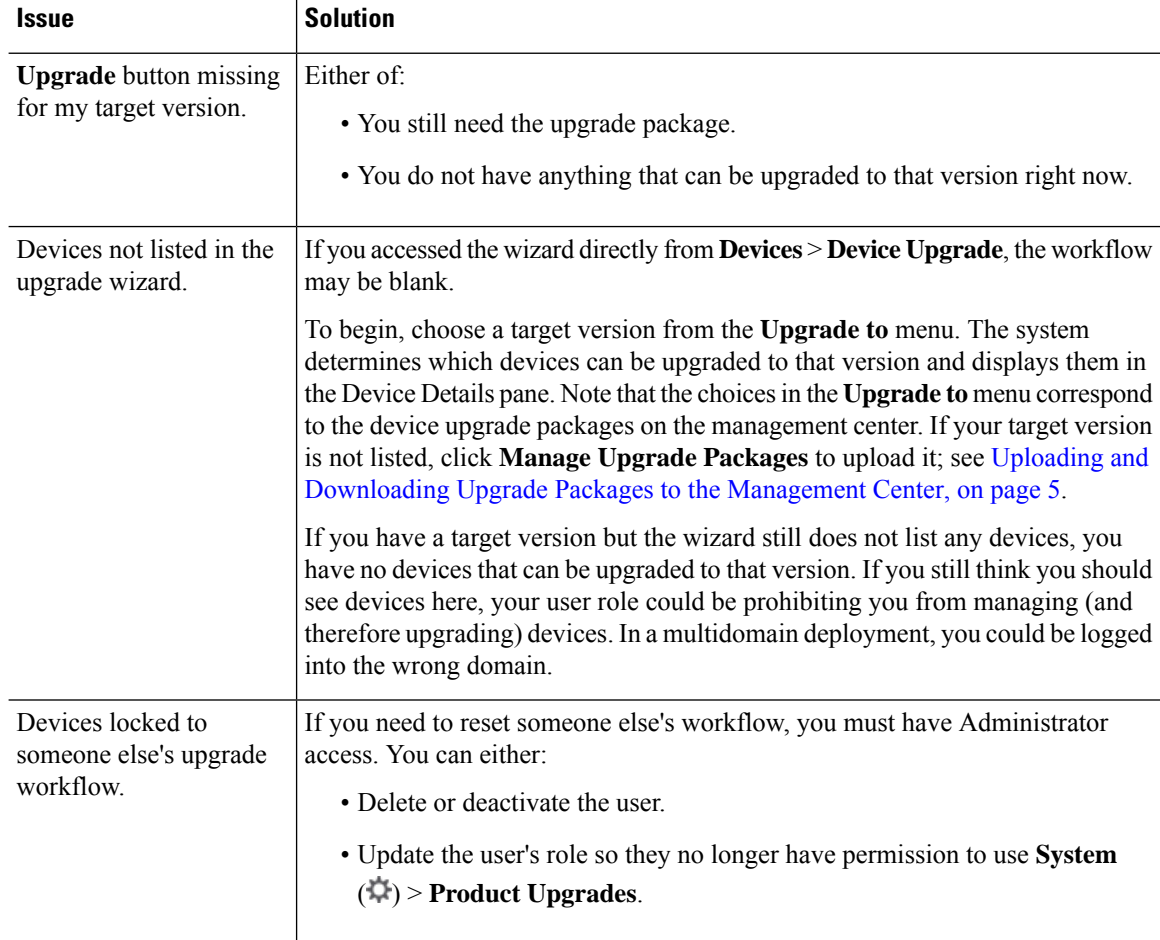

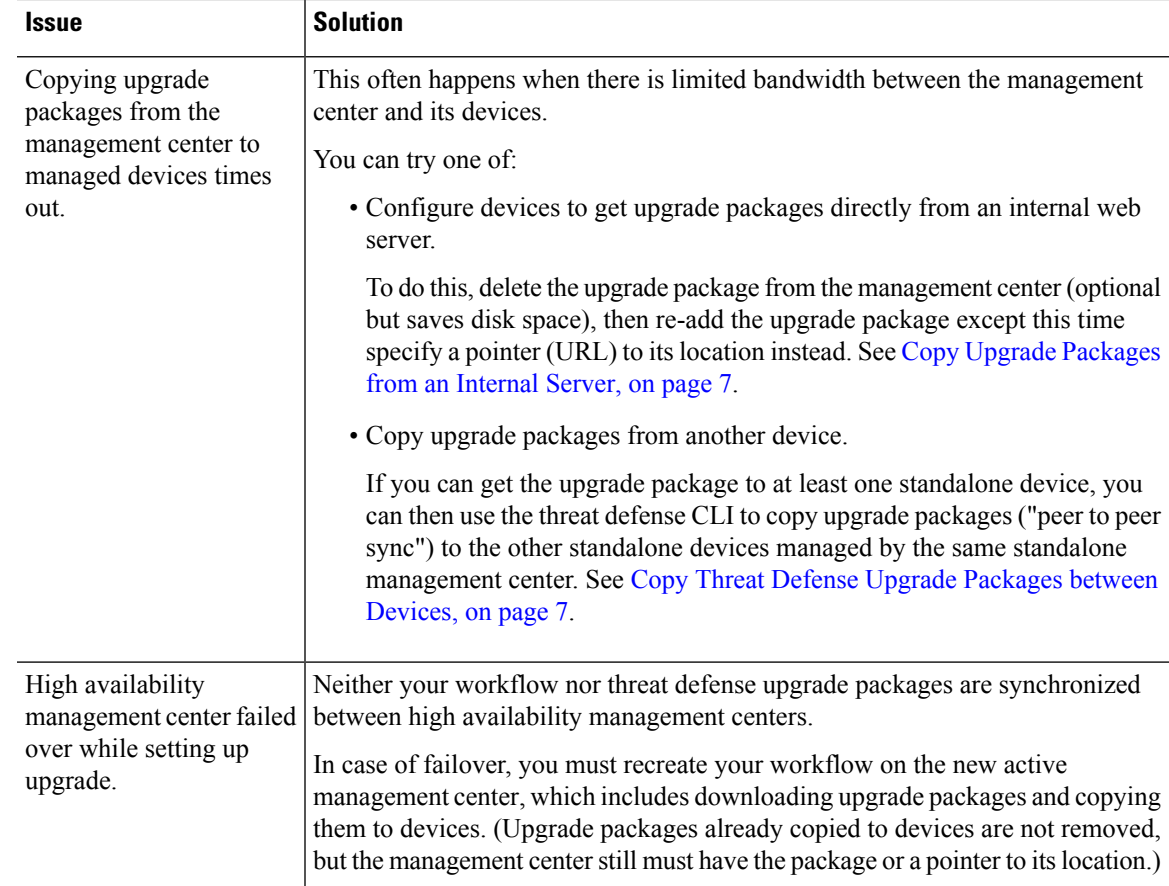

# <span id="page-60-0"></span>**Unresponsive and Failed Upgrades**

## **Unresponsive and Failed Management Center Upgrades**

Do not make or deploy configuration changes during upgrade. Even if the system appears inactive, do not manually reboot, shut down, or restart an upgrade in progress. You could place the system in an unusable state and require a reimage. If you encounter issues with the upgrade, including a failed upgrade or unresponsive appliance, contact Cisco TAC.

## **Unresponsive and Failed Threat Defense Upgrades**

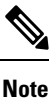

Do not reboot or shut down at any point during upgrade, even if the system appears inactive. You could place the system in an unusable state and require a reimage.

 $\mathbf I$ 

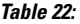

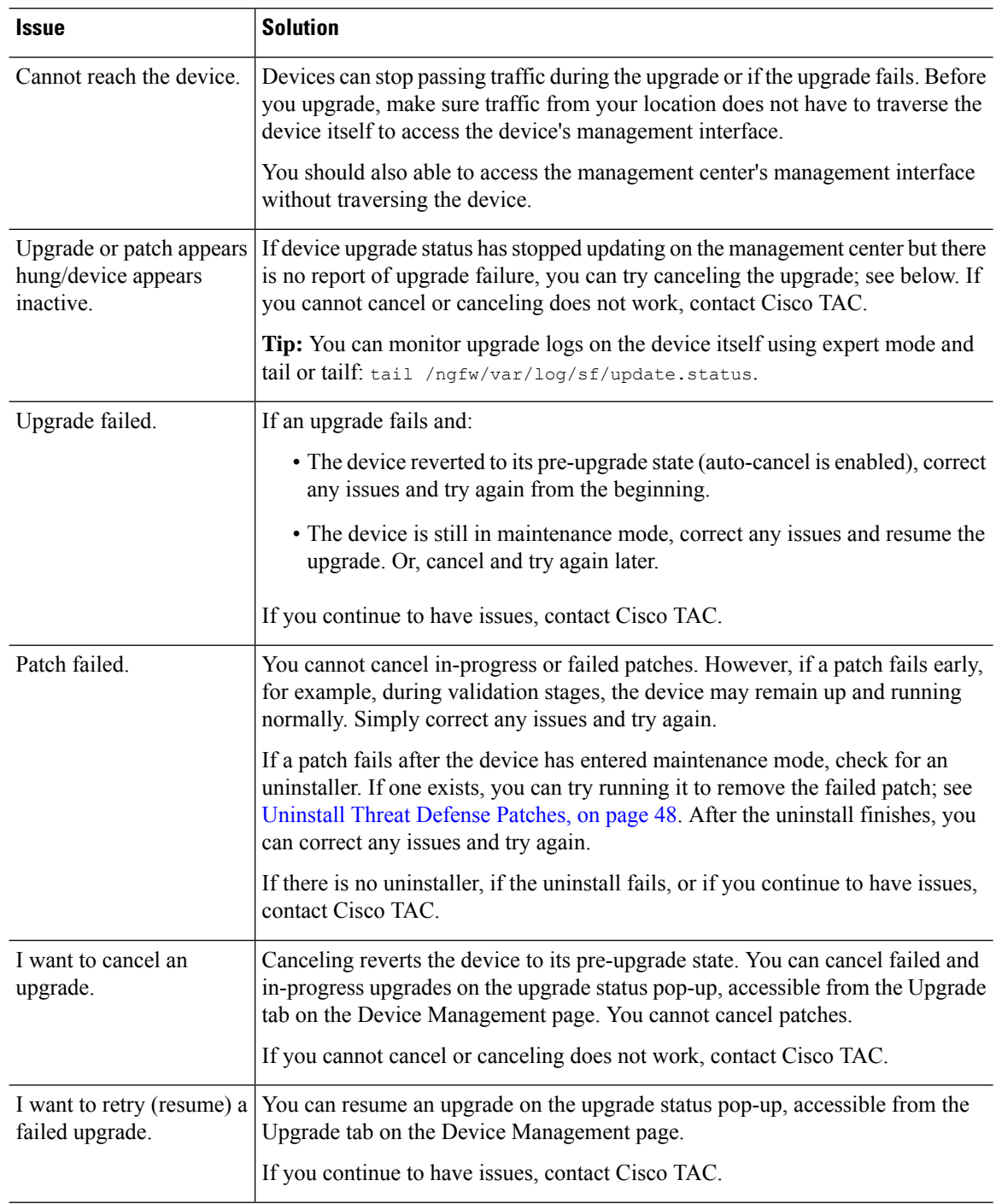

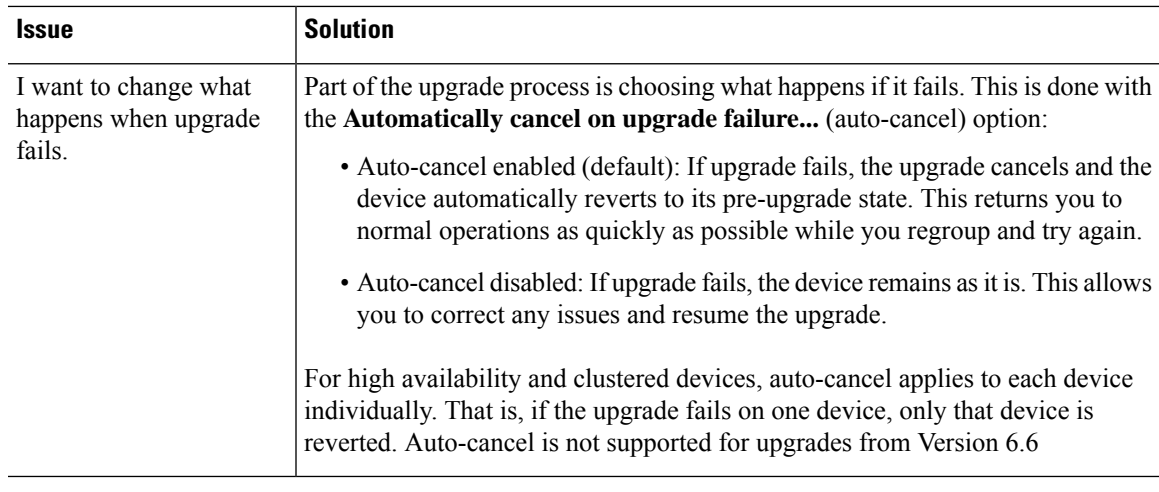

# <span id="page-62-0"></span>**Traffic Flow and Inspection**

Schedule maintenance windows when upgrade will have the least impact, considering any effect on traffic flow and inspection.

## **Traffic Flow and Inspection for Threat Defense Upgrades**

### **Software Upgrades for Standalone Devices**

Devices operate in maintenance mode while they upgrade. Entering maintenance mode at the beginning of the upgrade causes a 2-3 second interruption in traffic inspection. Interface configurations determine how a standalone device handles traffic both then and during the upgrade.

| <b>Interface Configuration</b> |                                                                                                    | <b>Traffic Behavior</b>                                                                                                    |
|--------------------------------|----------------------------------------------------------------------------------------------------|----------------------------------------------------------------------------------------------------|
| Firewall interfaces            | Routed or switched including<br>EtherChannel, redundant, subinterfaces.<br>Switched interfaces are also known as<br>bridge group or transparent interfaces. | Dropped.<br>For bridge group interfaces on the ISA<br>3000 only, you can use a FlexConfig policy<br>to configure hardware bypass for power<br>failure. This causes traffic to drop during<br>software upgrades but pass without<br>inspection while the device completes its<br>post-upgrade reboot. |

**Table 23: Traffic Flow and Inspection: Software Upgrades for Standalone Devices**

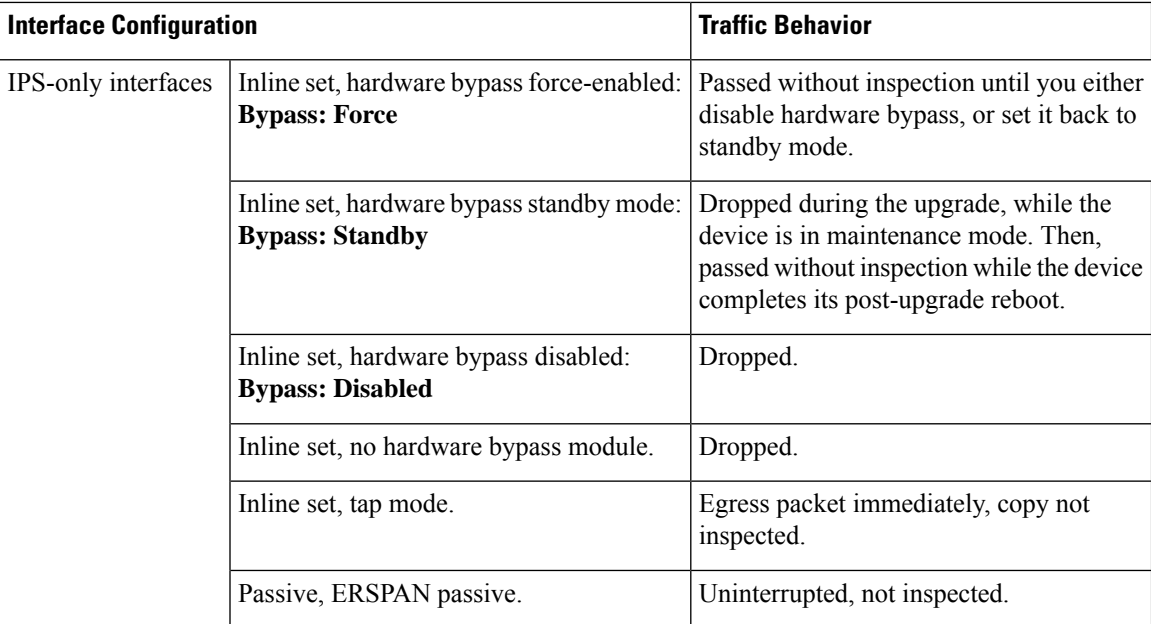

#### **Software Upgrades for High Availability and Clustered Devices**

You should not experience interruptions in traffic flow or inspection while upgrading high availability or clustered devices.For high availability pairs, the standby device upgrades first. The devices switch roles, then the new standby upgrades.

For clusters, the data security module or modules upgrade first, then the control module. During the control security module upgrade, although traffic inspection and handling continues normally, the system stops logging events. Events for traffic processed during the logging downtime appear with out-of-sync timestamps after the upgrade is completed. However, if the logging downtime is significant, the system may prune the oldest events before they can be logged.

Note that hitless upgrades are not supported for single-unit clusters. Interruptions to traffic flow and inspection depend on interface configurations of the active unit, just as with standalone devices.

### **Software Revert (Major/Maintenance Releases)**

You should expect interruptions to traffic flow and inspection during revert, even in a high availability/scalability deployment. This is because revert is more successful when all units are reverted simultaneously. Simultaneous revert means that interruptions to traffic flow and inspection depend on interface configurations only, as if every device were standalone.

### **Software Uninstall (Patches)**

For standalone devices, interruptions to traffic flow and inspection during patch uninstall are the same as for upgrade. In high availability/scalability deployments, you must explicitly plan an uninstall order that minimizes disruption. This is because you uninstall patches from devices individually, even those that you upgraded as a unit.

## **Traffic Flow and Inspection for Chassis Upgrades**

Upgrading FXOS reboots the chassis. For FXOS upgrades to Version 2.14.1+ that include firmware upgrades, the device reboots twice—once for FXOS and once for the firmware.

Even in high availability or clustered deployments, you upgrade FXOS on each chassis independently. To minimize disruption, upgrade one chassis at a time. For more information, see [Upgrade](#page-9-0) Order for Threat Defense with Chassis Upgrade and High [Availability/Clusters,](#page-9-0) on page 4.

| <b>Threat Defense</b><br><b>Deployment</b>         | <b>Traffic Behavior</b>                      | <b>Method</b>                                                                                  |
|----------------------------------------------------|----------------------------------------------|------------------------------------------------------------------------------------------------|
| Standalone                                         | Dropped.                                     |                                                                                                |
| High availability                                  | Unaffected.                                  | Best Practice: Update FXOS on the<br>standby, switch active peers, upgrade the<br>new standby. |
|                                                    | Dropped until one peer is online.            | Upgrade FXOS on the active peer before<br>the standby is finished upgrading.                   |
| Inter-chassis cluster                              | Unaffected.                                  | Best Practice: Upgrade one chassis at a<br>time so at least one module is always<br>online.    |
|                                                    | Dropped until at least one module is online. | Upgrade chassis at the same time, so all<br>modules are down at some point.                    |
| Intra-chassis cluster<br>(Firepower 9300)<br>only) | Passed without inspection.                   | Hardware bypass enabled: Bypass:<br><b>Standby or Bypass-Force.</b>                            |
|                                                    | Dropped until at least one module is online. | Hardware bypass disabled: <b>Bypass:</b><br>Disabled.                                          |
|                                                    | Dropped until at least one module is online. | No hardware bypass module.                                                                     |

**Table 24: Traffic Flow and Inspection: FXOS Upgrades**

## **Traffic Flow and Inspection when Deploying Configurations**

Snort typically restarts during the first deployment immediately after upgrade. This meansthat for management center upgrades, Snort could restart on all managed devices. Snort does not restart after subsequent deployments unless, before deploying, you modify specific policy or device configurations.

Restarting the Snort process briefly interrupts traffic flow and inspection on all devices, including those configured for high availability/scalability. Interface configurations determine whether traffic drops or passes without inspection during the interruption. When you deploy without restarting Snort, resource demands may result in a small number of packets dropping without inspection.

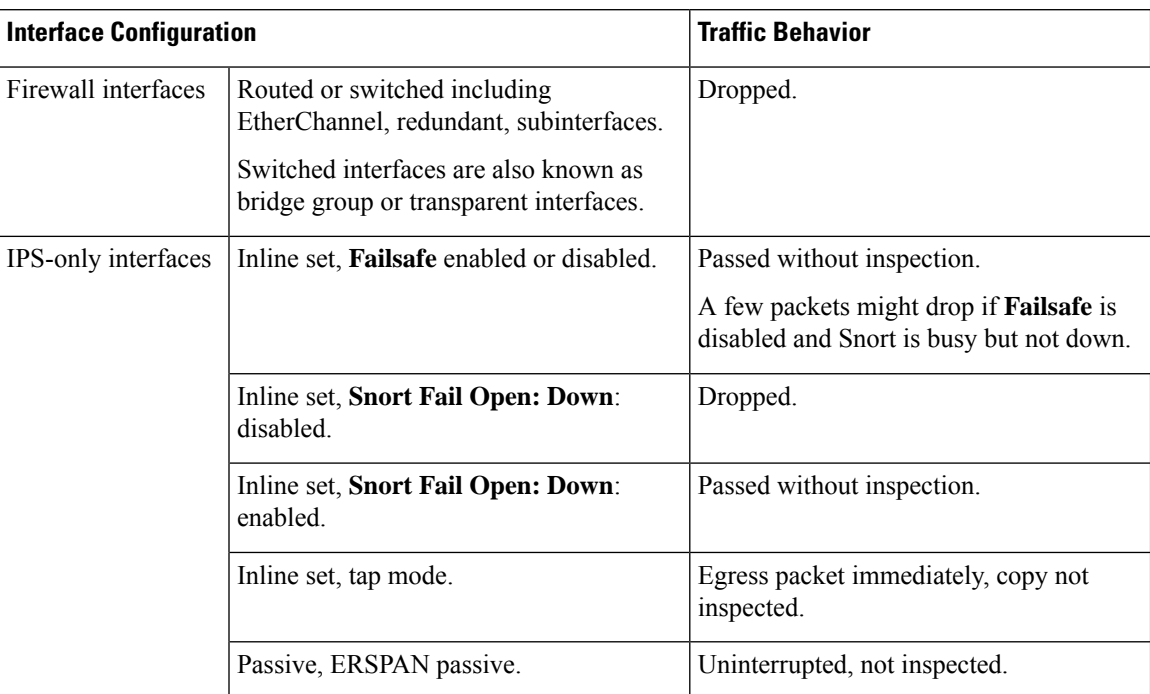

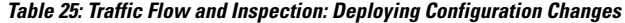

# <span id="page-65-0"></span>**Time and Disk Space**

### **Time to Upgrade**

We recommend you track and record your own upgrade times so you can use them as future benchmarks. The following table lists some things that can affect upgrade time.

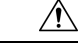

**Caution**

Do not make or deploy configuration changes during upgrade. Even if the system appears inactive, do not manually reboot orshut down. In most cases, do not restart an upgrade in progress. You could place the system in an unusable state and require a reimage. If you encounter issues with the upgrade, including a failed upgrade or unresponsive appliance, see [Unresponsive](#page-60-0) and Failed Upgrades, on page 55.

#### **Table 26: Upgrade Time Considerations**

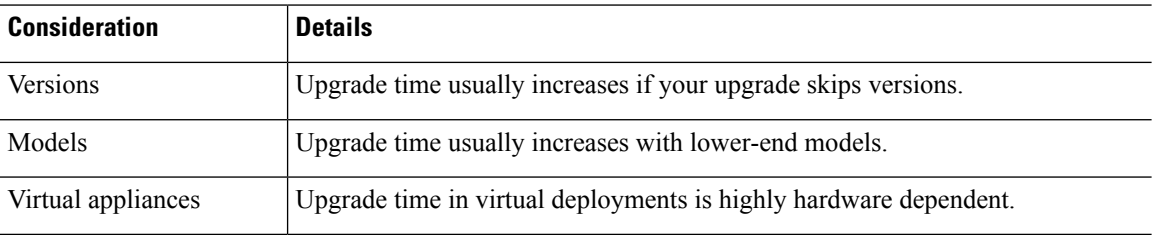

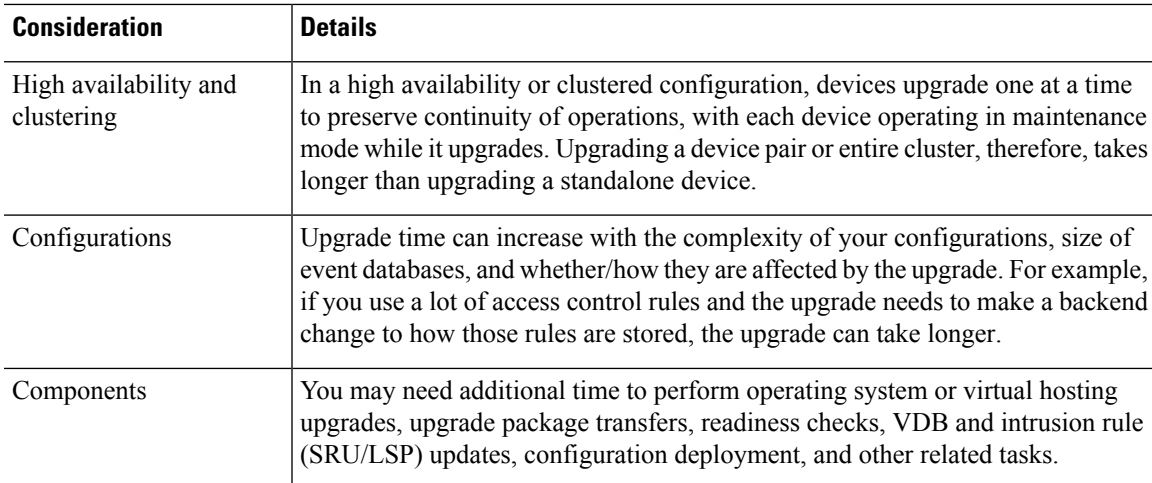

### **Disk Space to Upgrade**

To upgrade, the upgrade package must be on the appliance. For device upgrades with management center, you must also have enough space on the management center (in either /Volume or /var) for the device upgrade package. Or, you can use an internal server to store them. Readiness checks should indicate whether you have enough disk space to perform the upgrade. Without enough free disk space, the upgrade fails.

### **Table 27: Checking Disk Space**

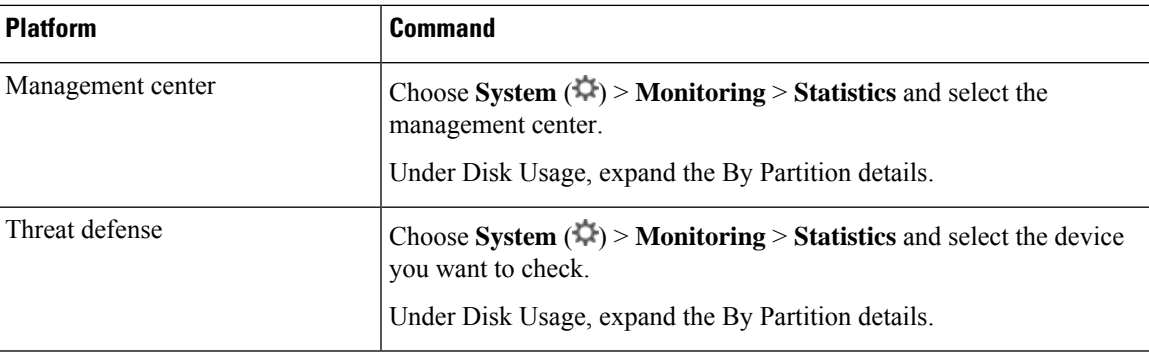

# <span id="page-66-0"></span>**Upgrade Feature History**

#### **Table 28: Version 7.2.6 Features**

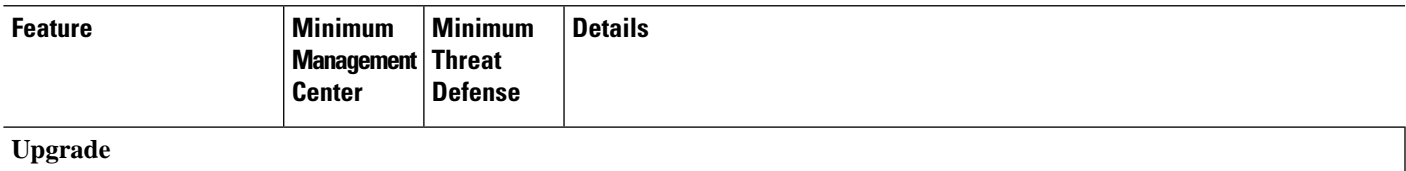

 $\mathbf I$ 

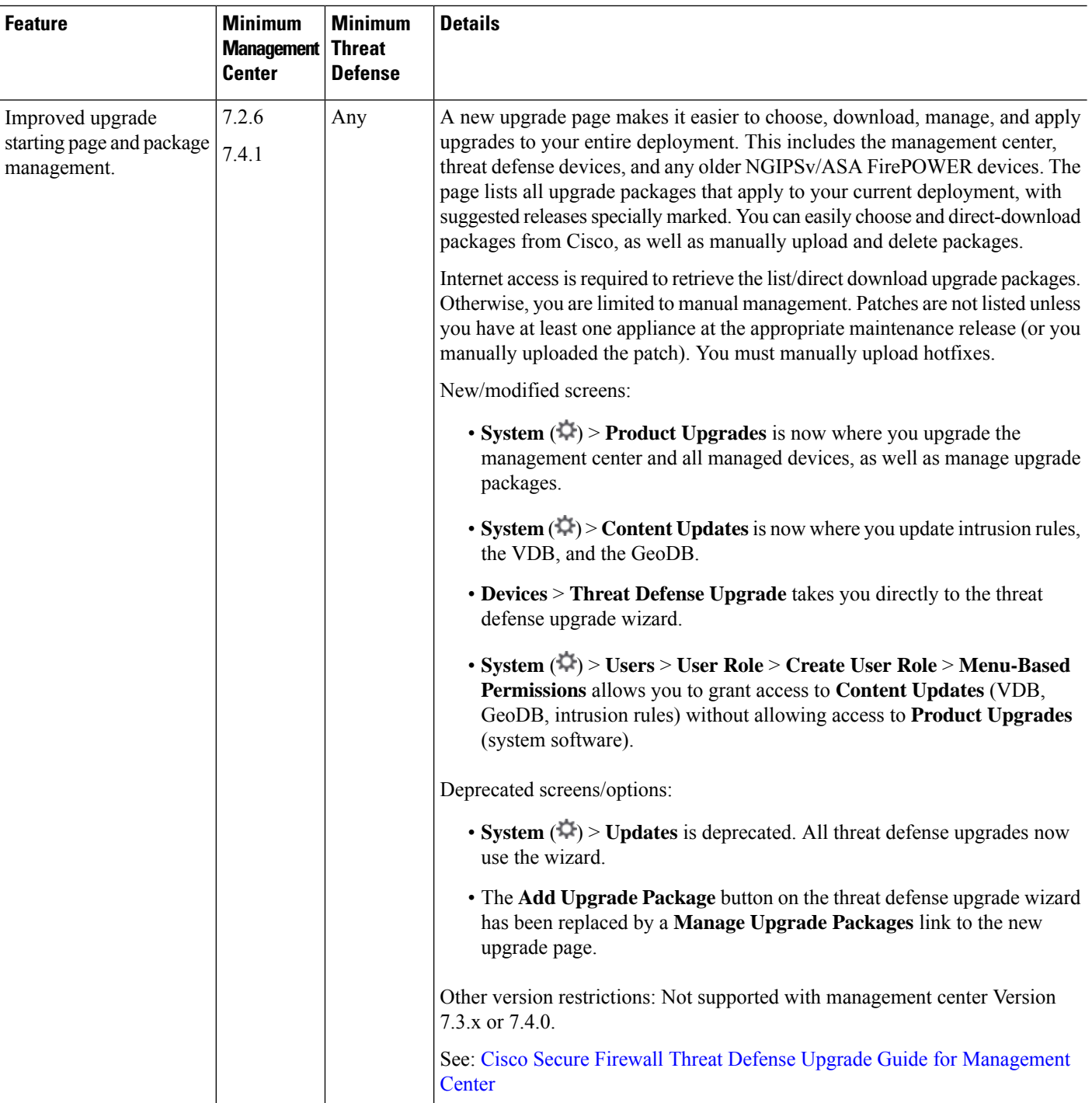

i.

 $\mathbf l$ 

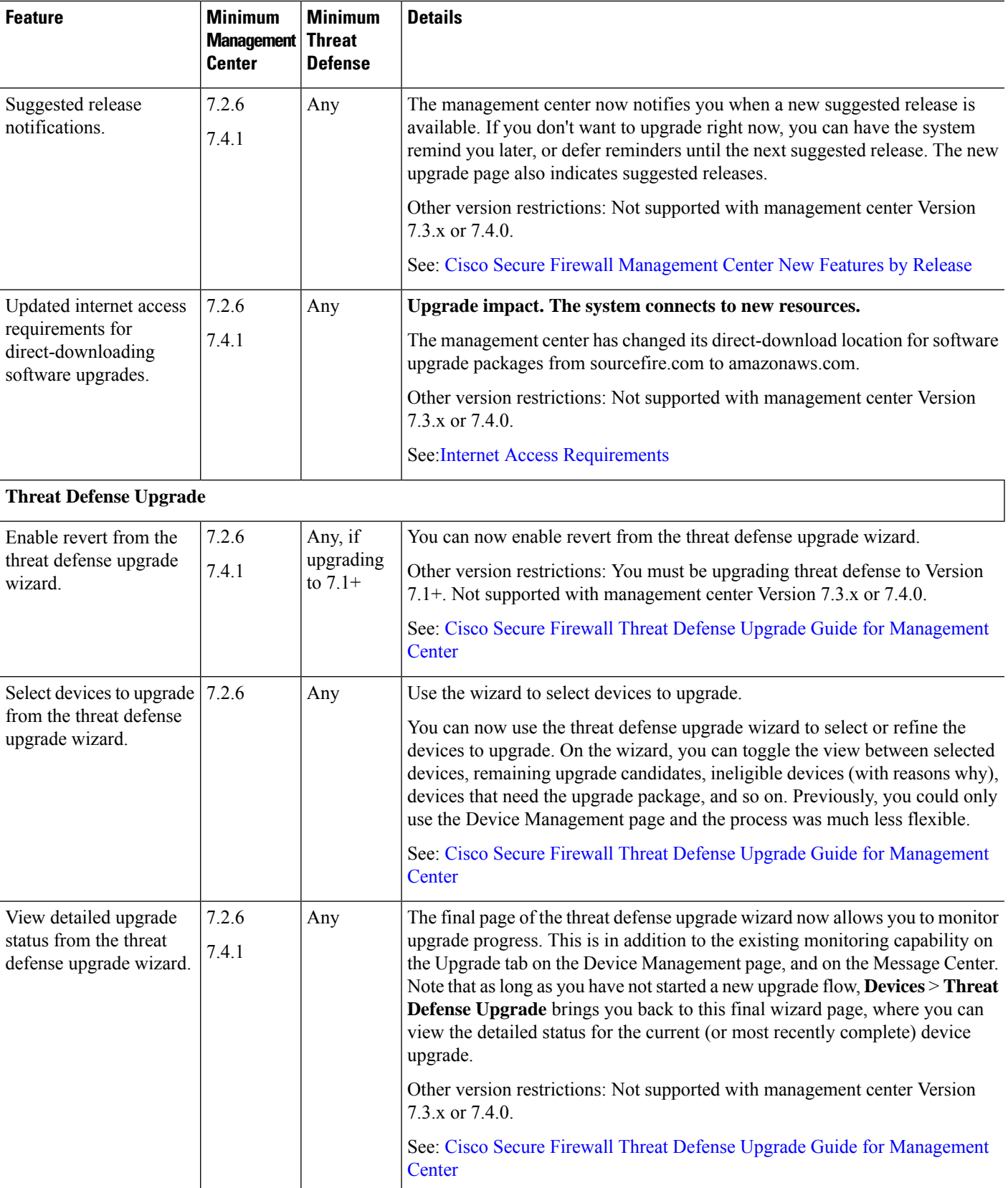

I

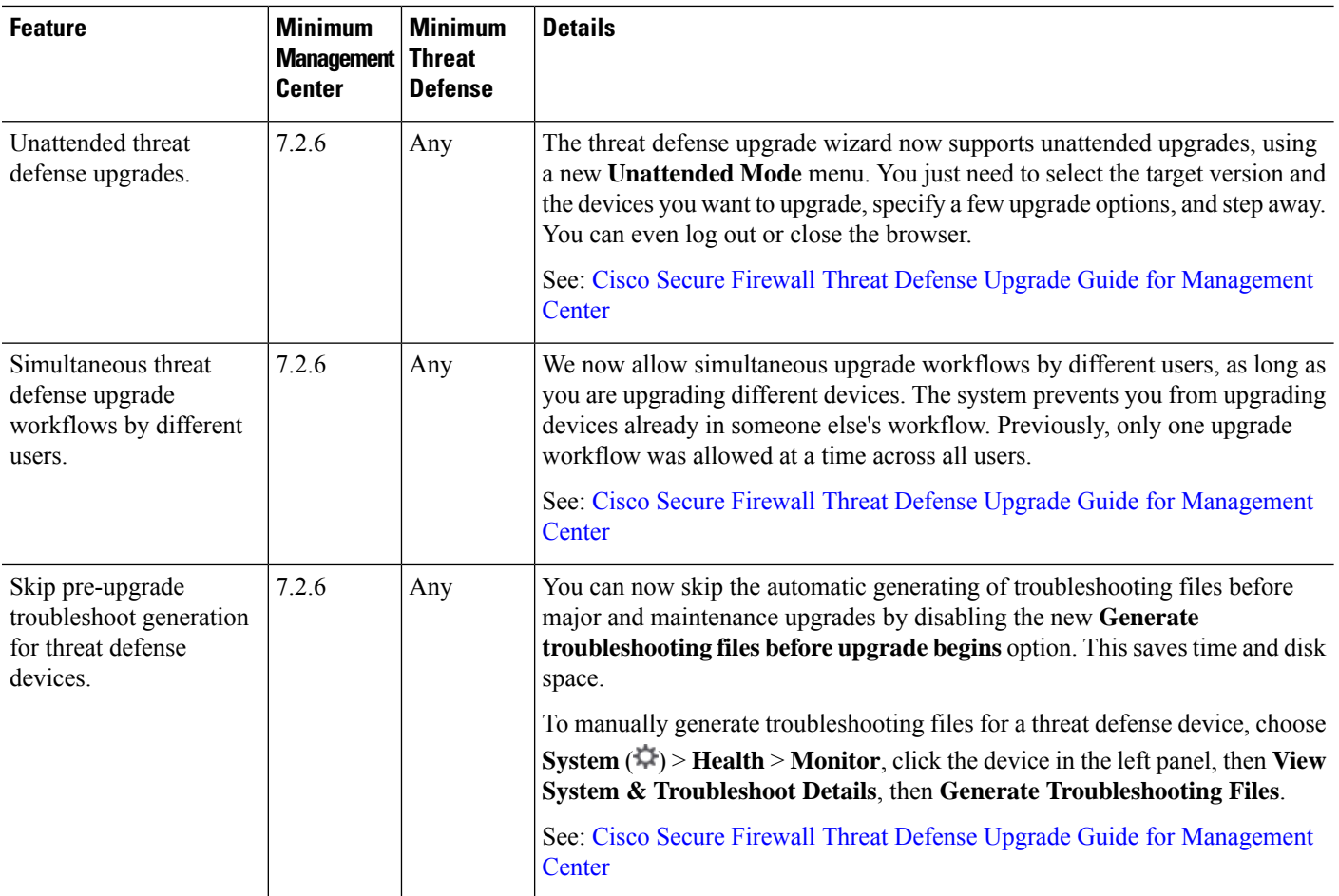

### **Management Center Upgrade**

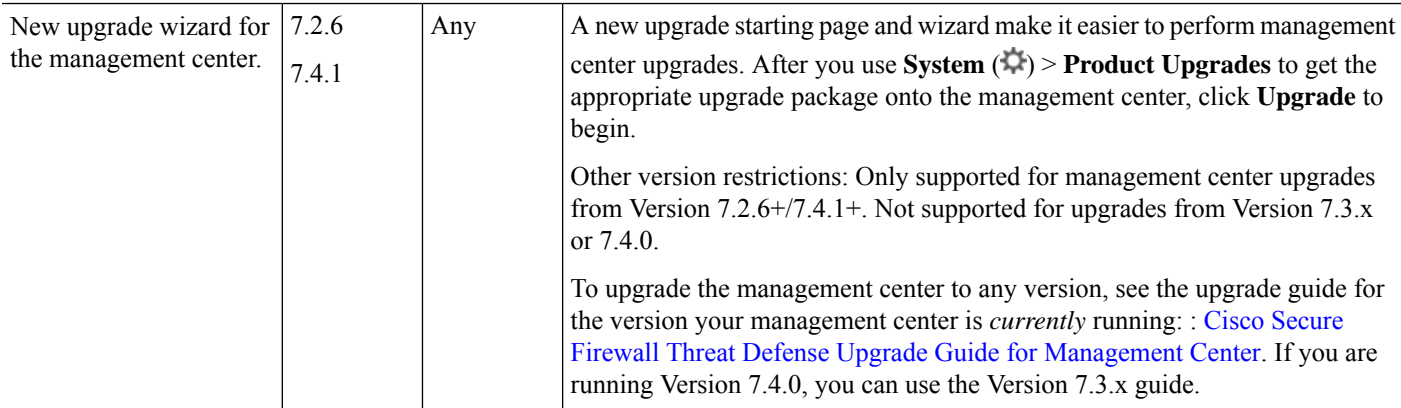

 $\mathbf{l}$ 

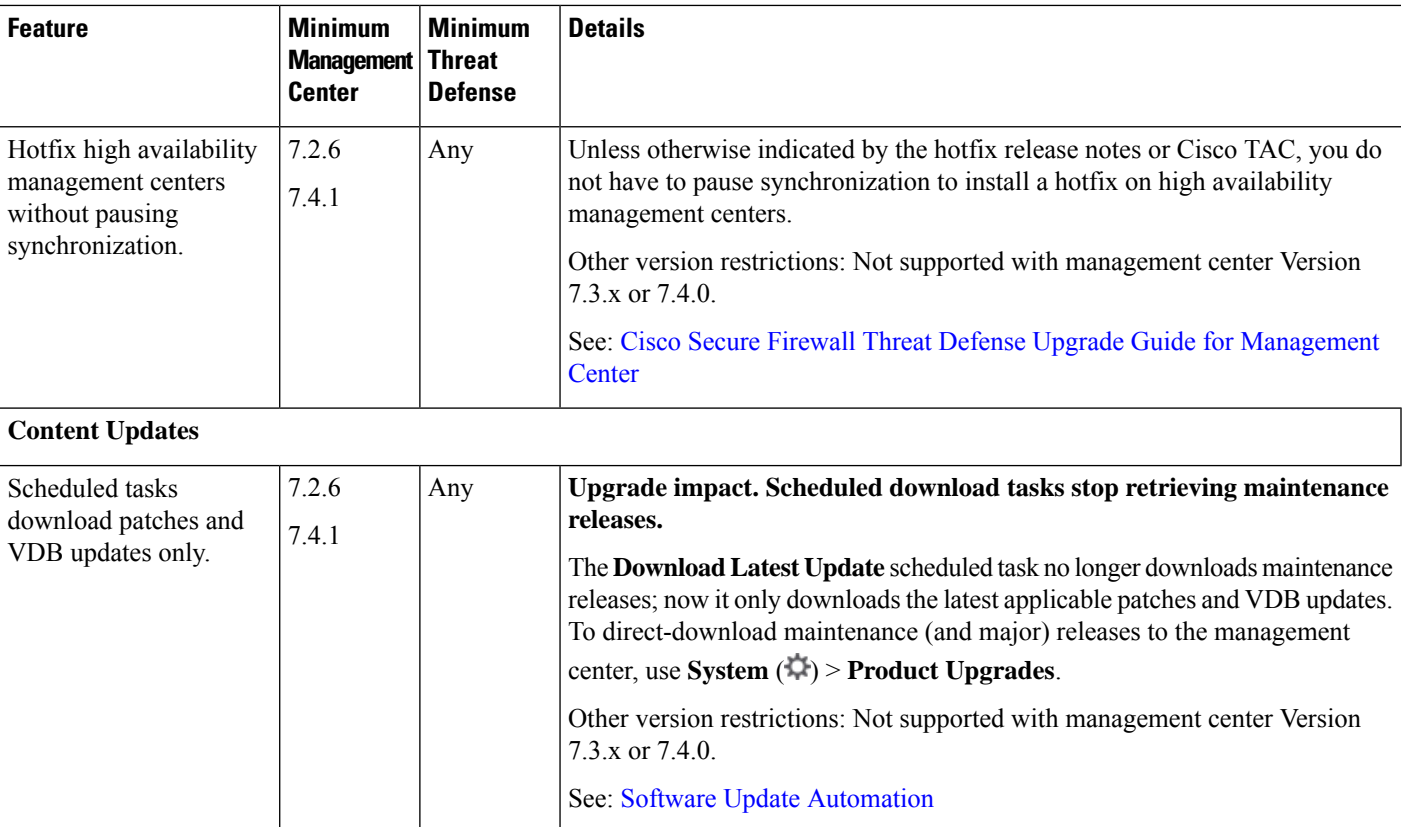

I

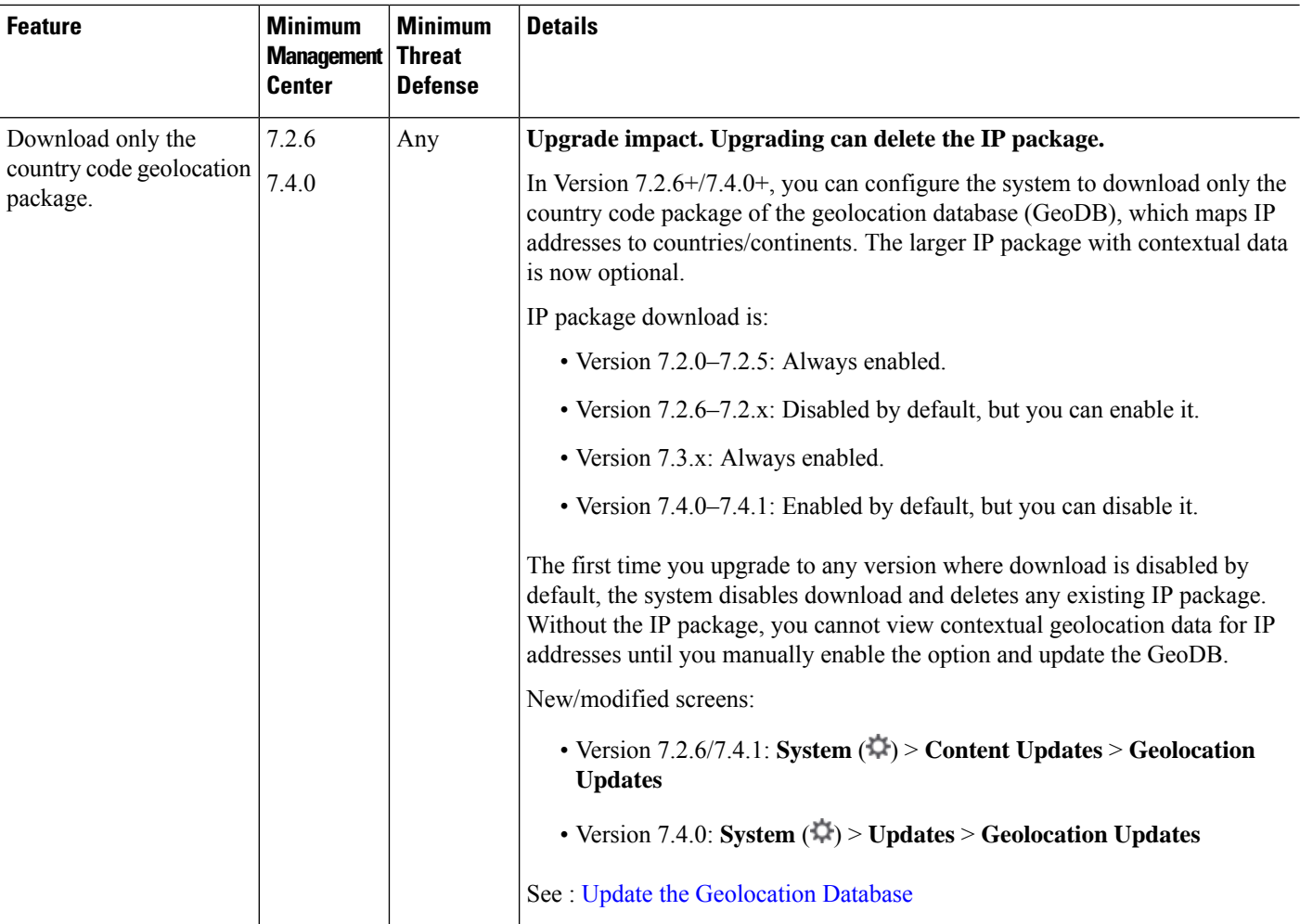

### **Table 29: Version 7.2.0 Features**

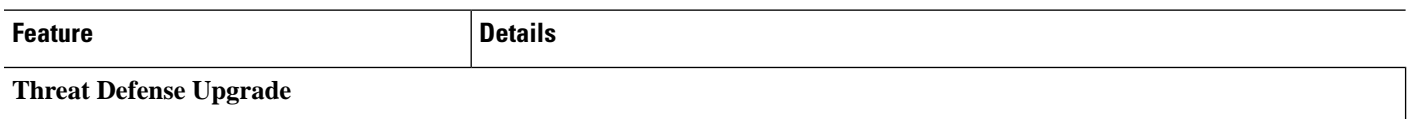

i.
$\mathbf{l}$ 

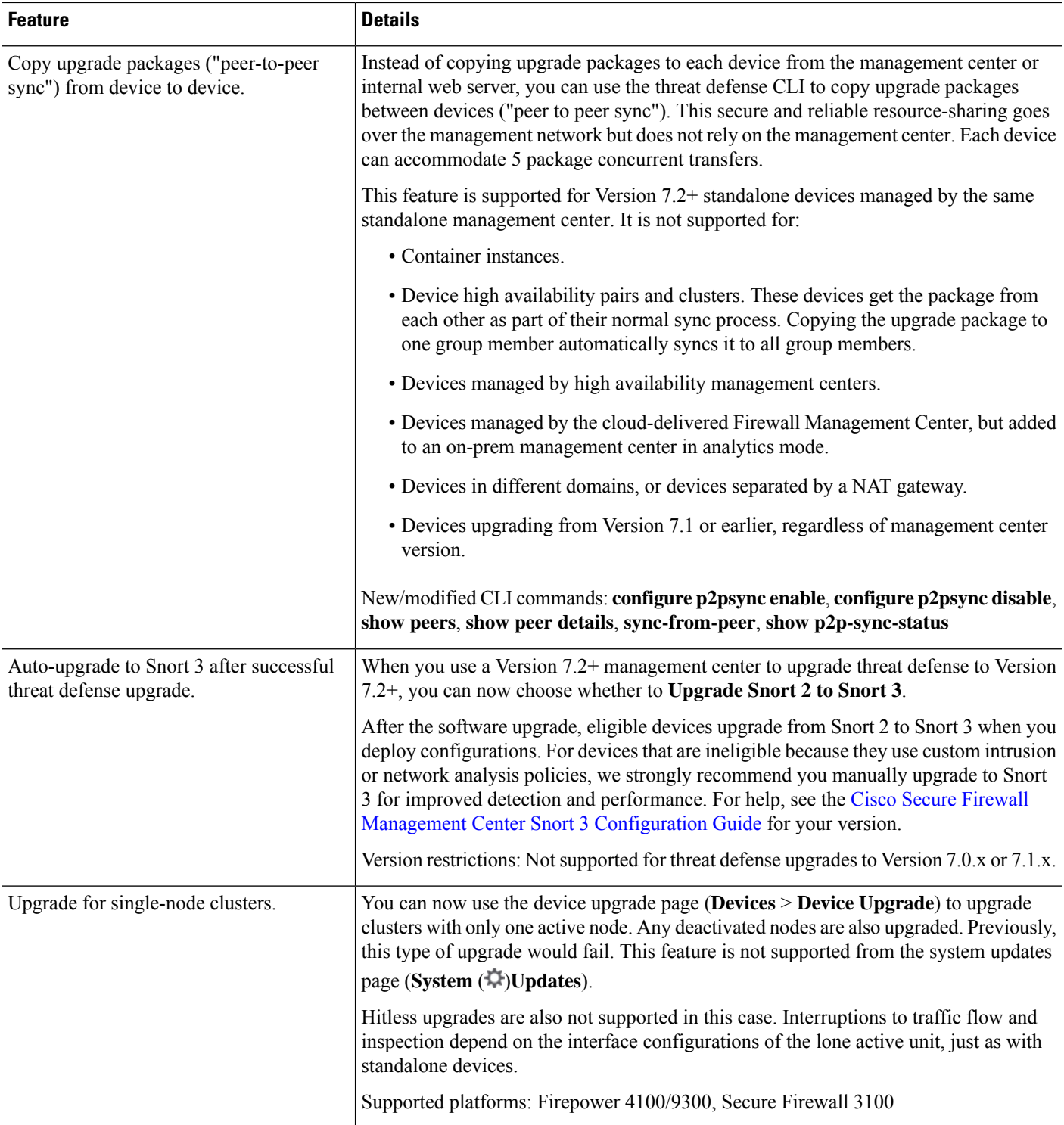

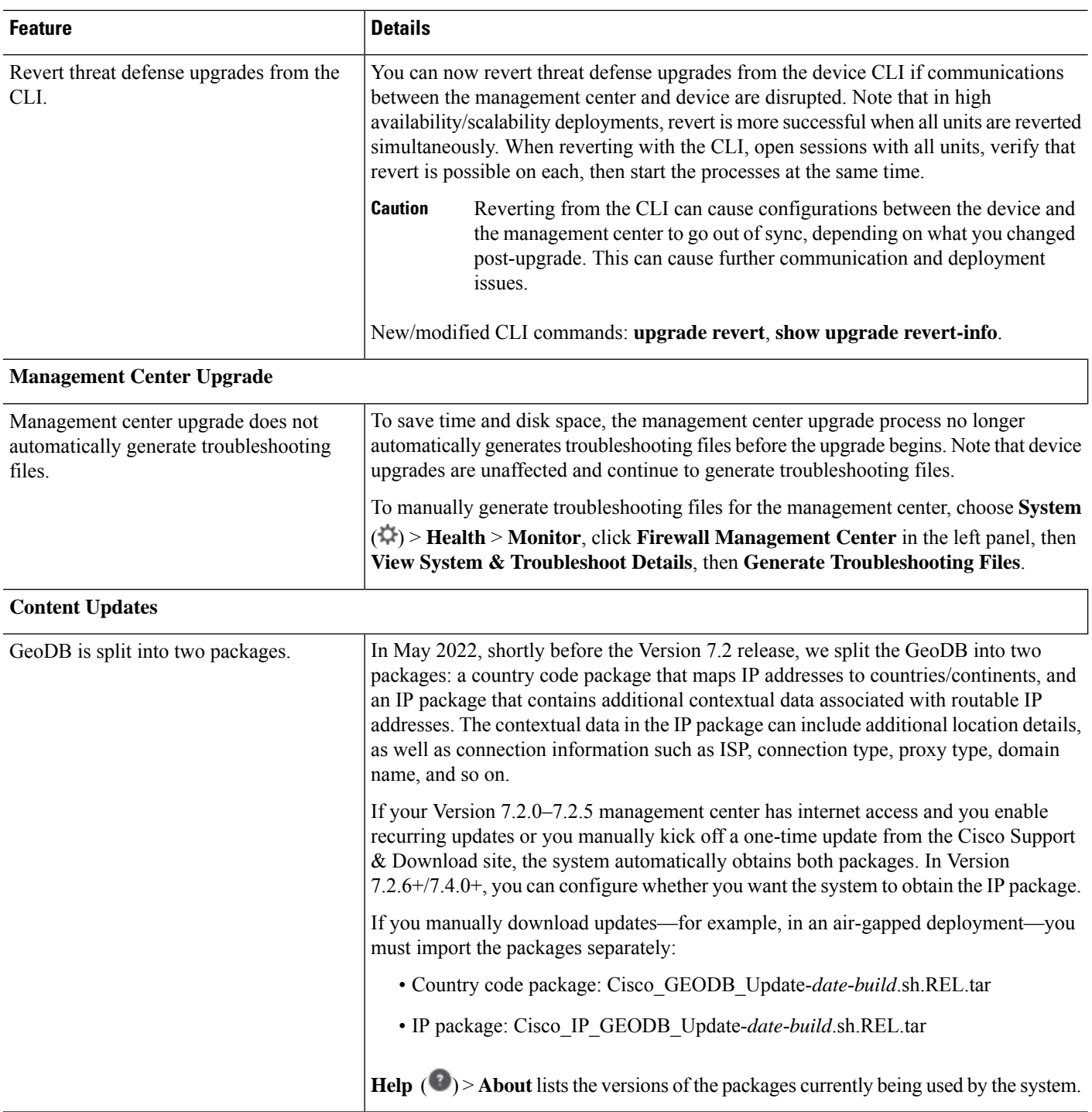

## **Table 30: Version 7.1.0 Features**

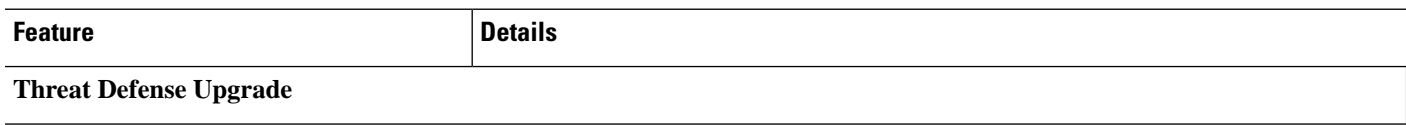

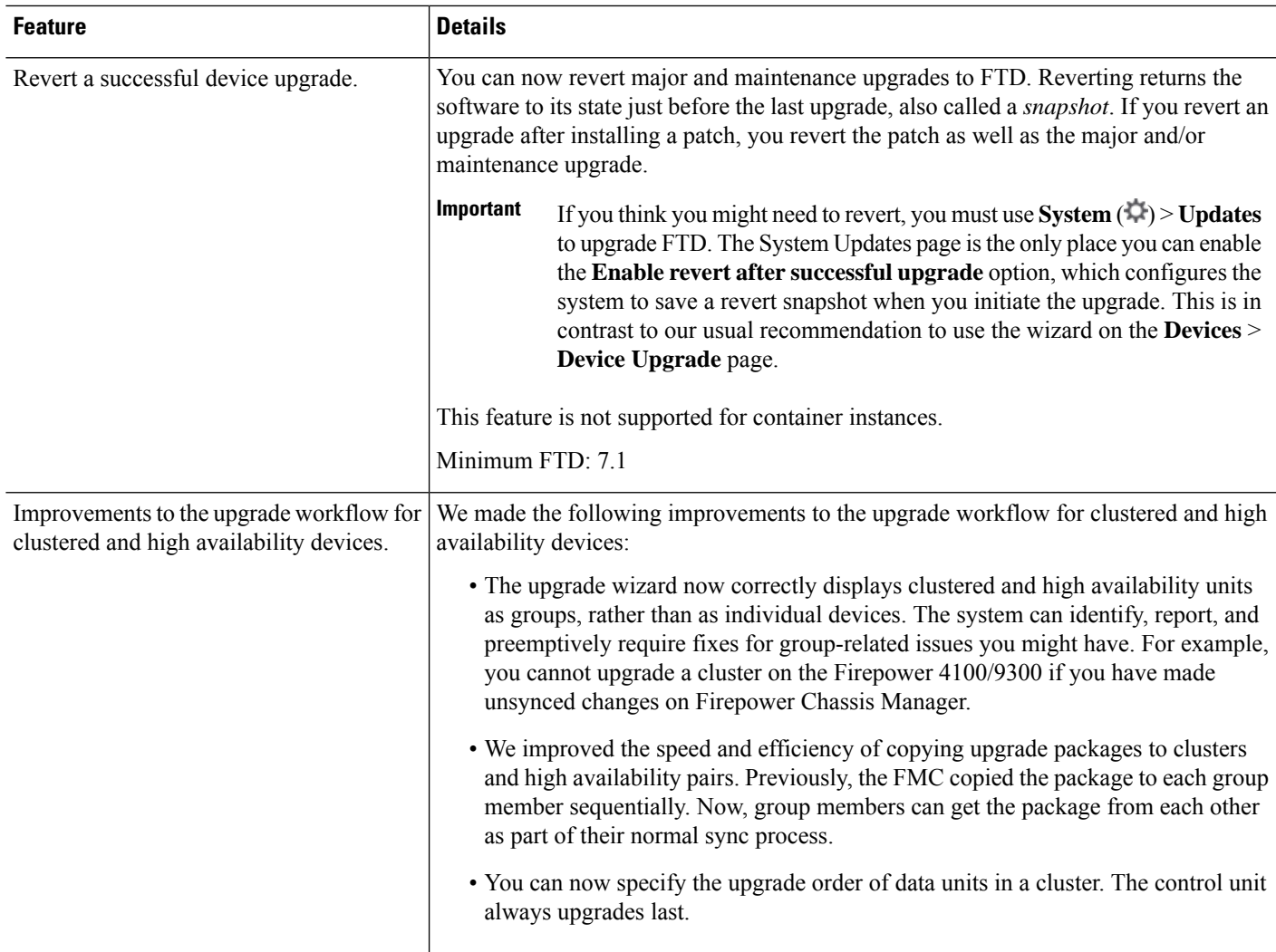

#### **Table 31: Version 7.0.0 Features**

 $\mathbf{l}$ 

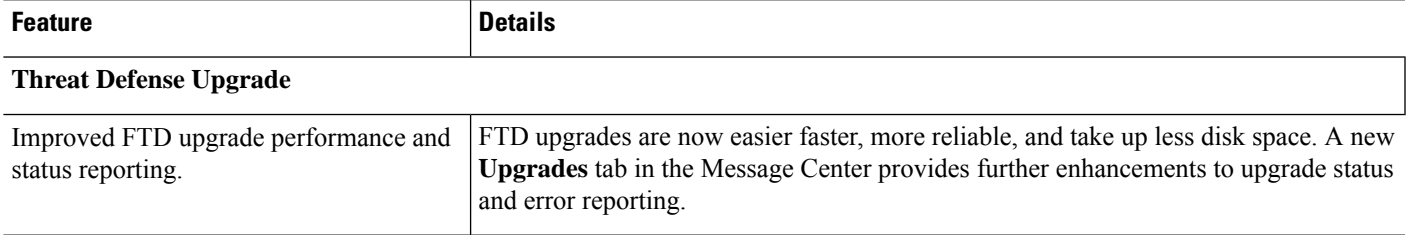

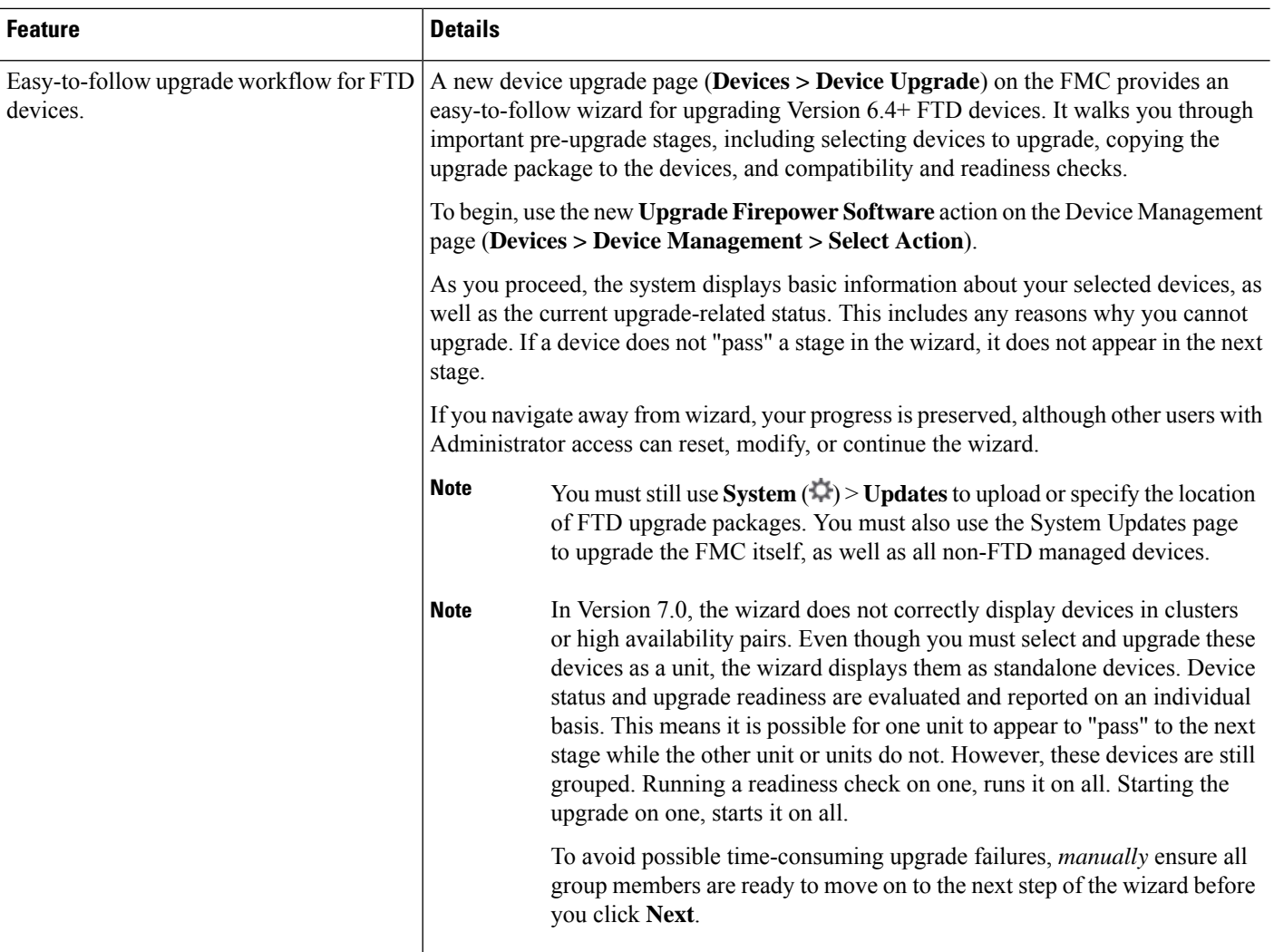

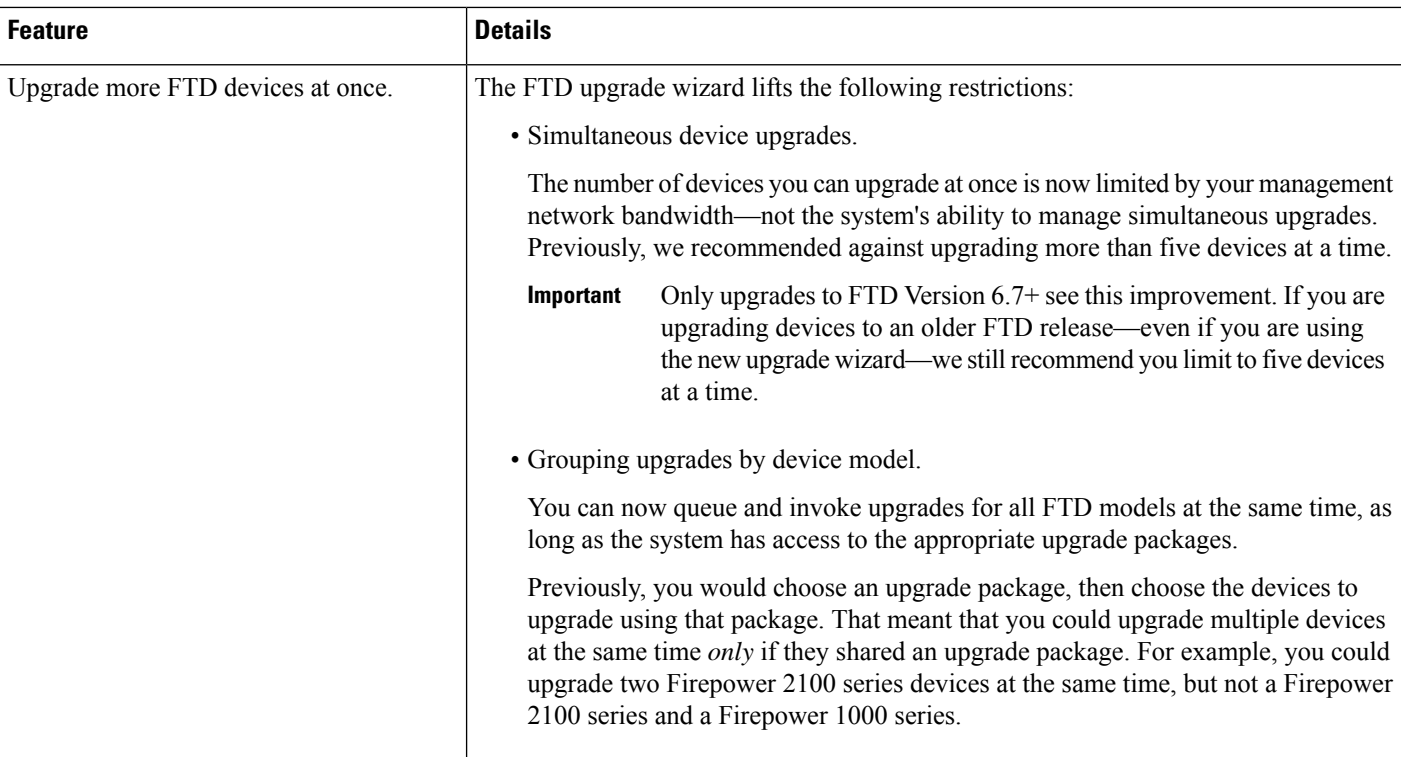

## **Table 32: Version 6.7.0 Features**

I

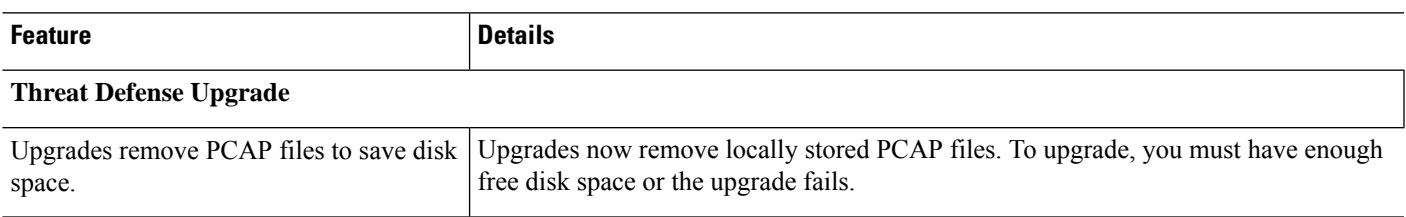

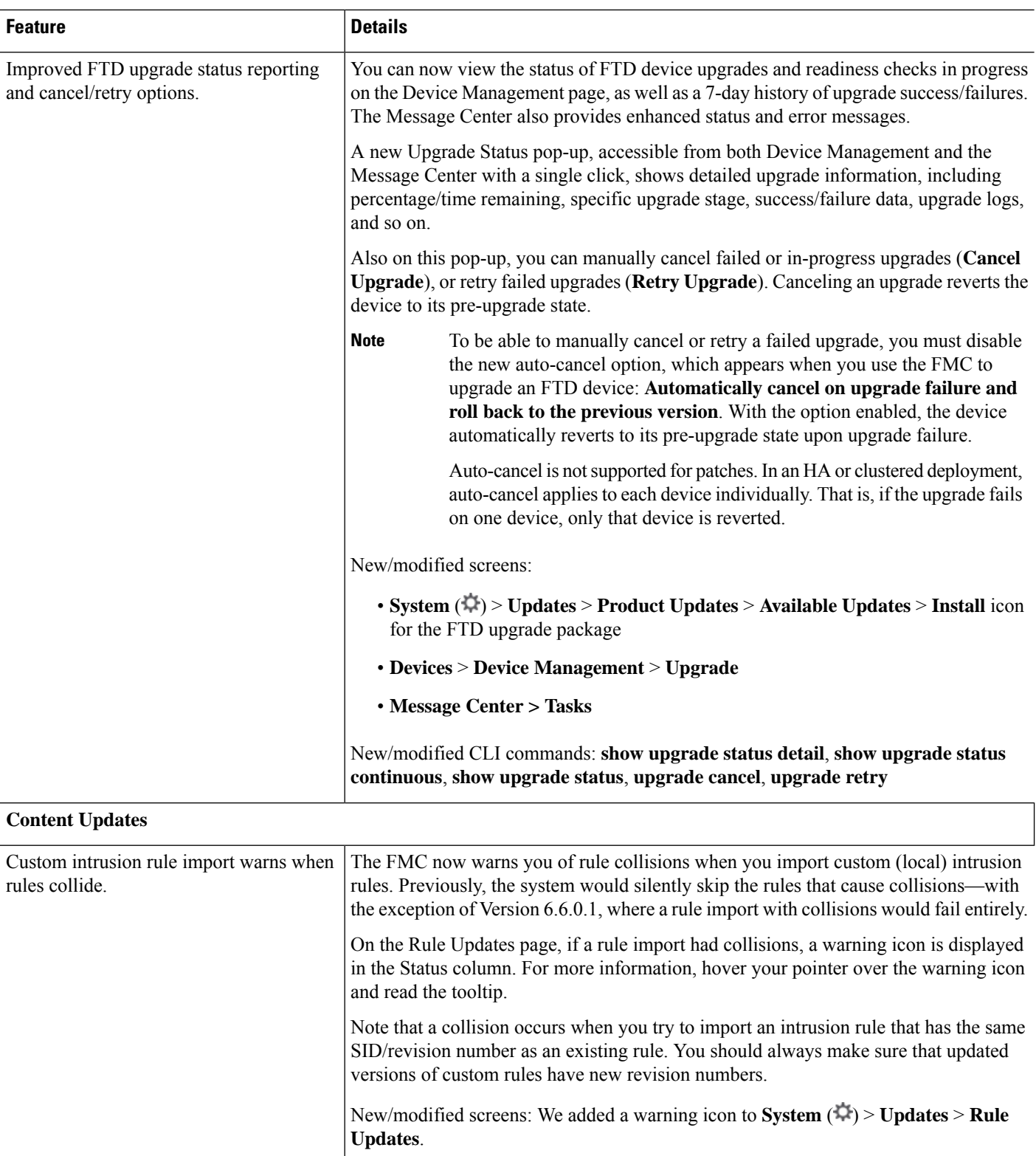

# **Table 33: Version 6.6.0 Features**

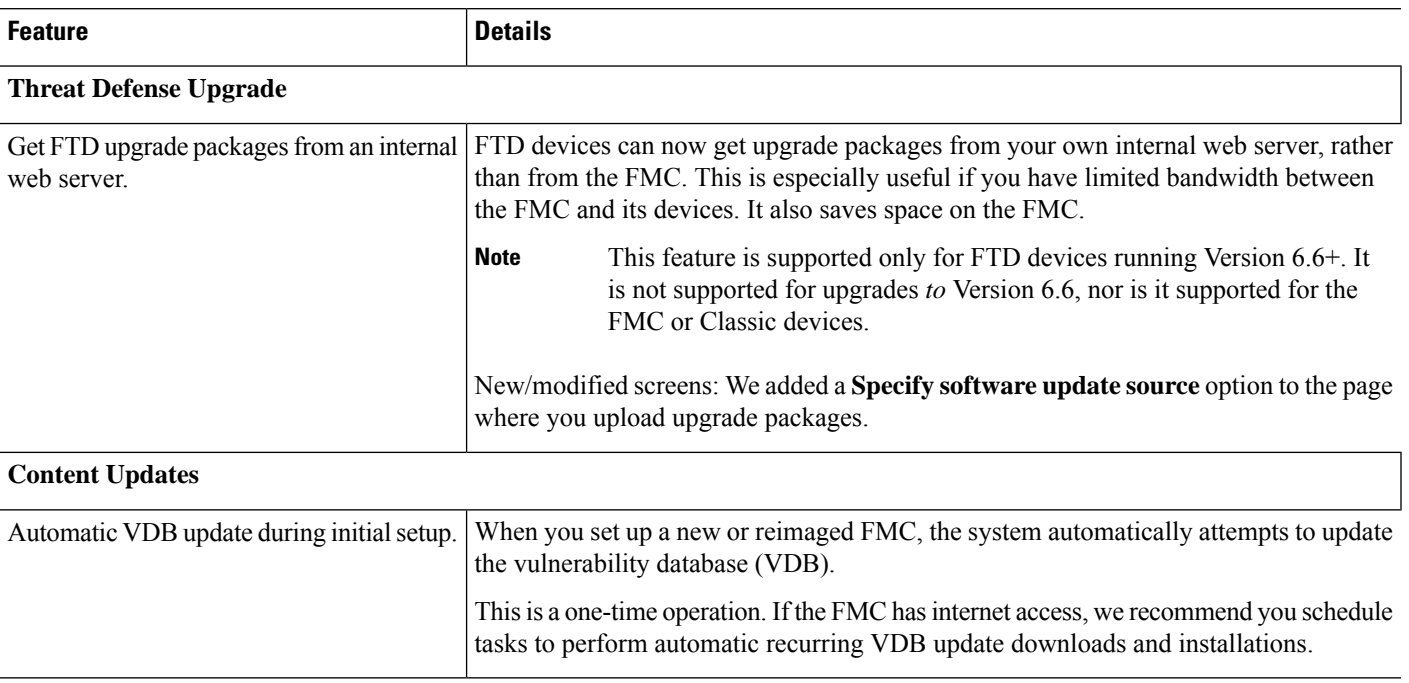

## **Table 34: Version 6.5.0 Features**

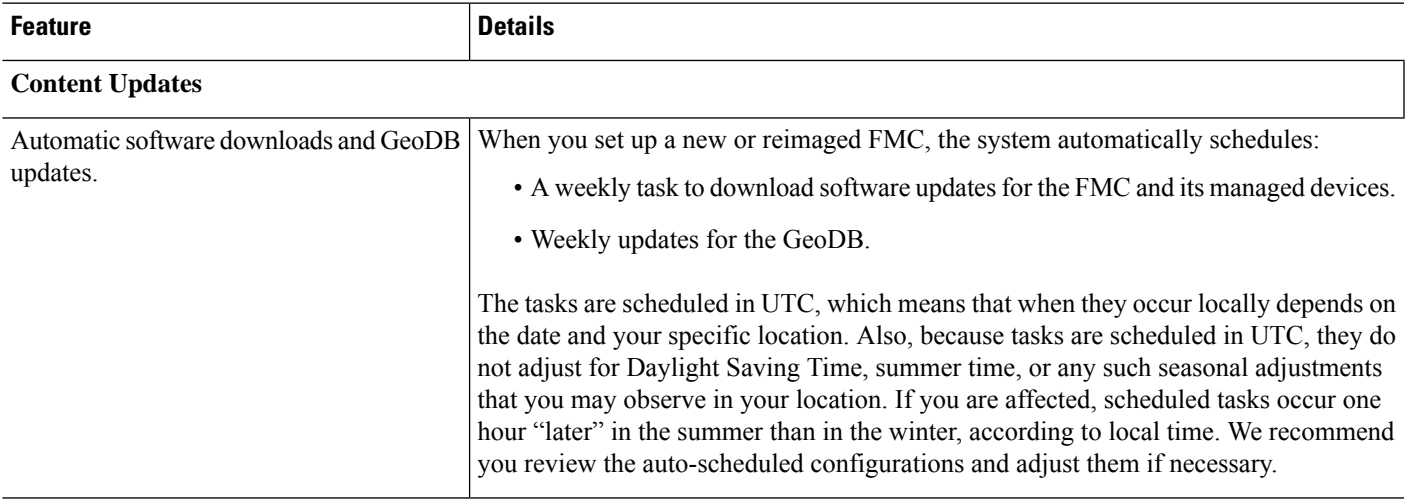

### **Table 35: Version 6.4.0 Features**

 $\overline{\phantom{a}}$ 

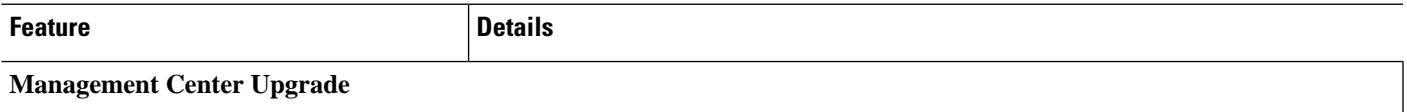

I

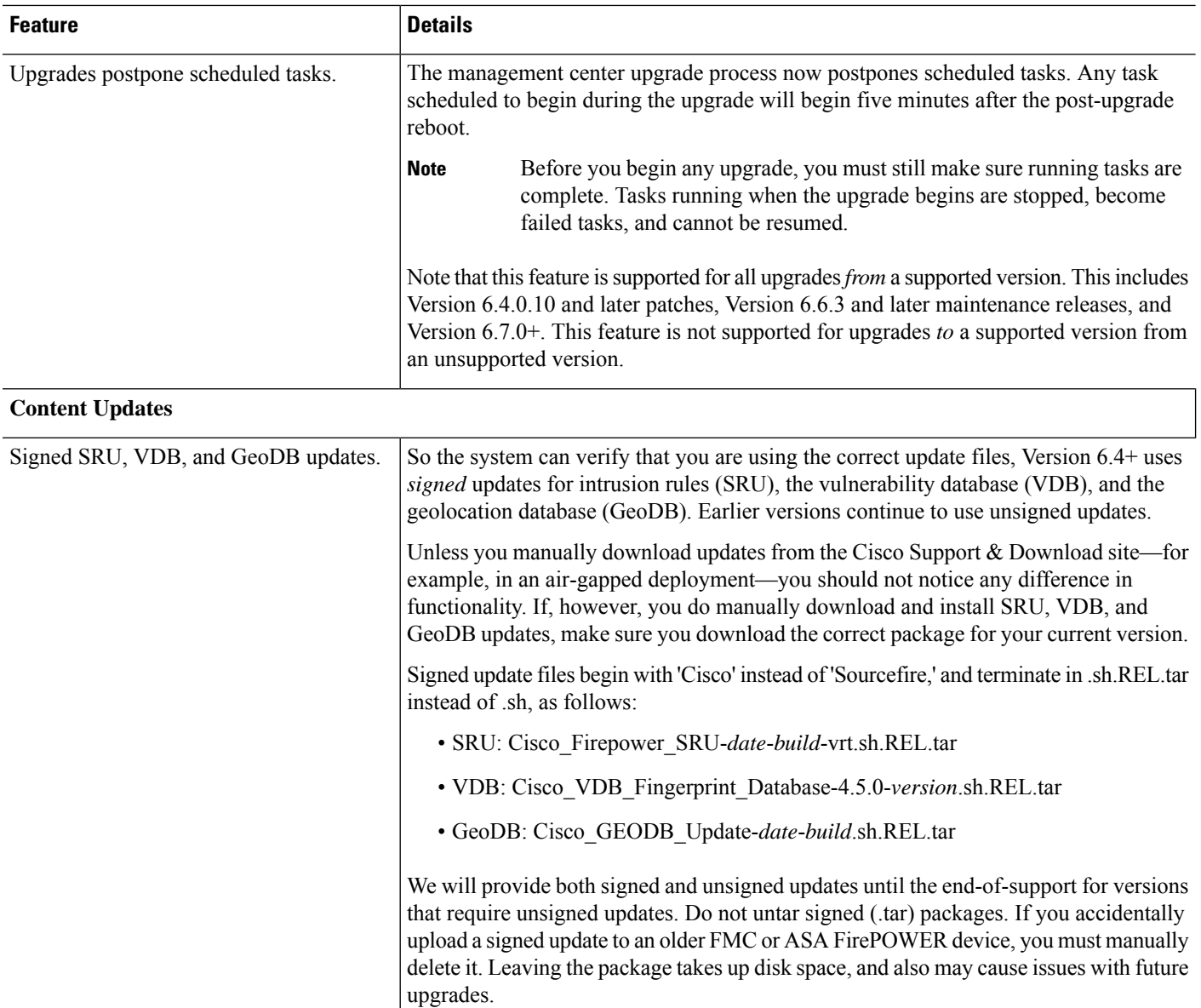

### **Table 36: Version 6.2.3 Features**

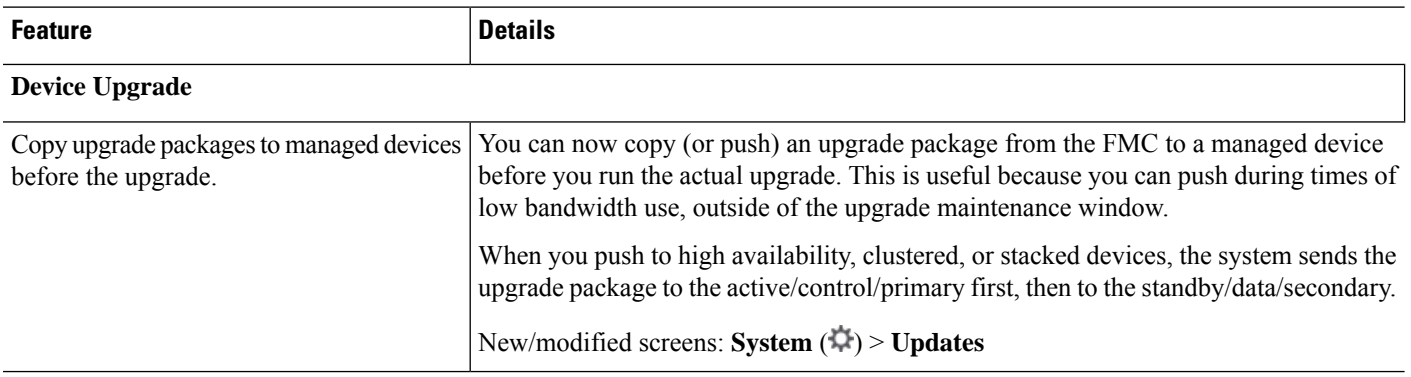

 $\mathbf{l}$ 

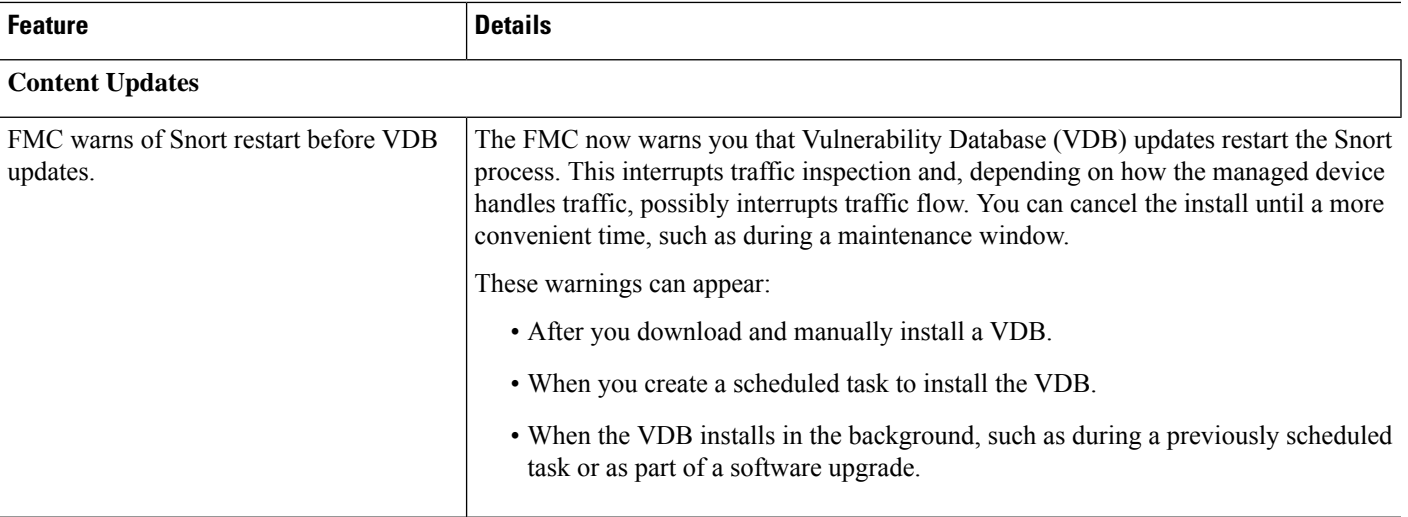